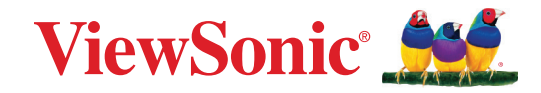

# **VP2776T-4K**

**Visning Användarguide**

> Modellnr VS19891 P/N: VP2776T-4K

# **Tack för att du väljer ViewSonic®**

ViewSonic® är en världsledande leverantör av visuella lösningar som strävar efter att överträffa världens förväntningar på teknisk utveckling, innovation och enkelhet. På ViewSonic® tror vi att våra produkter har potential att få en positiv inverkan i världen, och vi är övertygade om att ViewSonic®-produkten du har valt kommer att tjäna dig väl.

Återigen, tack för att du väljer ViewSonic®!

# <span id="page-2-0"></span>**Säkerhetsåtgärder**

- Läs alla dessa föreskrifter innan du börjar använda utrustningen.
- Spara dessa föreskrifter på ett säkert ställe.
- Uppmärksamma samtliga varningar och följ alla instruktioner.
- Sitt minst 45 cm från skärmen.
- Tillåt ett fritt utrymme på minst 10 cm runt apparaten för att säkerställa en korrekt ventilation.
- Hantera skärmen försiktigt när du flyttar den.
- Använd alltid skåp eller stativ eller installationsmetoder som rekommenderas av tillverkaren av bildskärmen.
- Använd alltid möbler där bildskärmen kan stå stadigt.
- Se alltid till att bildskärmen inte är placerad över någon kant på möbeln.
- Placera inte bildskärmen så att barn kan komma åt den.
- Lär alltid barnen om farorna med att klättra på möbler för att nå bildskärmen eller relaterad utrustning.
- Dra och hantera alltid sladdar och kablar som är anslutna till din bildskärm så att de inte kan snubblas på, dras i eller gripas tag i.
- Var försiktig när du tar bort skärmens bakre lucka. Den här skärmen innehåller högspänningsdelar.
- Använd inte produkten i närhet till vatten. Varning: för att minska risken för brand eller elektrisk stöt ska du undvika att utsätta apparaten för regn och fukt.
- Undvik att utsätta enheten för direkt solljus eller andra värmekällor. Installera inte i närheten av värmekällor som element, värmekontakter, spisar eller andra enheter (inklusive förstärkare) som kan öka enhetens temperatur till farliga nivåer.
- Rengör med en mjuk, torr trasa. Om extra rengöring krävs, se "Underhåll" i denna bruksanvisning för ytterligare instruktioner.
- Undvik att vidröra bildskärmen. Hudoljor är svåra att få bort.
- Gnugga inte eller tryck på skärmen eftersom det kan orsaka permanent skada på skärmen.
- Placera inte bildskärmen på en instabil plats.
- Placera inte bildskärmen på höga möbler (till exempel skåp eller bokhyllor) utan att både möbeln och bildskärmen förankras till ett lämpligt stöd.
- Placera inte bildskärmen på tyg eller annat material som kan placeras mellan produkten och möbeln.
- Placera bildskärmen på en väl ventilerad plats. Placera inte något på skärmen som förhindrar värmeavgivning.
- Placera inte tunga föremål på skärmen, videokabeln eller nätkabeln.
- Placera inte föremål som kan locka barn att börja klättra, som leksaker och fjärrkontroller, ovanpå bildskärmen eller möbeln som produkten är placerad på.
- Om rök, onormala ljud eller underlig lukt föreligger, stäng omedelbart av skärmen och ring din återförsäljare eller ViewSonic. Det är farligt att fortsätta använda skärmen.
- Motverka inte syfter med polariserad eller grundad kontakt. En polariserad kontakt har två flata stift, där det ena stiftet är bredare än det andra. En grundad kontakt har två flata stift samt ett tredje grundande stift. Det bredare stiftet (på polariserad kontakt), eller det tredje stiftet (på grundad kontakt) har ett säkerhetssyfte. Om den medföljande kontakten inte passar i uttaget bör du kontakta en elektriker och få uttaget utbytt.
- Kontrollera elnätet som är installerat i byggnaden. Nätet ska ha ett överspänningsskydd märkt 120/240V, 20A.
- Vid anslutning till ett eluttag, ta inte ut jordningsspetsen. Se till att jordningsspetsar aldrig tas bort.
- Skydda elsladden från att bli trampad på eller klämd, speciellt intill kontakten, inbyggda eluttag, eller ingången på produkten. Försäkra dig om att eluttaget är placerat i närheten av produkten så att det är lättåtkomligt.
- Använd endast tillbehör, som vagnar, stativ, ställningar, fästen eller bord som anges av tillverkaren.
- Använd endast tillsammans med vagn, ställ, stativ, hållare eller bord rekommenderat av tillverkaren eller sålt tillsammans med enheten. Vid användning av vagn, var försiktig när du flyttar vagnen/produkten för att undvika skada från fall.
- Dra ur kontakten om produkten lämnas oanvänd för längre tid.
- Överlåt allt underhåll till kvalificread personal. Underhåll behövs när produkten skadats, t.ex. vid skada på elsladden eller kontakten, om vätska spillts eller föremål fallit på produkten, om den har utsatts för regn eller fuktighet, om den inte fungerar som den skall, eller om den tappats.
- När du använder hörsnäcka/hörlurar, justera volymen till lämplig nivå, annars kan hörselskador uppstå.
- Stabilitetsrisk: Skärmen kan falla och orsaka allvarlig personskada eller dödsfall. För att förhindra skador måste den här skärmen fästas ordentligt på golvet/ väggen i enlighet med installationsanvisningarna.
- Sätt fast skärmen på en vägg eller ett fast föremål med sladdar eller andra fasthållningsanordningar för att stödja skärmens vikt och förhindra att skärmen välter.

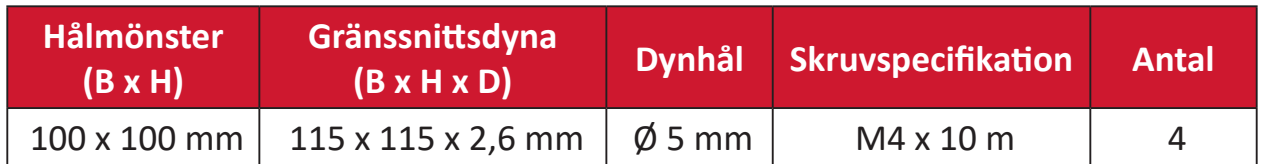

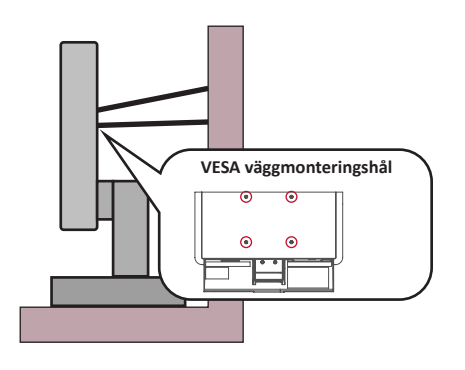

#### **OBS!**

- Fasthållningsanordning/snöre bör kunna motstå 100N kraft.
- Se till att snöret är sträckt och det får inte vara ospänt. Enhetens baksida ska vara vänd mot väggen för att säkerställa att enheten inte kan vältas med yttre kraft.
- Se till att bildskärmen inte välts vid yttre kraft i enhetens höjd eller rotationsvinkel.
- Om den befintliga bildskärmen ska behållas och flyttas bör samma överväganden som ovan tillämpas.

# Innehåll

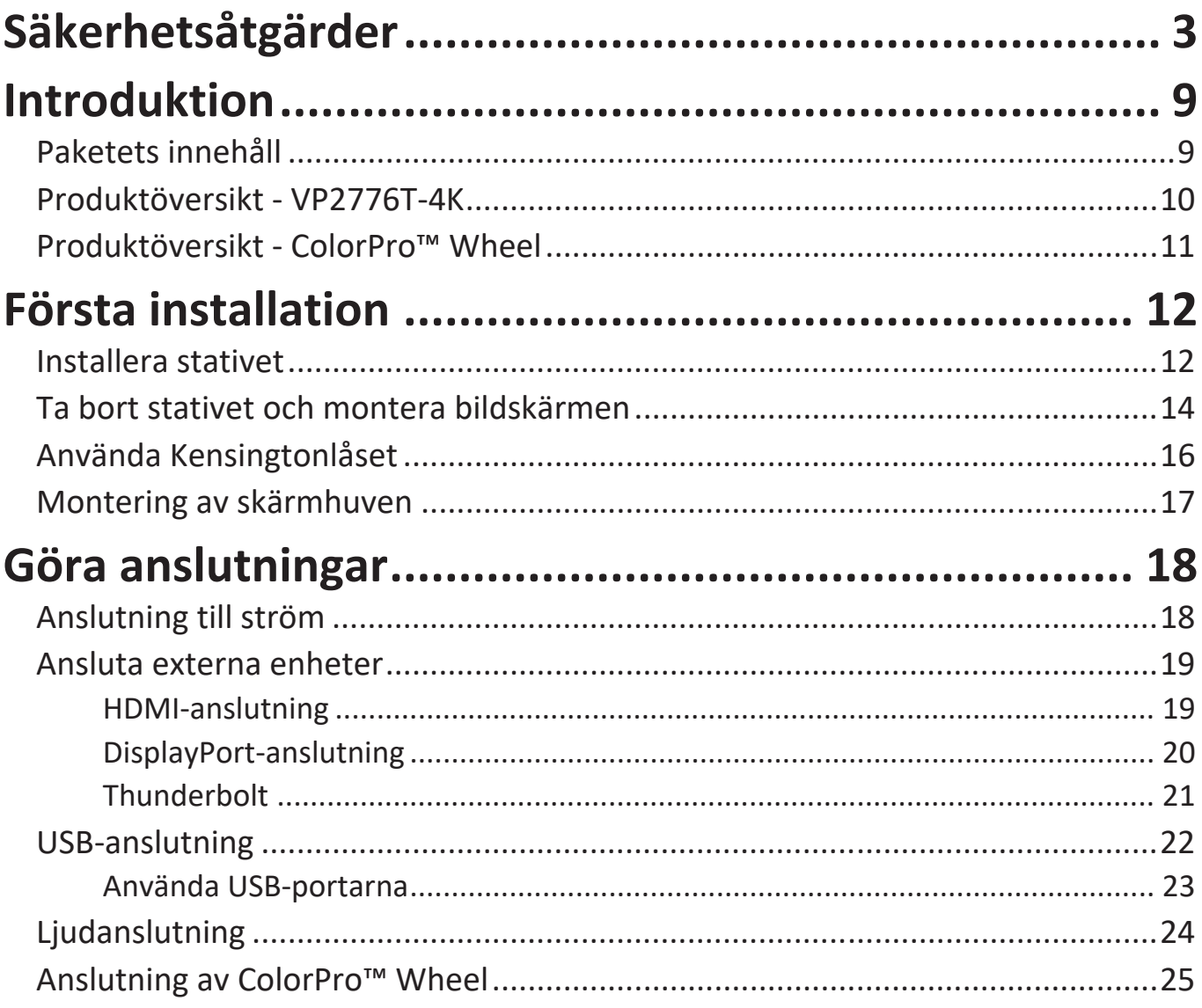

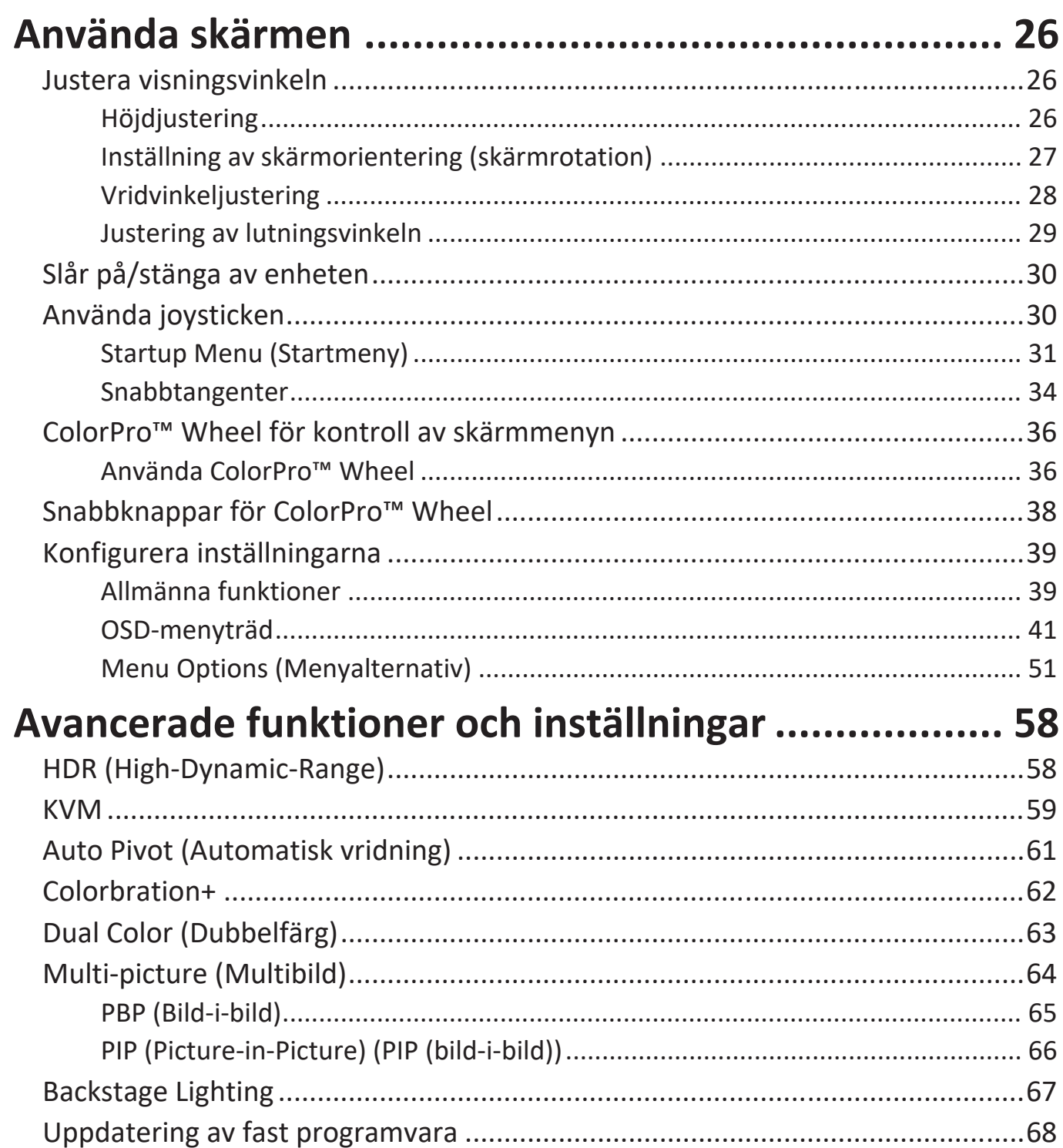

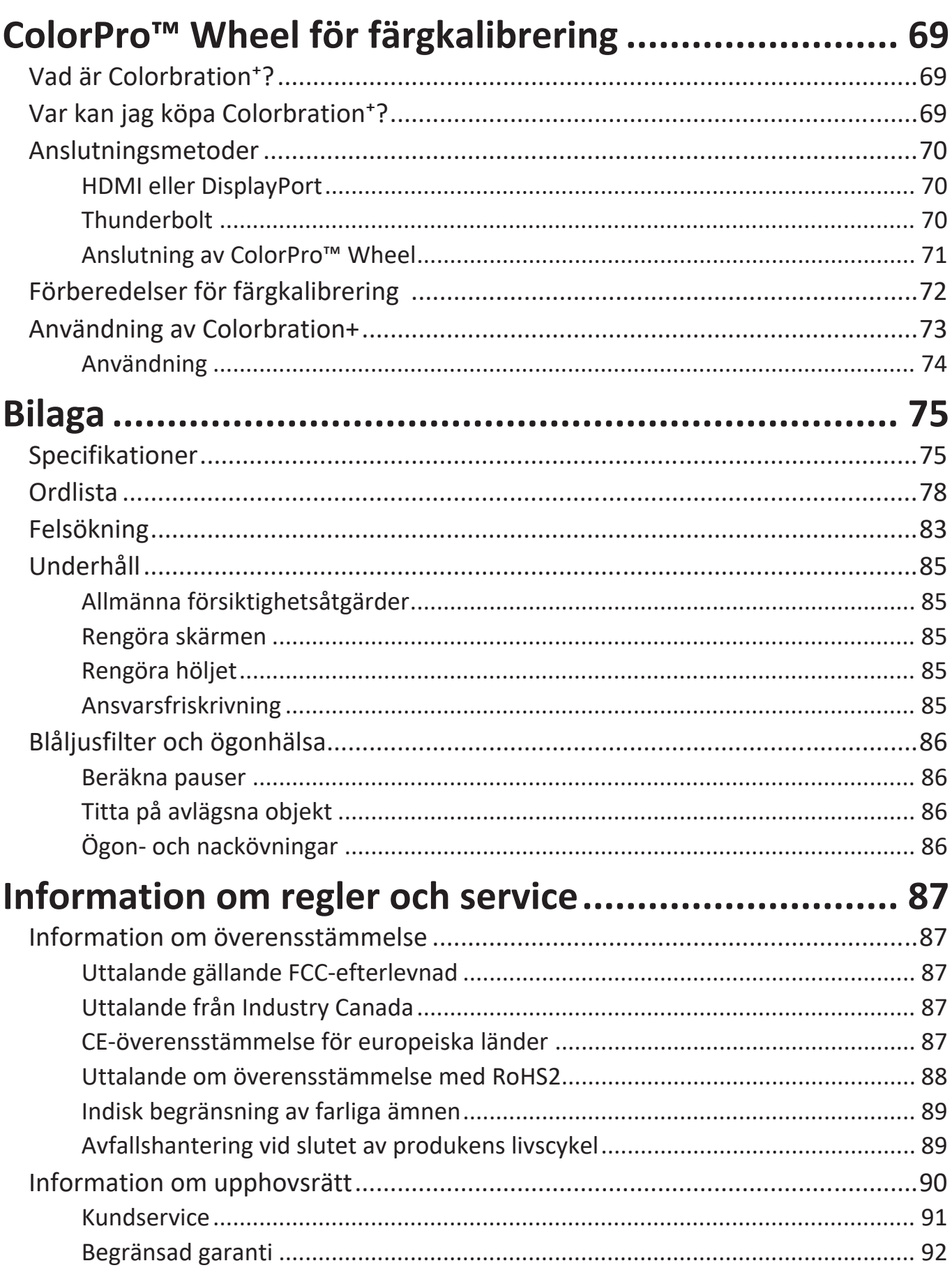

# **Introduktion**

# **Paketets innehåll**

- Bildskärm
- Nätsladd
- Videokabel
- Snabbstartsguide
	- **OBS!** Kablar som ingår i paketet kan variera beroende på ditt land. Kontakta din lokala återförsäljare för mer information.

# **Produktöversikt - VP2776T-4K**

#### **Frontvy**

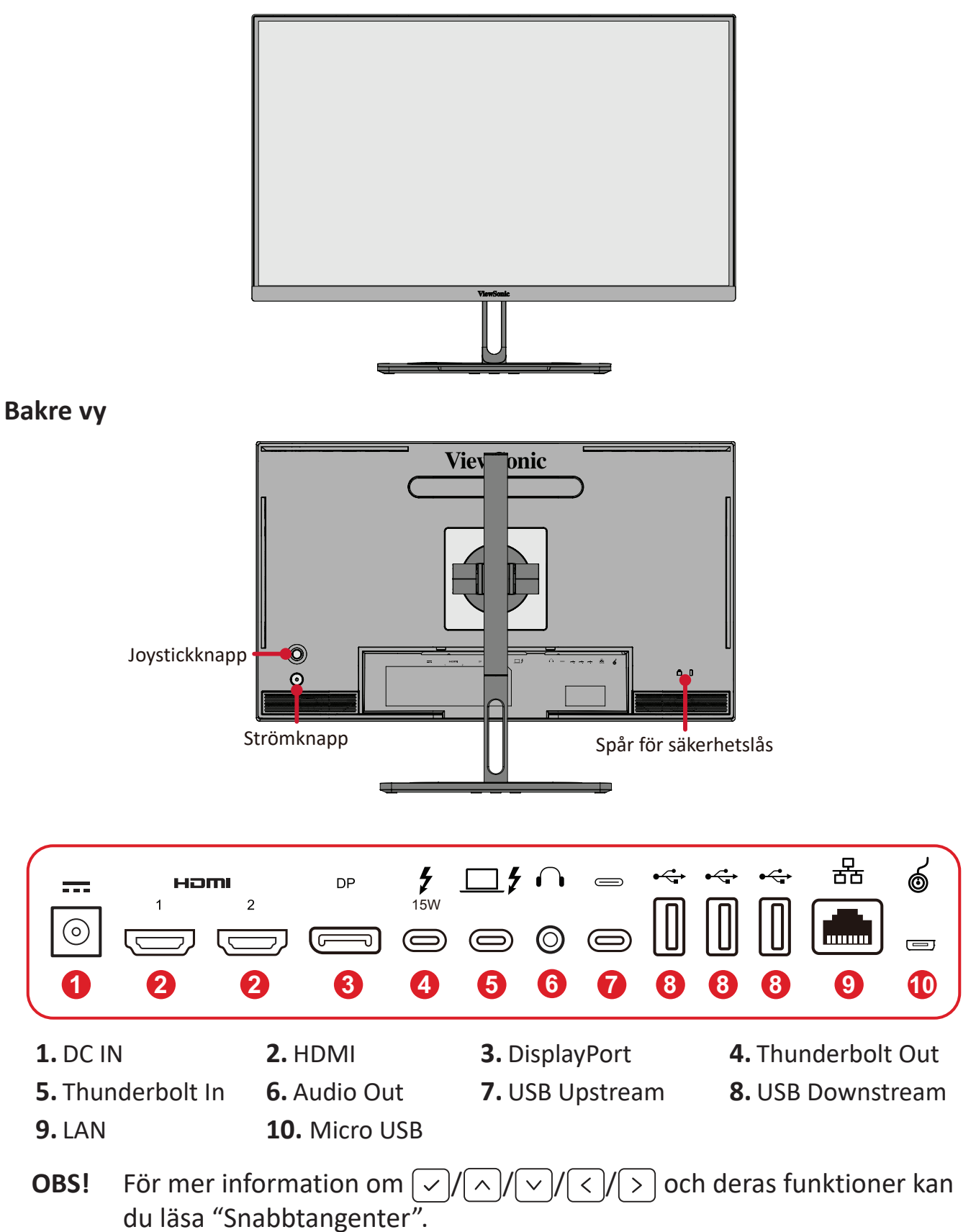

# <span id="page-10-0"></span>**Produktöversikt - ColorPro™ Wheel**

**OBS!** ColorPro™ Wheel är ett valfritt tillbehör.

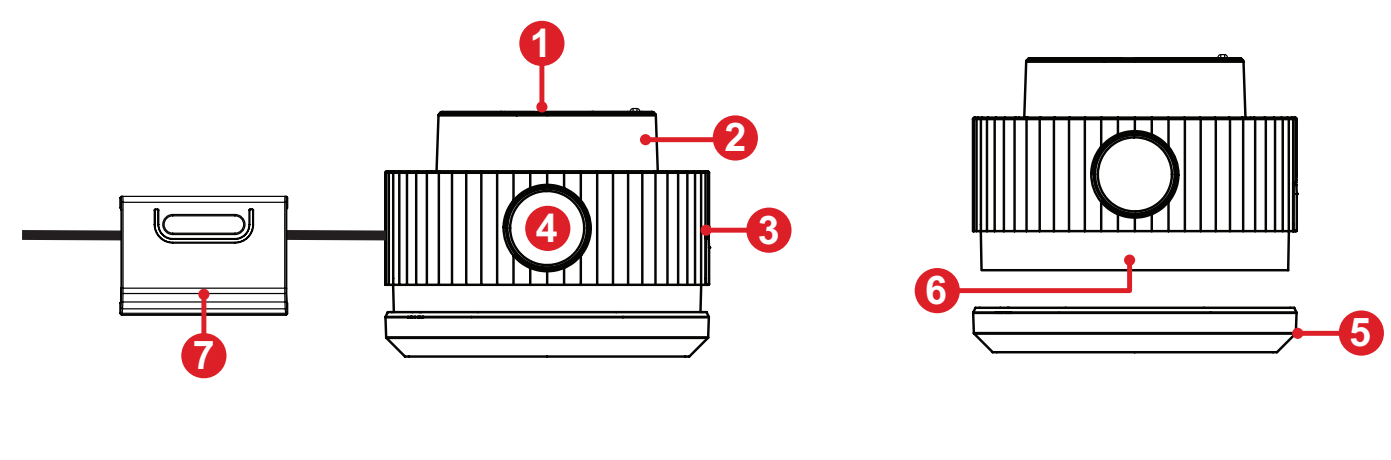

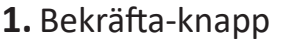

**5.** Linsskydd **6.** Lins **7.** Justerbar vikt

**1.** Bekräfta-knapp **2.** Ratt **3.** Grepp **4.** Tillbaka-knapp

# <span id="page-11-0"></span>**Första installation**

## **Installera stativet**

- **1.** Placera skärmen på en plan, stabil yta, med skärmen vänd nedåt.
- **2.** Rikta in och dra de övre krokarna på stativet i stativfästena.

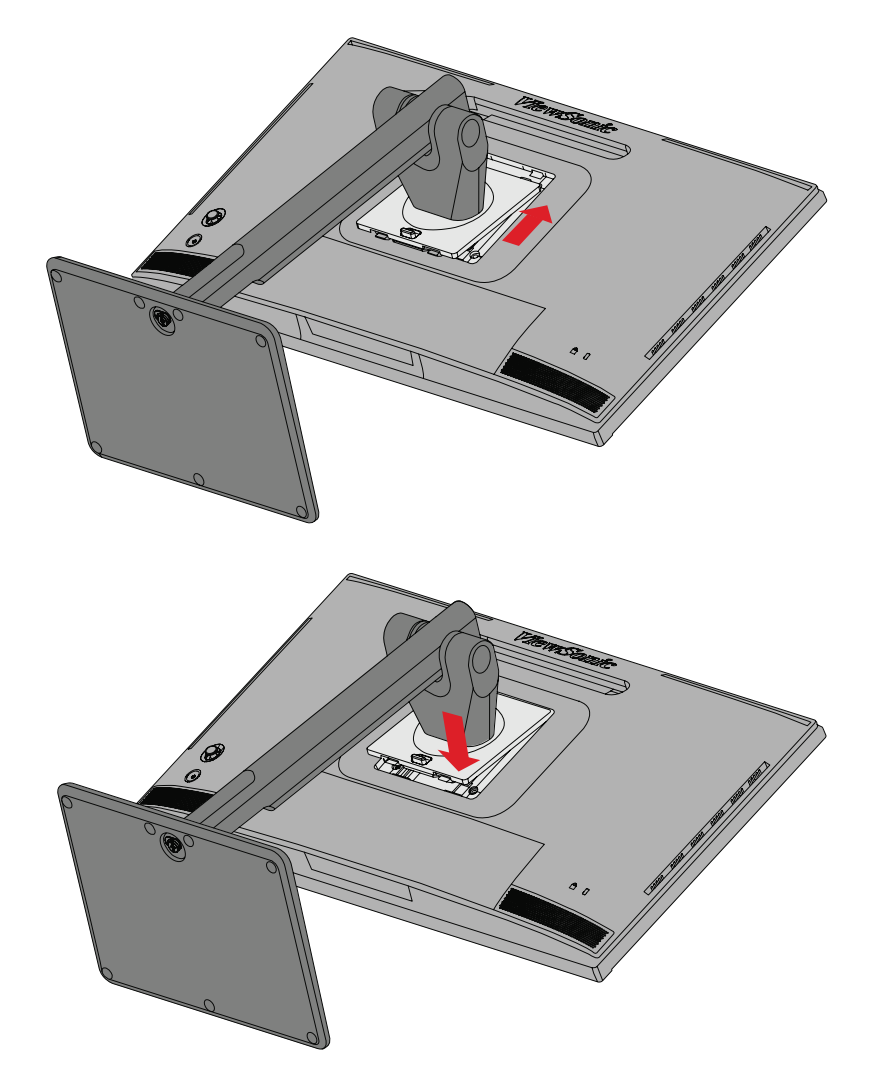

**3.** Lyft enheten i upprätt läge på en plan, stabil yta.

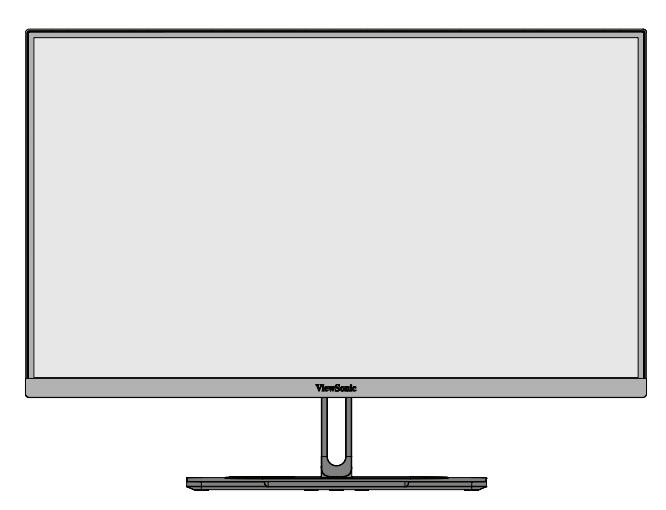

**OBS!** Placera alltid enheten på en plan, stabil yta. Underlåtenhet att göra detta kan leda till att enheten faller och skadar enheten och/eller orsakar personskada.

# <span id="page-13-0"></span>**Ta bort stativet och montera bildskärmen**

Se tabellen nedan för standarddimensioner för väggmonteringssatser.

**OBS!** Använd endast UL-certifierad väggmonteringssats/-fäste. För att få ett väggmonteringskit eller en höjdjusteringsbas kan du kontakta ViewSonic® eller din lokala återförsäljare.

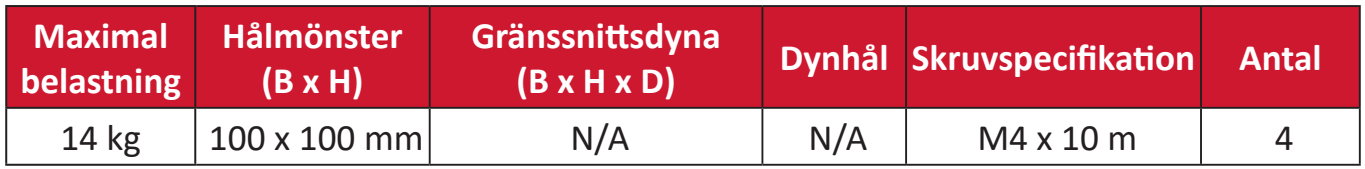

**OBS!** Väggmonteringssatser säljs separat.

- **1.** Stäng av enheten och koppla bort alla kablar.
- **2.** Placera enheten på en plan, stabil yta, med skärmen vänd nedåt.
- **3.** Tryck och håll in fliken och lyft försiktigt upp stativet.

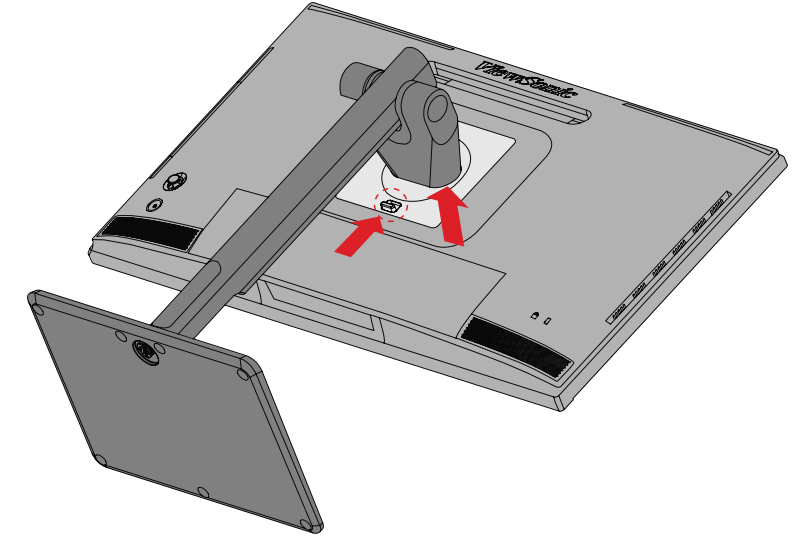

**4.** Tryck ner lätt för att lossa krokarna och ta bort stativet.

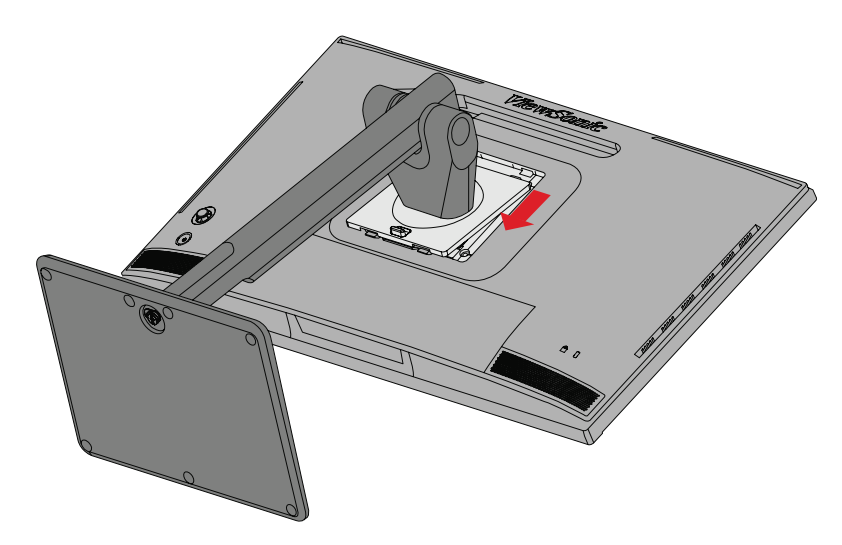

**5.** Sätt fast monteringsfästet i VESA-monteringshålen på baksidan av enheten. Sätt sedan fast det med fyra (4) skruvar (M4 x 10 mm).

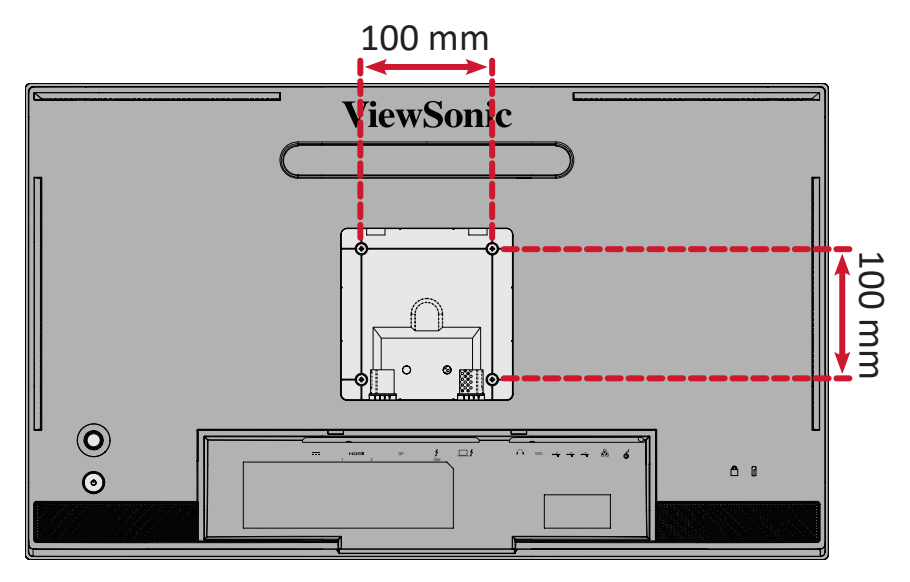

**6.** Följ anvisningarna som medföljer väggmonteringssatsen för att montera bildskärmen på väggen.

# <span id="page-15-0"></span>**Använda Kensingtonlåset**

För att förhindra att enheten blir stulen, använd ett Kensingtonlås för att sätt fast enheten till ett fast föremål.

Att sätta fast skärmen på en vägg eller ett fast objekt med en säkerhetskabel kan dessutom hjälpa till att stödja skärmens vikt och förhindra att skärmen faller ner.

Nedan följer ett exempel på hur du ställer in ett Kensingtonlås på ett bord.

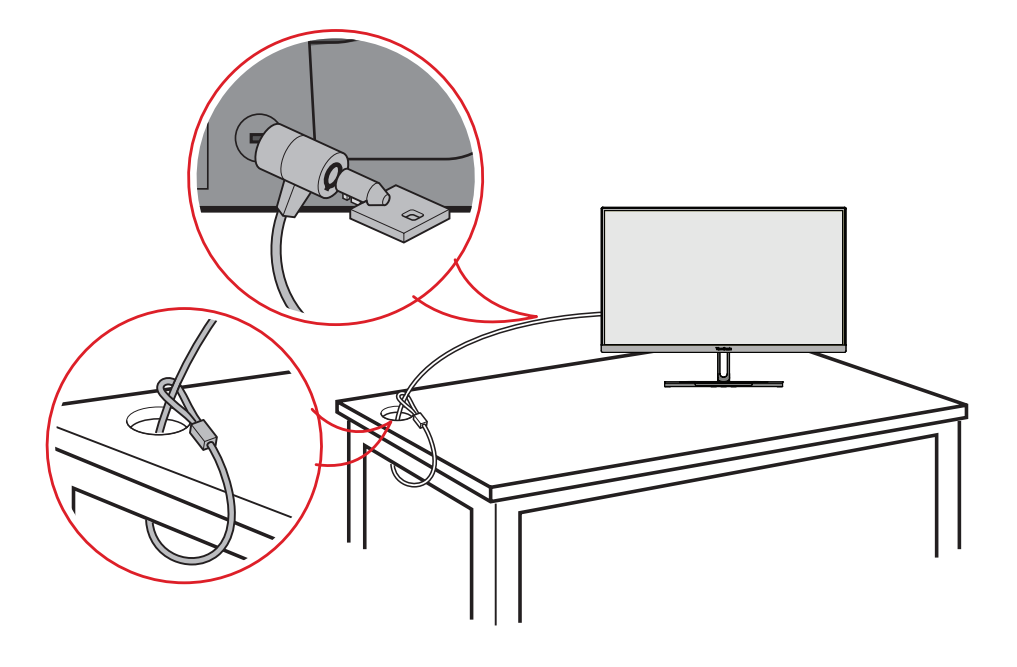

# <span id="page-16-0"></span>**Montering av skärmhuven**

- **OBS!** Shade Hood är ett valfritt tillbehör.
- **1.** Placera skärmen upprätt på en plan, stabil yta. Kontrollera att skärmen är roterad till liggande läge.

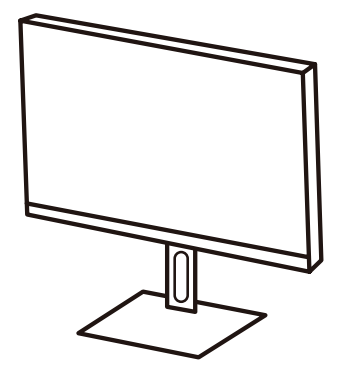

**2.** Förbered skärmhuven genom att fälla ner sidopanelerna.

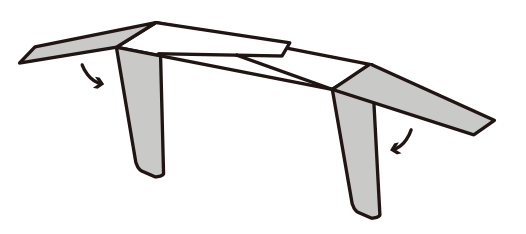

**3.** Sätt fast skärmhuven på skärmens ovansida genom att rikta in formskenan inuti kåpan mot den som finns på skärmens ovansida. Upprepa för vänster och höger sida.

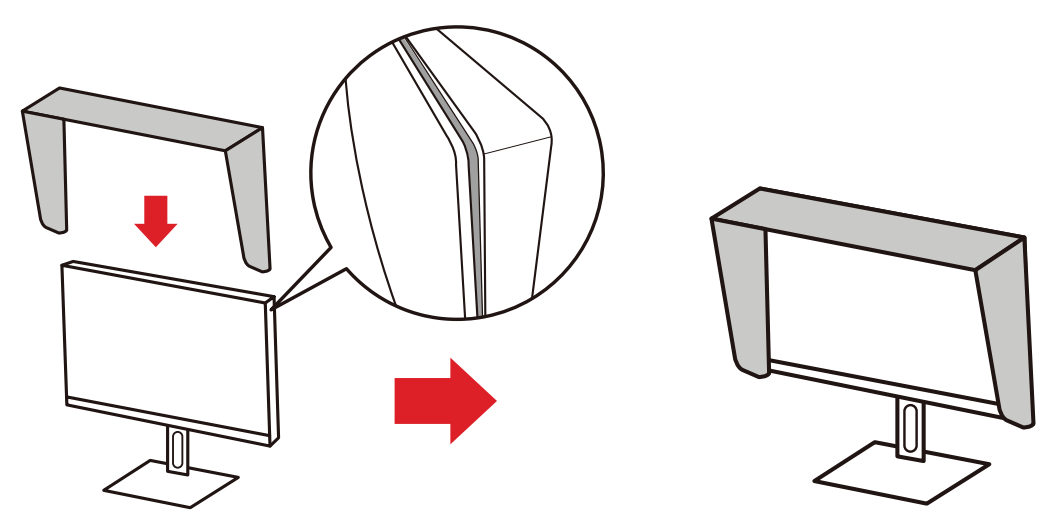

**4.** Tryck nedåt på skärmhuven för att fästa den ordentligt på plats.

# <span id="page-17-0"></span>**Göra anslutningar**

# **Anslutning till ström**

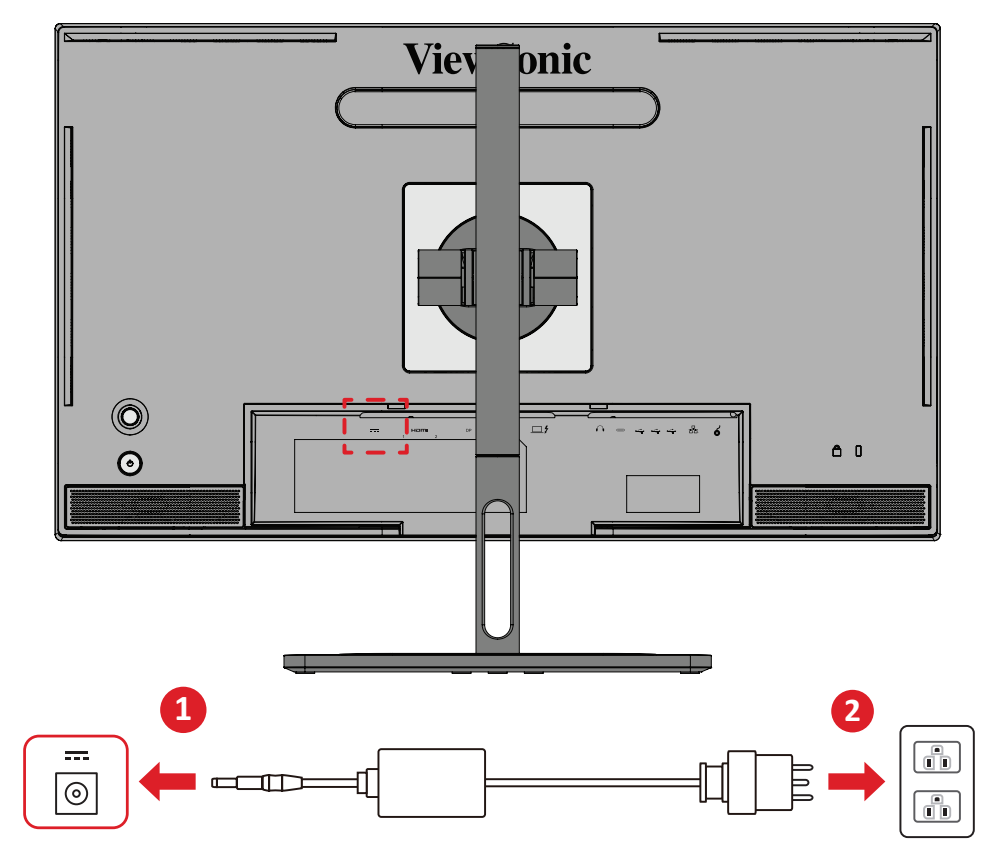

- **1.** Anslut nätadaptern till DC IN-uttaget på baksidan av enheten.
- **2.** Anslut strömadapter till ett vägguttag.

# <span id="page-18-0"></span>**Ansluta externa enheter**

### **HDMI-anslutning**

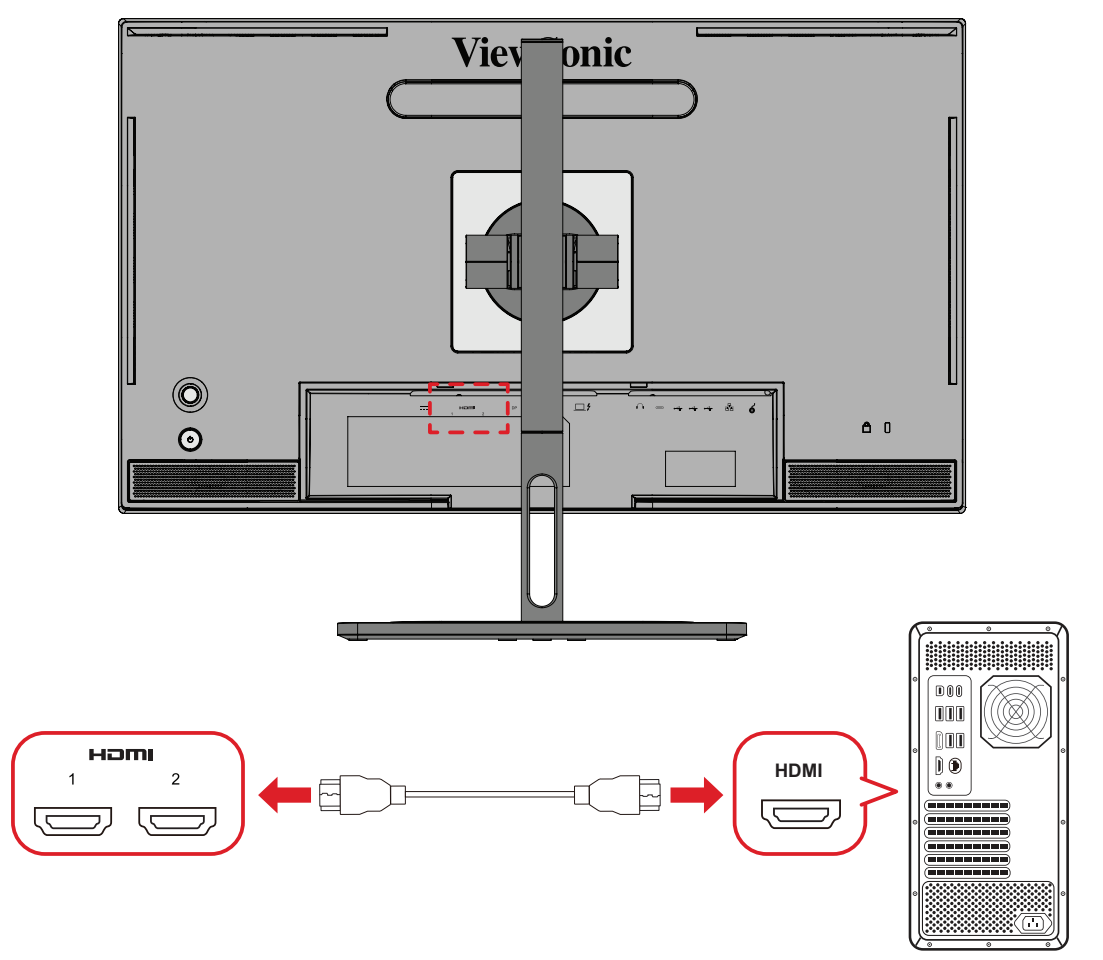

- **1.** Anslut ena änden av en HDMI-kabel till HDMI-porten på skärmen.
- **2.** Anslut sedan den andra änden av kabeln till datorns HDMI-port.

### <span id="page-19-0"></span>**DisplayPort-anslutning**

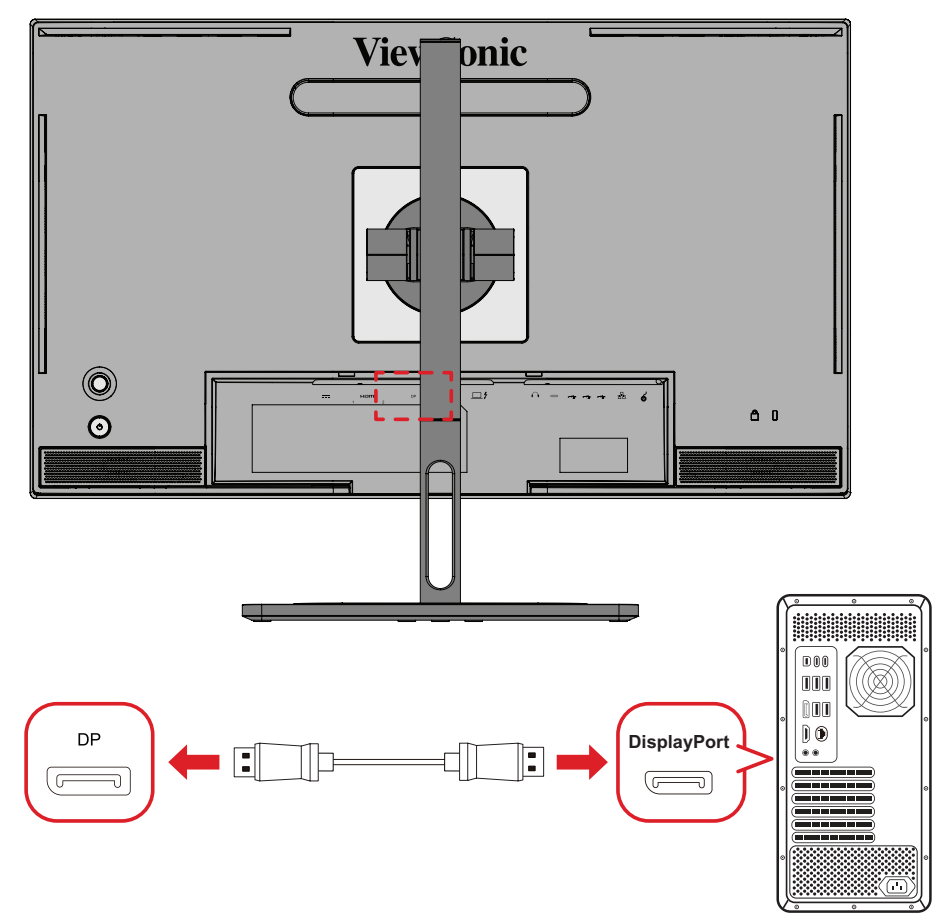

- **1.** Anslut ena änden av DisplayPort-kabeln till DisplayPort eller mini DP-porten.
- **2.** Anslut därefter den andra änden av kabeln till DisplayPort eller mini DP-porten på datorn.
	- **OBS!** För att ansluta bildskärmen till Thunderbolt-porten (v. 1 och 2) på din Mac, anslut mini DP-änden på "mini DP till DisplayPort-kabeln" till Thunderbolt-uttaget på din Mac. Anslut sedan den andra änden av kabeln till skärmens DisplayPort.

## <span id="page-20-0"></span>**Thunderbolt**

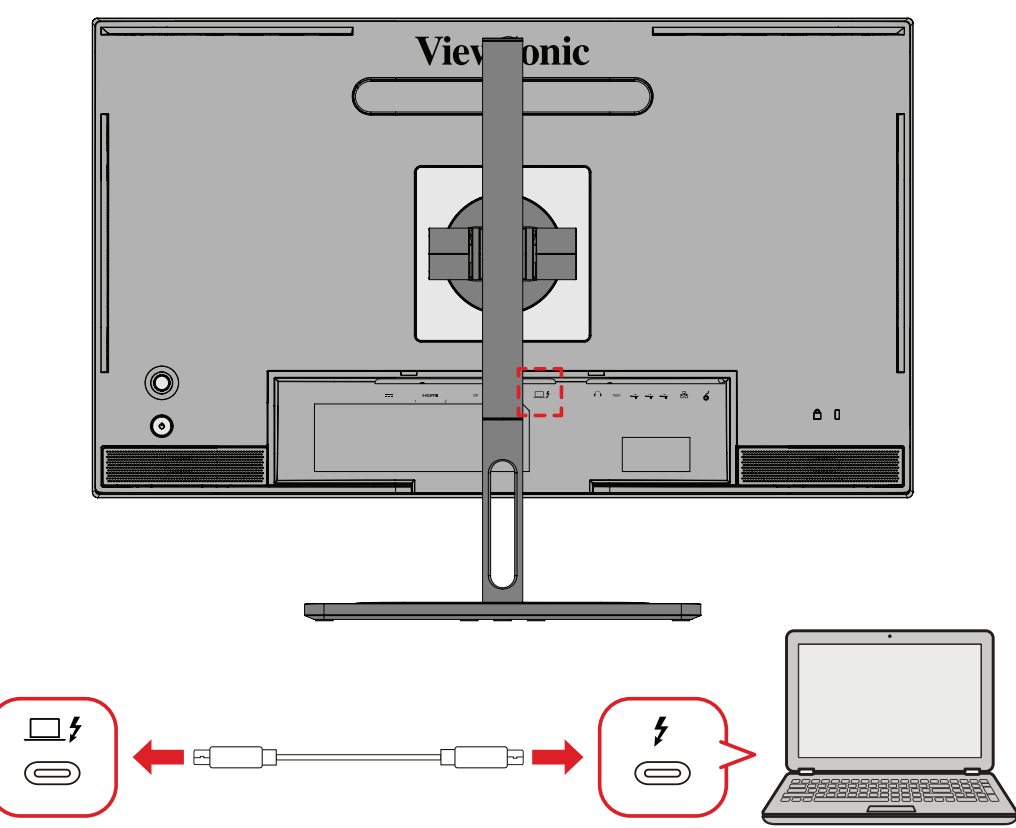

- **1.** Anslut ena änden av en HDMI-kabel till HDMI-porten på skärmen.
- **2.** Anslut sedan den andra änden av kabeln till datorns HDMI-port.
	- **OBS!** För användning av videoutgång, se till att din USB typ C-utgångsenhet (t.ex. bärbar dator) och kabel stöder videosignalöverföring.

# <span id="page-21-0"></span>**USB-anslutning**

Skärmen stöder två typer av USB-portar, uppströms och nedströms. Följ följande riktlinjer när du gör anslutningar.

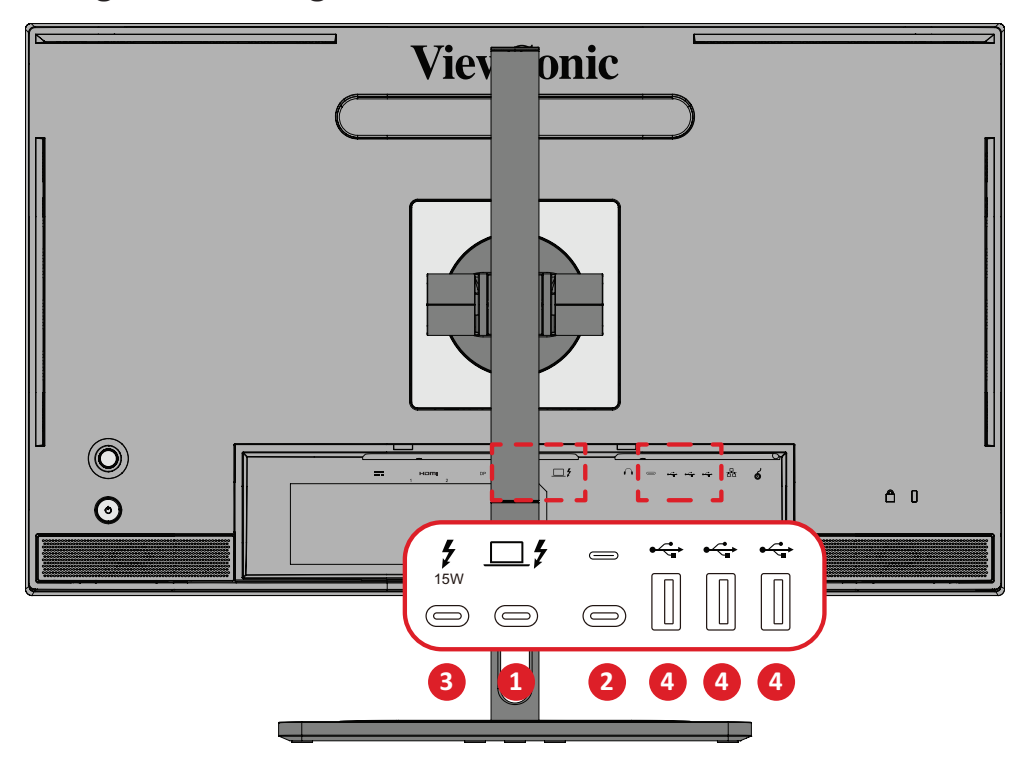

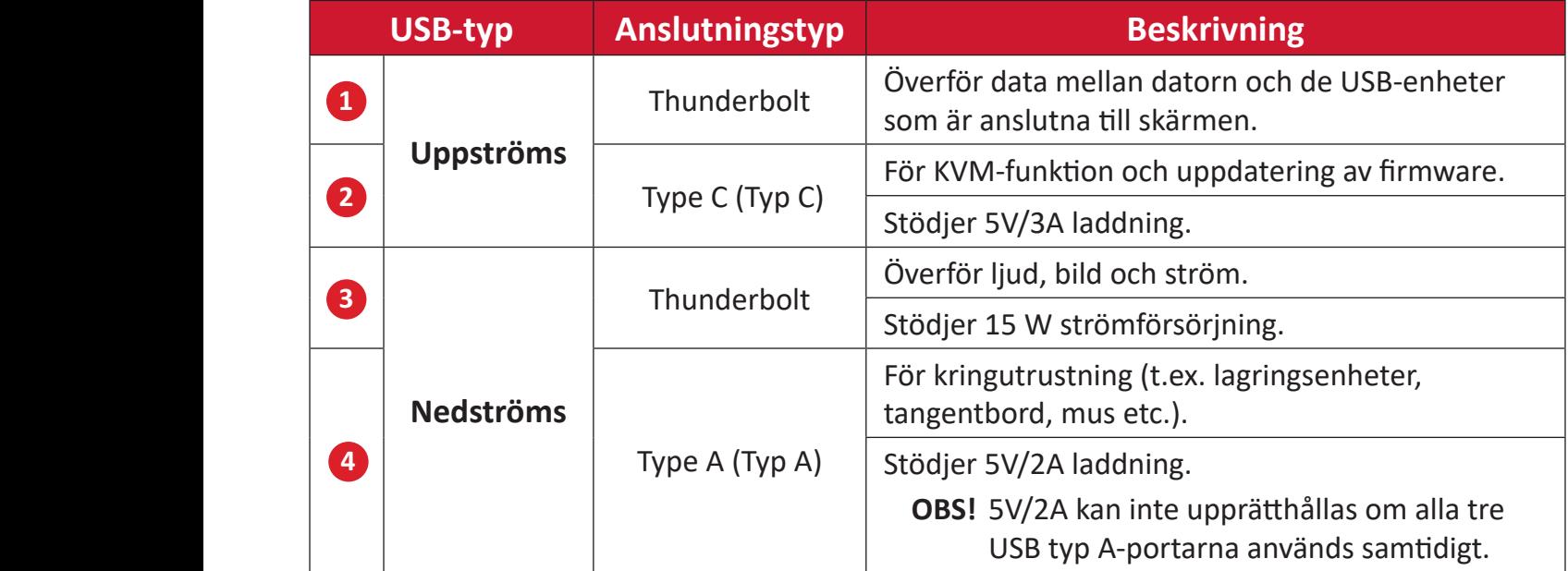

**OBS!** För att kunna använda kringutrustning med USB Typ A-portarna, anslut även din dator till bildskärmens Thunderbolt In ( $\square$  $\sharp$ )-port.

### <span id="page-22-0"></span>**Använda USB-portarna**

- **1.** Om du vill använda USB-portarna nedströms ansluter du ena änden av en Thunderbolt-kabel till den uppströms **Thunderbolt In** ( )-porten på skärmen. Anslut den andra änden av kabeln till en Thunderbolt-port på din dator.
- **2.** Anslut din kringutrustning till en nedströms USB typ A-port på skärmen.

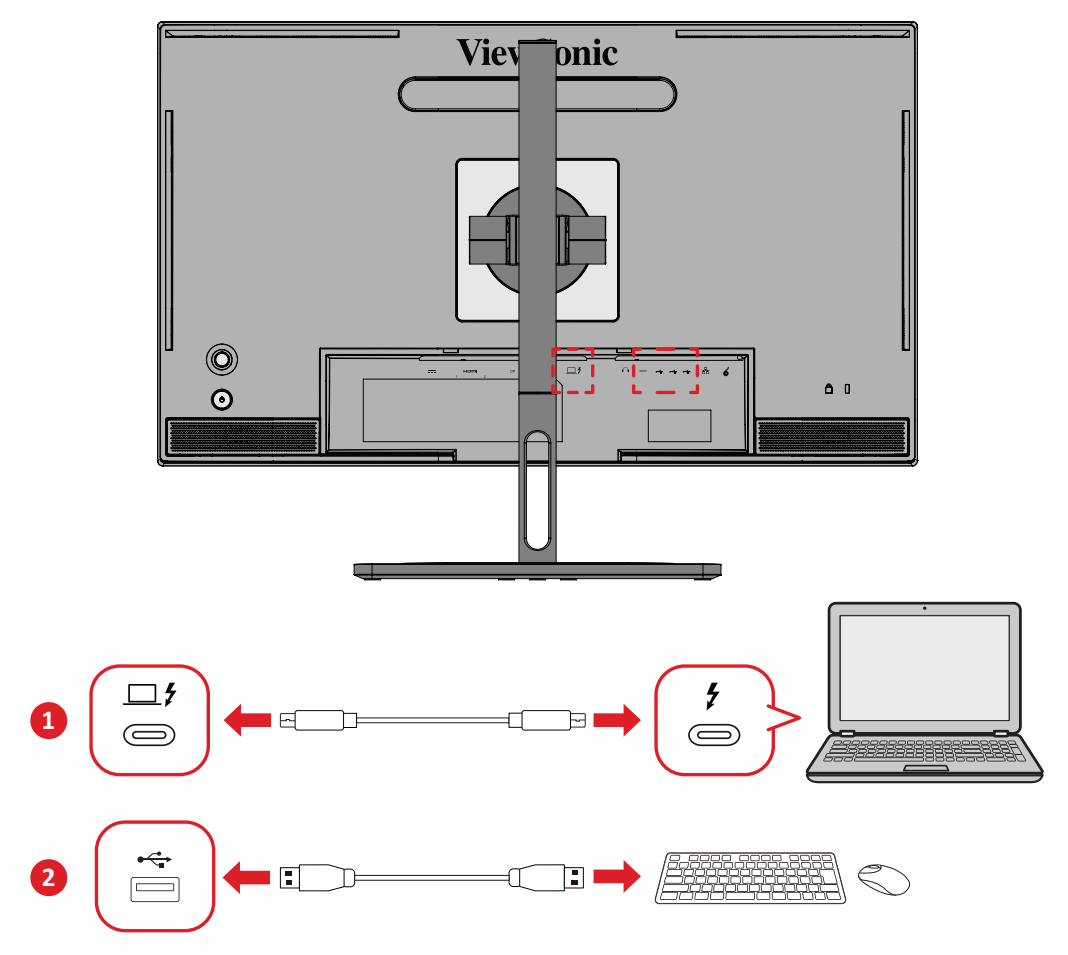

# <span id="page-23-0"></span>**Ljudanslutning**

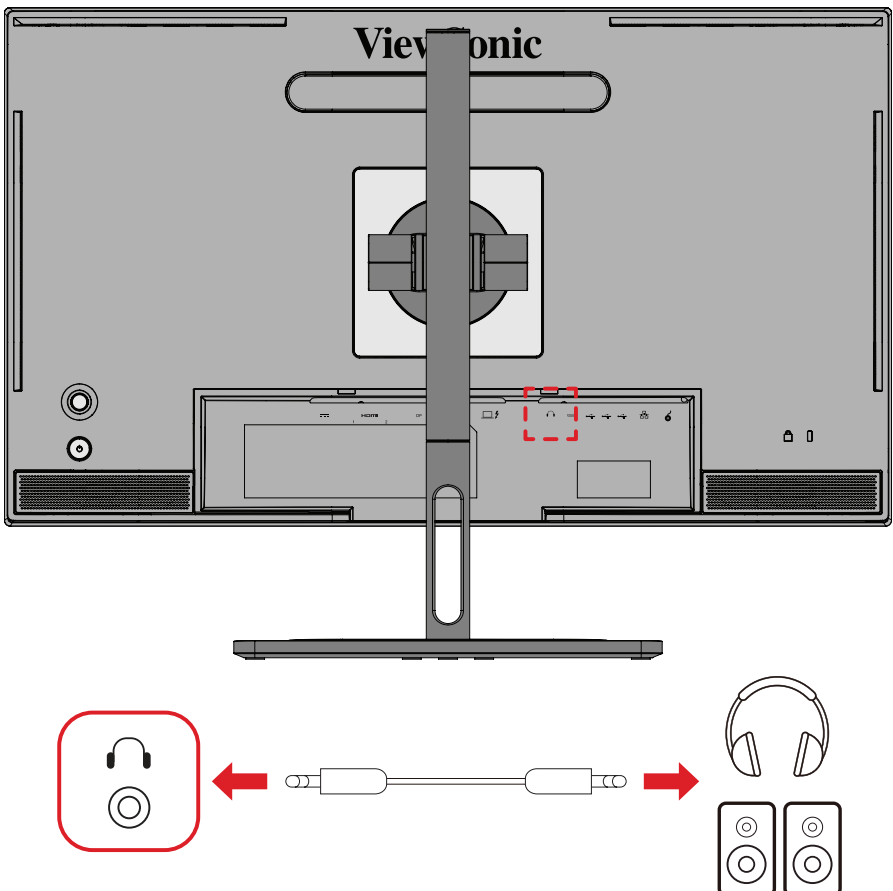

Anslut ljudkontakten på öronsnäckan/hörlurarna till skärmens ljudutgångsport.

**OBS!** Skärmen är också utrustad med dubbla högtalare.

# <span id="page-24-0"></span>**Anslutning av ColorPro™ Wheel**

**OBS!** ColorPro™ Wheel är ett valfritt tillbehör.

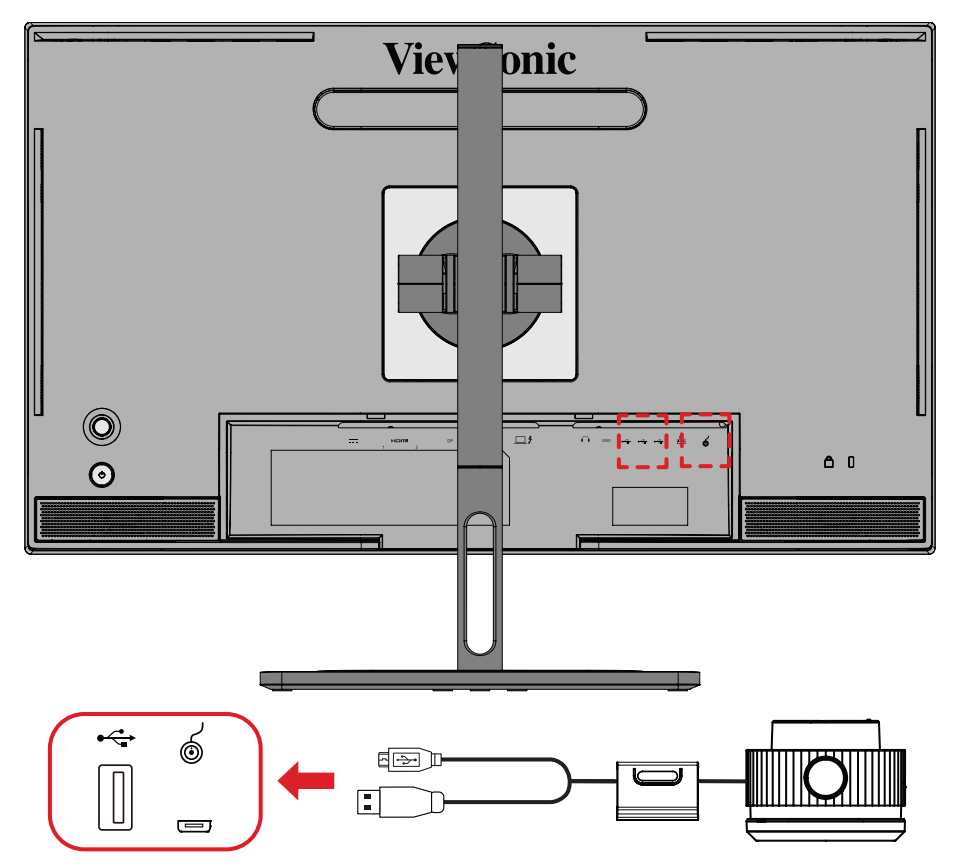

Anslut USB-A och Micro USB-kabeln på ColorPro™ Wheel till USB-A och Micro USBporten på skärmen.

# <span id="page-25-0"></span>**Använda skärmen**

# **Justera visningsvinkeln**

För optimal visning kan du justera visningsvinkeln med en av följande metoder:

### **Höjdjustering**

Sänk eller höj skärmen till önskad höjd (0 till 130 mm).

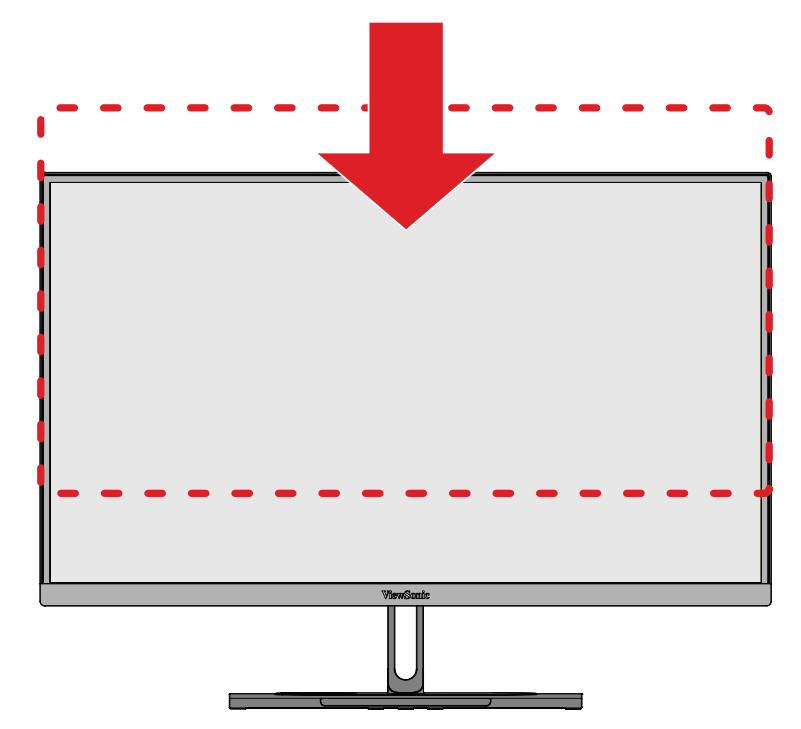

**OBS!** Vid justering tryck ordentligt utmed justeringsspåret samtidigt som du håller skärmen med båda händerna på sidorna.

### <span id="page-26-0"></span>**Inställning av skärmorientering (skärmrotation)**

**1.** Ställ in skärmens höjd till det högsta läget. Luta sedan skärmen bakåt till dess fullständiga lutningsläge.

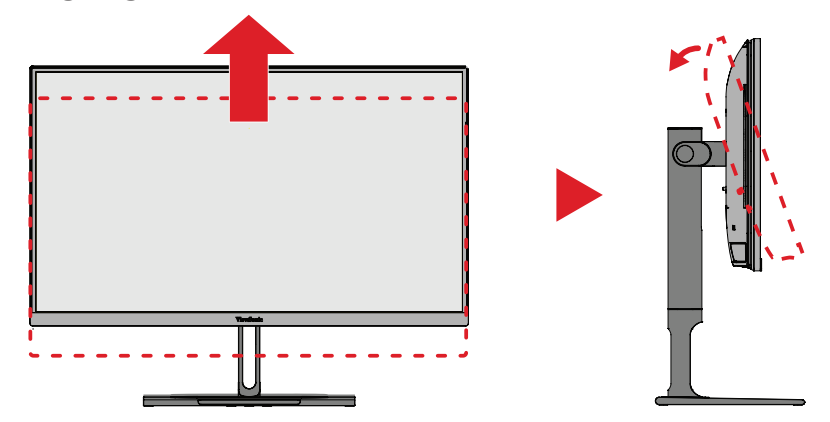

**2.** Vrid skärmen 90 ° medurs eller moturs från liggande till stående läge.

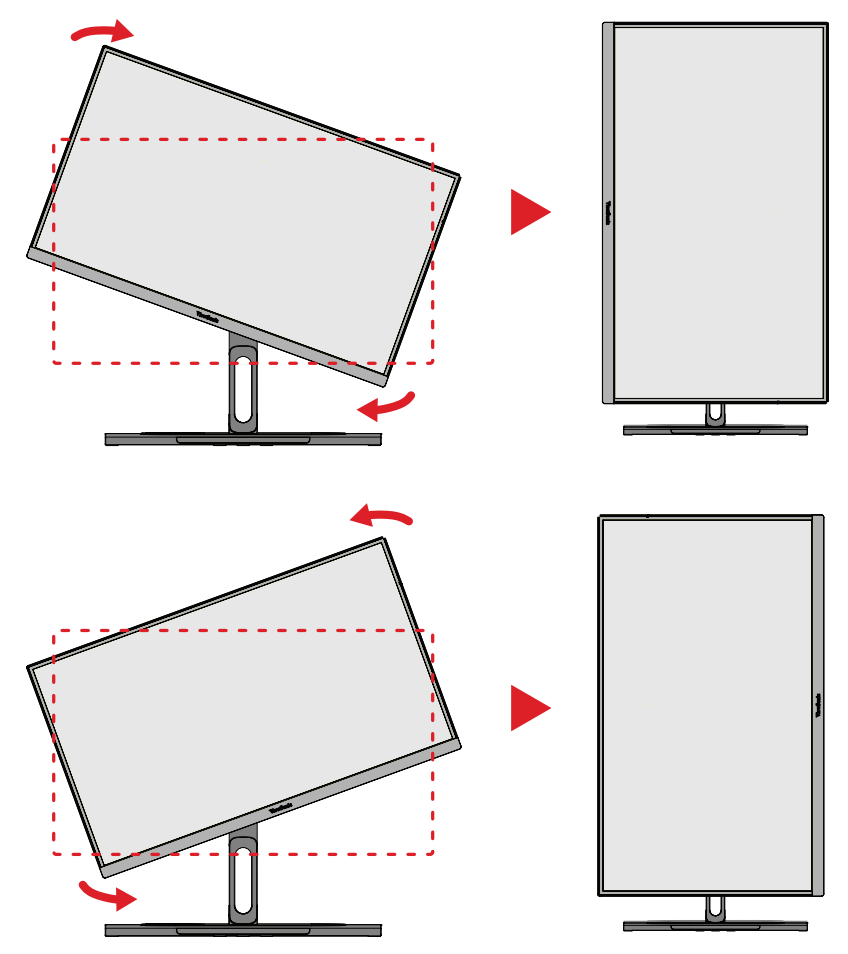

#### **OBS!**

- Vid inställning, se till att hålla skärmens båda sidor ordentligt med båda händerna.
- Med Auto Pivot-programmet kan systemet hitta skärmläget automatiskt.

## <span id="page-27-0"></span>**Vridvinkeljustering**

Vrid skärmen till vänster eller höger för önskad visningsvinkel (60˚).

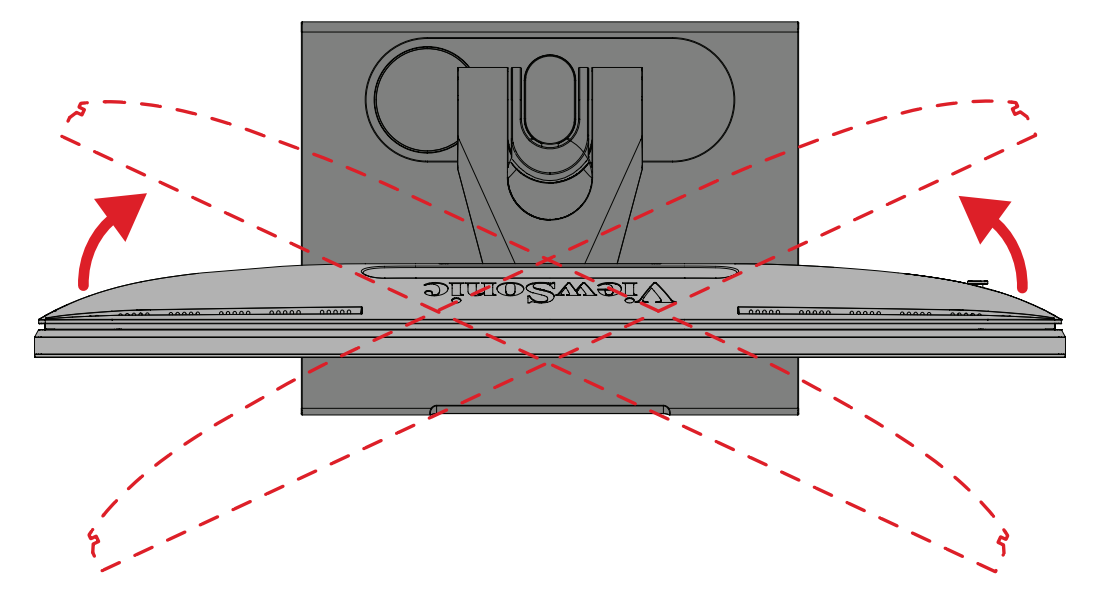

### <span id="page-28-0"></span>**Justering av lutningsvinkeln**

Luta skärmen framåt eller bakåt till önskad visningsvinkel (-5˚ till 21˚).

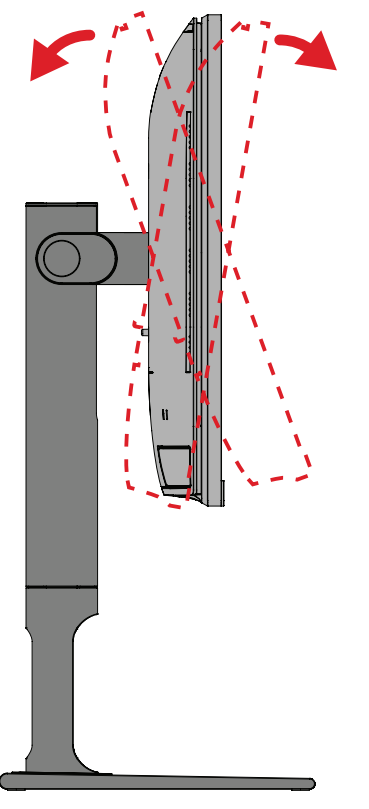

**OBS!** Håll stativet stilla med en hand medan du lutar skärmen framåt eller bakåt med den andra handen.

# <span id="page-29-0"></span>**Slår på/stänga av enheten**

- **1.** Anslut nätsladden till ett vägguttag.
- **2.** Tryck på **Ström-knappen** för att slå på bildskärmen.
- **3.** För att stänga av skärmen, tryck på **Ström-knappen** igen.
	- **OBS!** Om OSD-menyn fortfarande visas på skärmen trycker du på och håller in **strömknappen** i tre (3) sekunder för att stänga av.

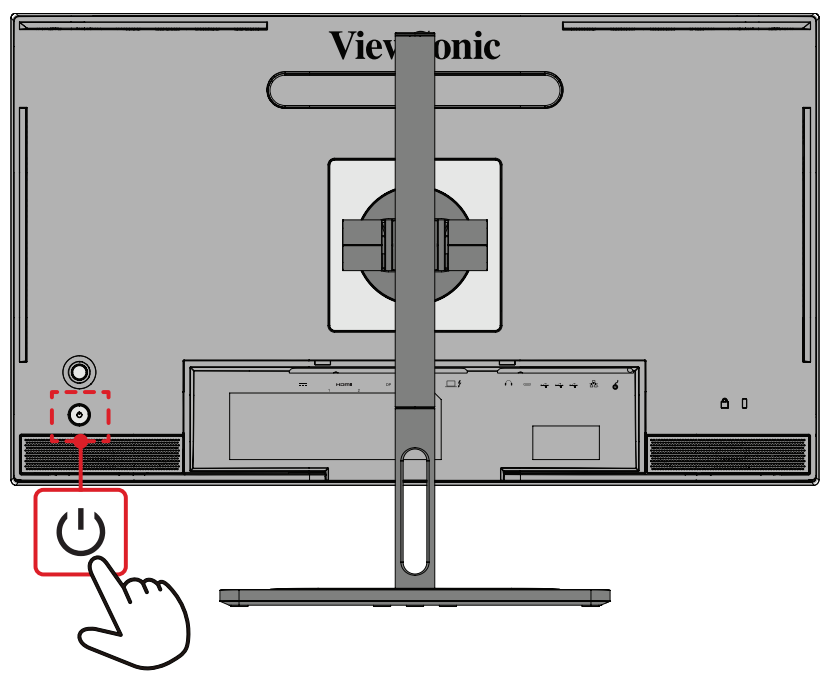

**OBS!** Skärmen förbrukar fortfarande lite ström så länge nätkabeln är ansluten till vägguttaget. Om skärmen inte används under en längre tid, koppla ur strömkontakten från vägguttaget.

# **Använda joysticken**

Använd **Joysticken** för att komma åt snabbmenyn, aktivera snabbtangenter, navigera i skärmmenyn (OSD) och ändra inställningarna.

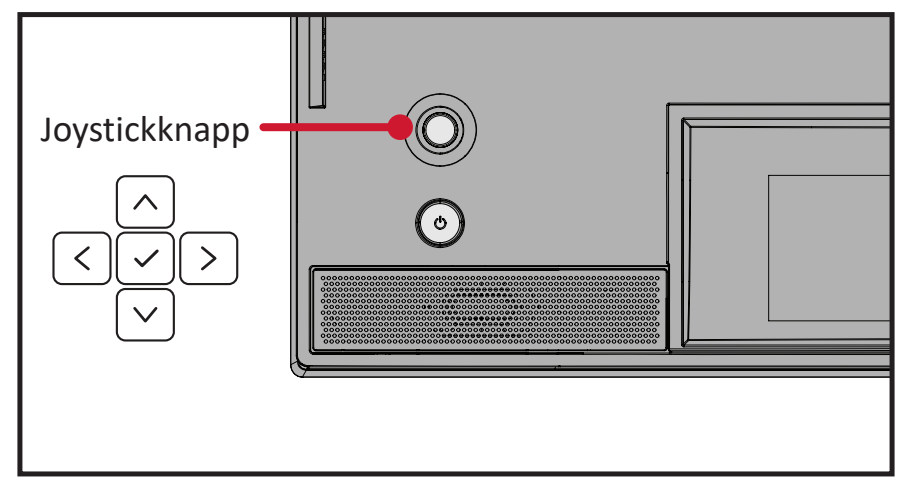

## <span id="page-30-0"></span>**Startup Menu (Startmeny)**

Flytta **Joysticken**  $\leq$  för att aktivera startmenyn.

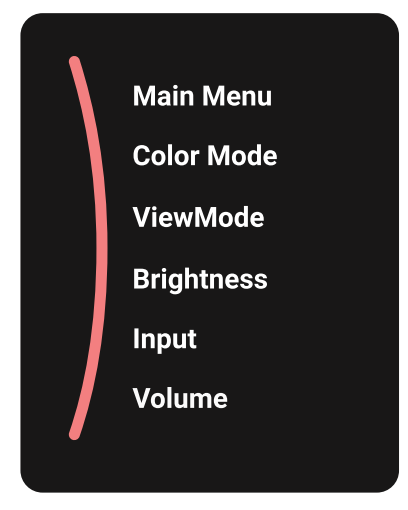

**OBS!** Följ knappguiden som visas längst ner på skärmen för att välja alternativ eller göra justeringar.

#### **Main Menu (Huvudmeny)**

Öppna skärmmenyn (OSD).

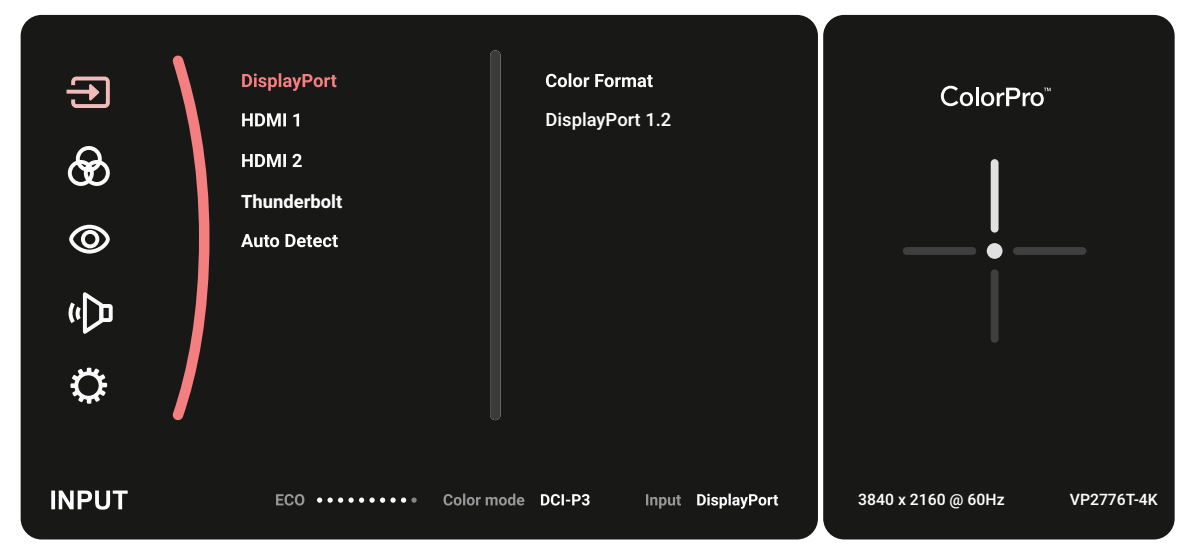

#### **Color Mode (Färgläge)**

Välj en av de förinställda standardfärginställningarna.

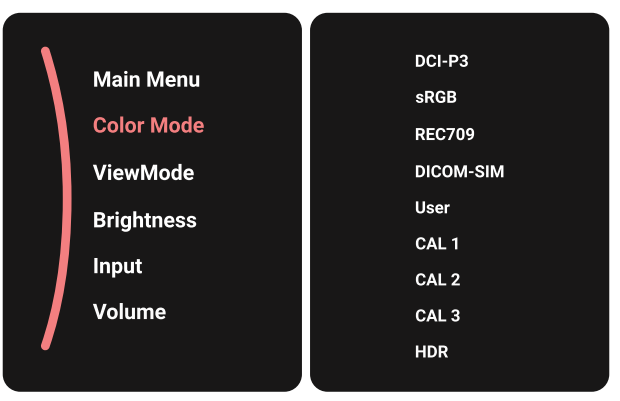

### **ViewMode (Visningsläge)**

Välj en av de förinställda visningsinställningarna.

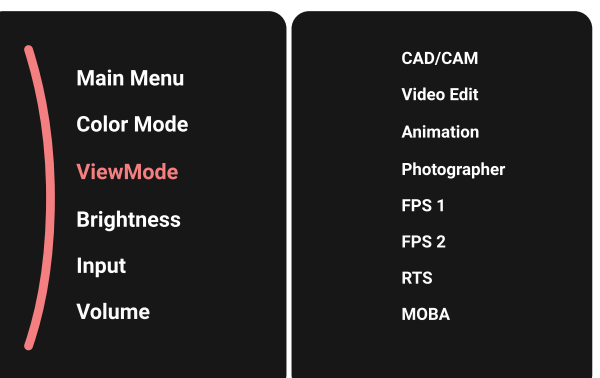

#### **Brightness (Ljusstyrka)**

Justera ljusstyrkan.

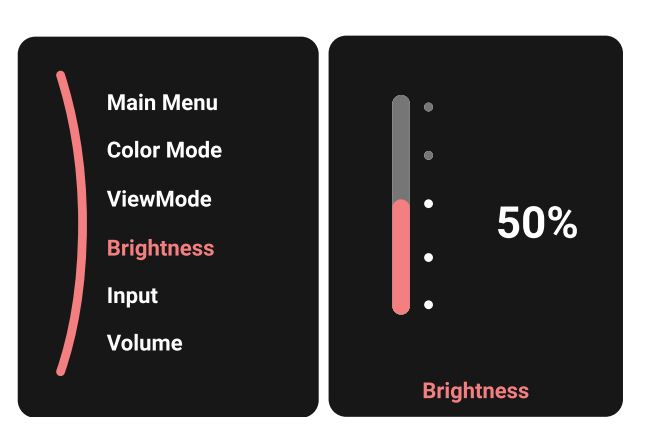

## **Input (Ingång)**

Välj ingångskälla.

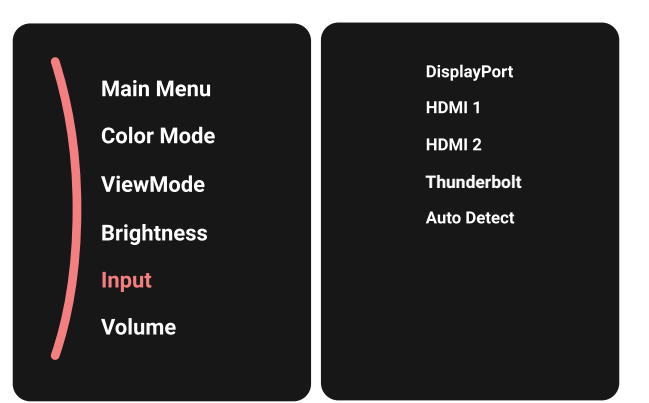

### **Volume (Volym)**

Justera volymen.

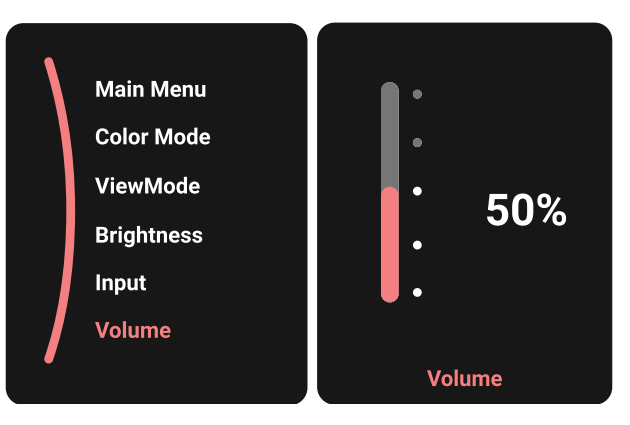

**OBS!** Flytta **Joysticken**  $\boxed{\leftarrow}$ -knappen för att återgå till föregående meny.

### **Snabbtangenter**

När skärmmenyn (OSD) är av kan du snabbt komma åt specialfunktionerna med hjälp av **Joystickknapp**.

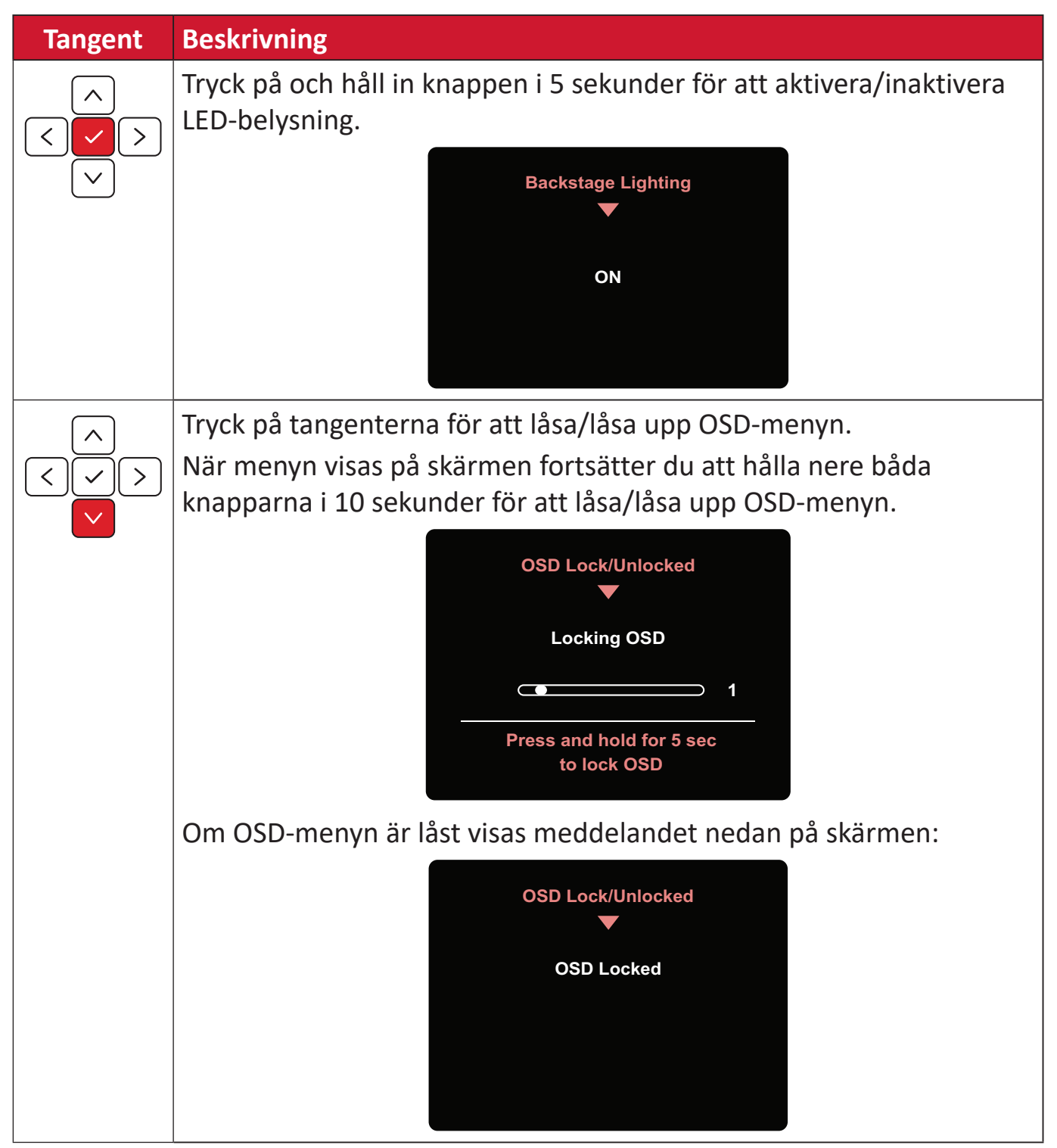

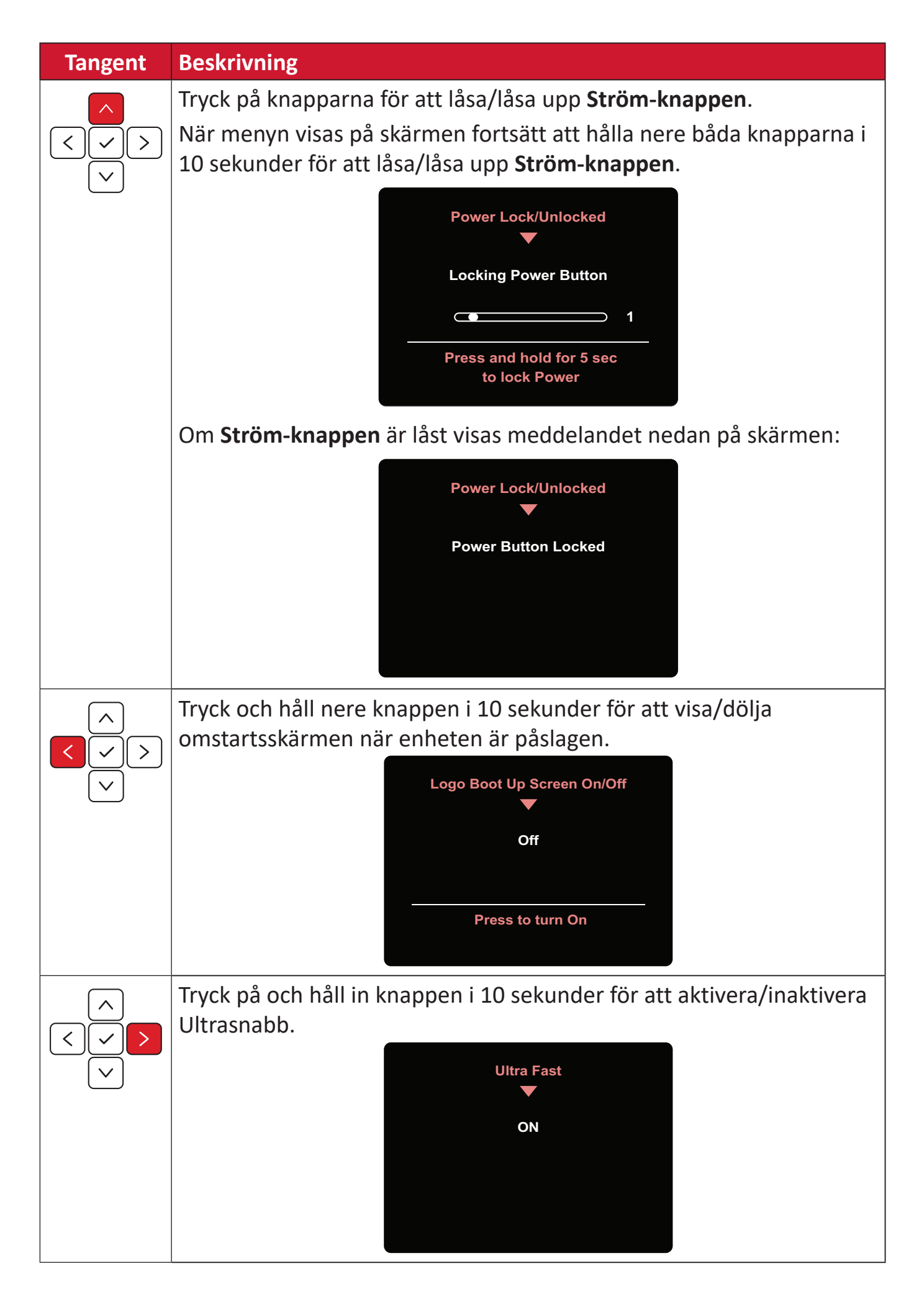

# **ColorPro™ Wheel för kontroll av skärmmenyn**

**OBS!** ColorPro™ Wheel är ett valfritt tillbehör.

Förutom **joysticken** har ColorPro™ Wheel också ett snabbt sätt att styra och komma åt skärmmenyn.

### **Använda ColorPro™ Wheel**

### Öppna skärmmenyn (OSD)

Gå in i skärmmenyn genom att trycka på *Bekräfta-knappen*.

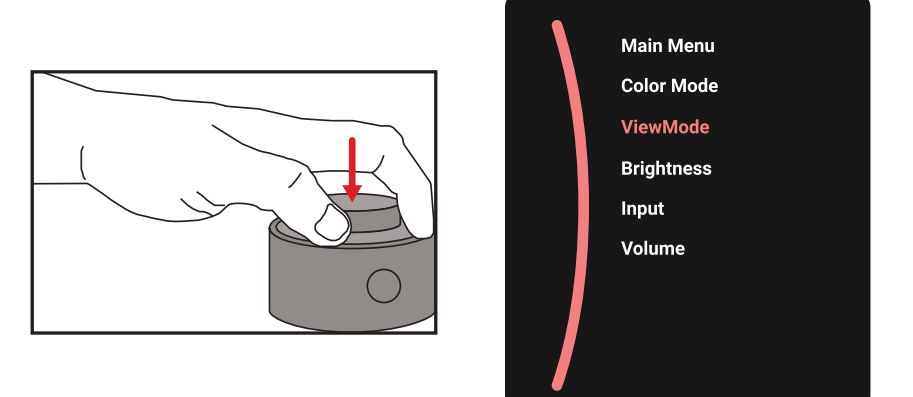

### Välj ett alternativ och bekräfta

Vrid *ratten* för att välja ett alternativ och tryck på *Bekräfta-knappen* för att bekräfta.

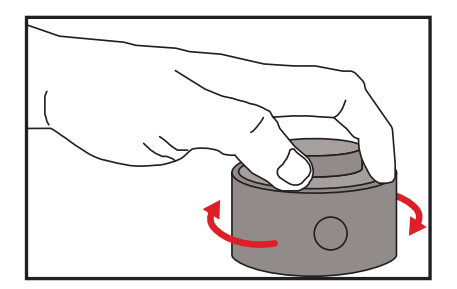

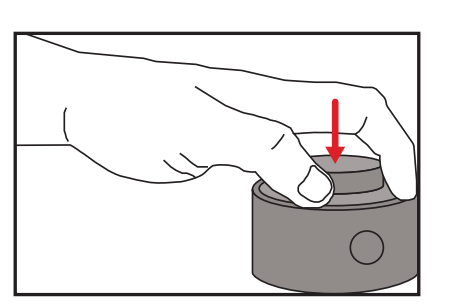

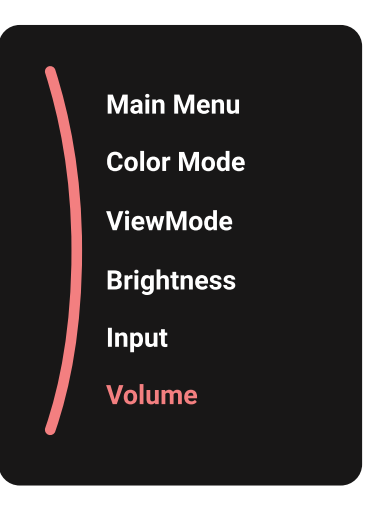
#### Justera värdet

Rotera Dial vänster eller höger för att justera värdet för det valda alternativet.

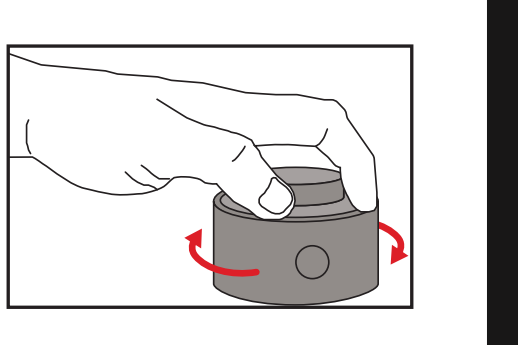

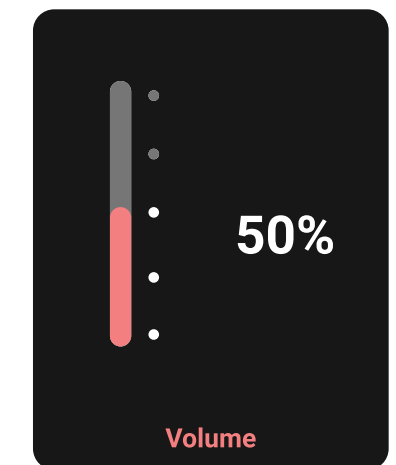

### Tillbaka

Tryck på Back Button när som helst för att återgå till föregående alternativ.

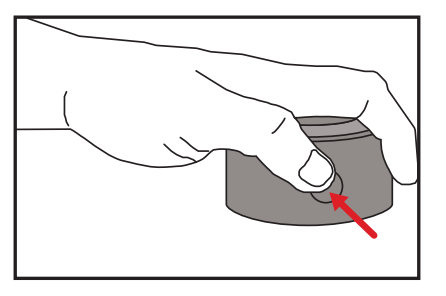

# **Snabbknappar för ColorPro™ Wheel**

Förutom **joysticken** har ColorPro™ Wheel också ett snabbt sätt att komma åt specialfunktioner när skärmmenyn (OSD) är avstängd.

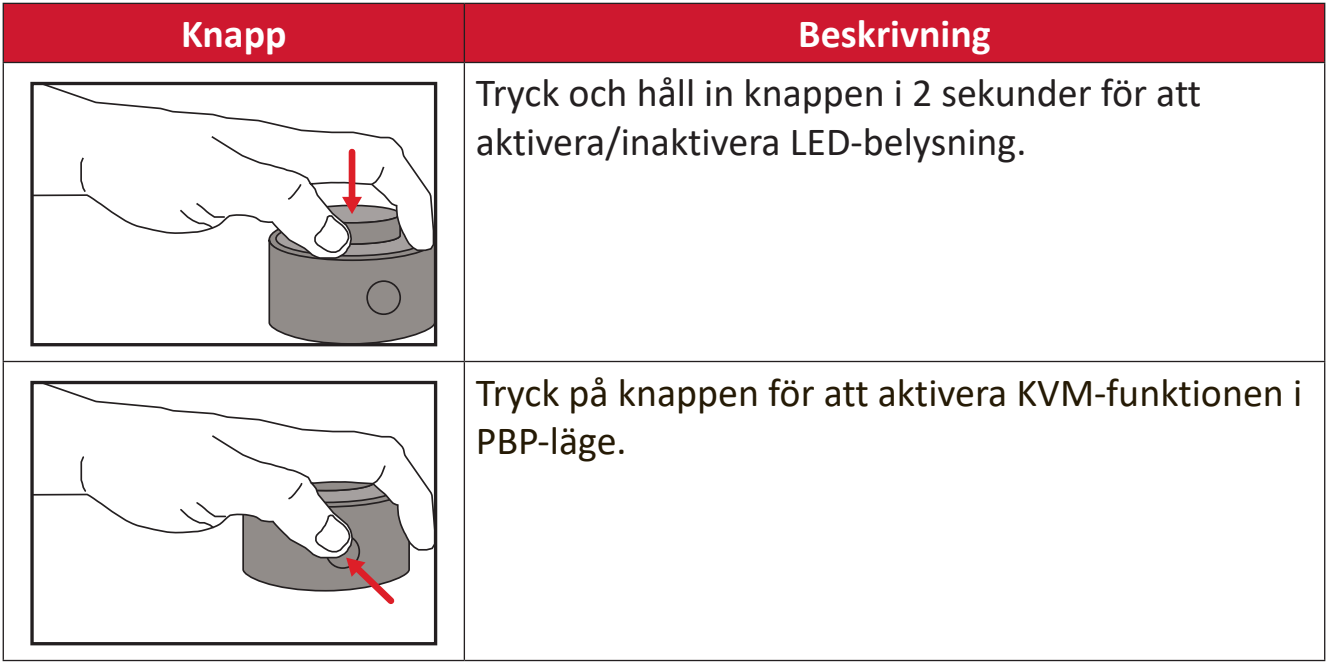

## **Konfigurera inställningarna**

### **Allmänna funktioner**

**1.** Flytta **joysticksknappen**  $\lceil \leq \rceil$  för att visa startmenyn. Navigera sedan till Main **Menu (huvudmenyn)** och tryck på **joysticksknappen**  $\boxed{\smile}$  för att visa skärmmenyn (OSD).

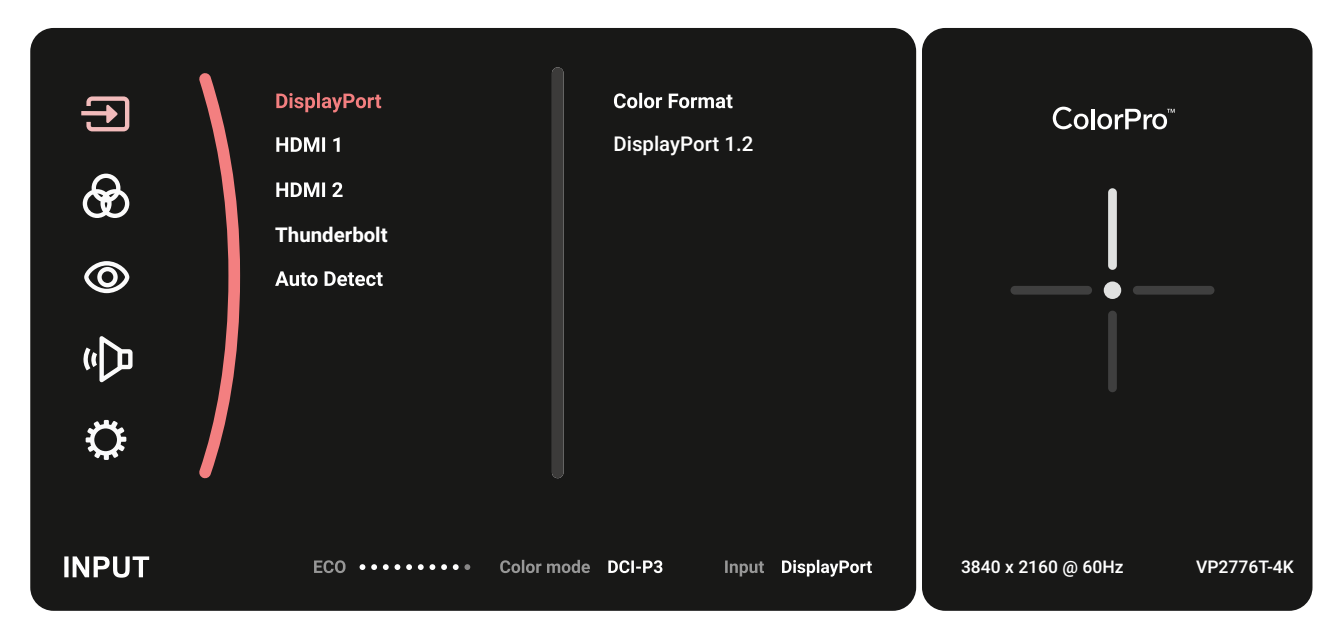

**2.** Flytta joysticksknappen  $\lceil \wedge \rceil$  eller  $\lceil \vee \rceil$  för att välja huvudmenyn. Tryck sedan på **joysticksknappen**  $\boxed{\smile}$  för att öppna vald meny.

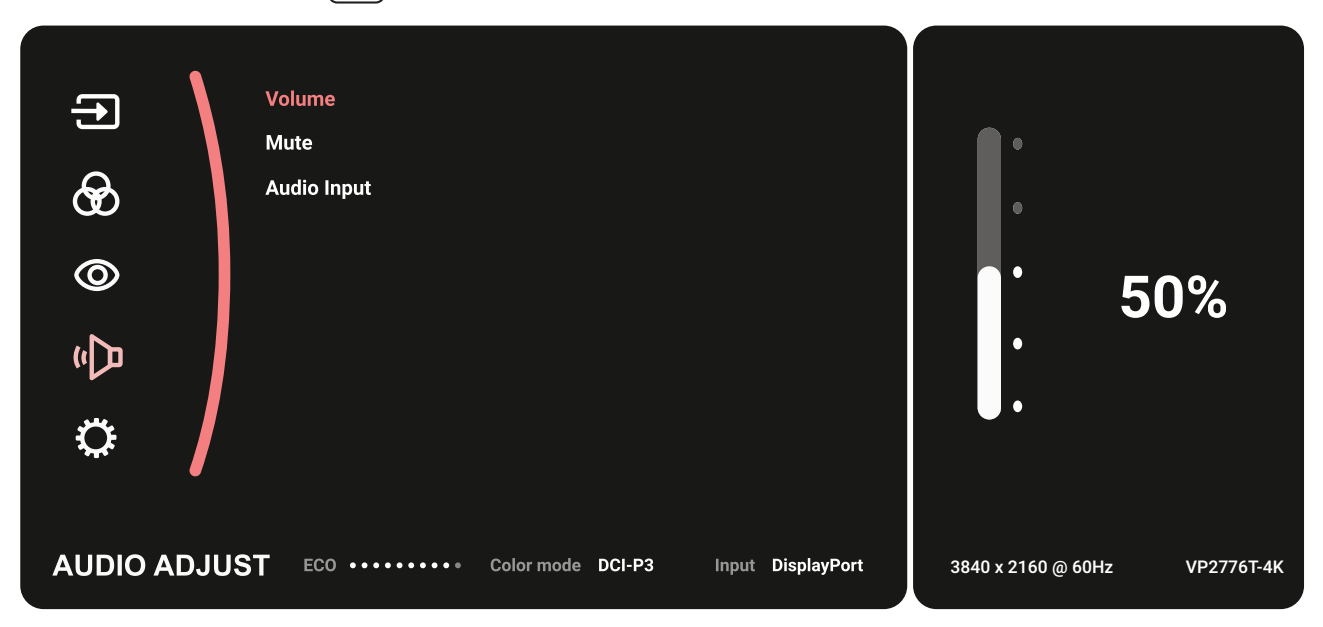

**3.** Flytta **joysticksknappen**  $\boxed{\wedge}$  eller  $\boxed{\vee}$  för att välja önskat menyalternativ. Tryck sedan på **joysticksknappen**  $\sqrt{\sqrt{2}}$  för att öppna undermenyn.

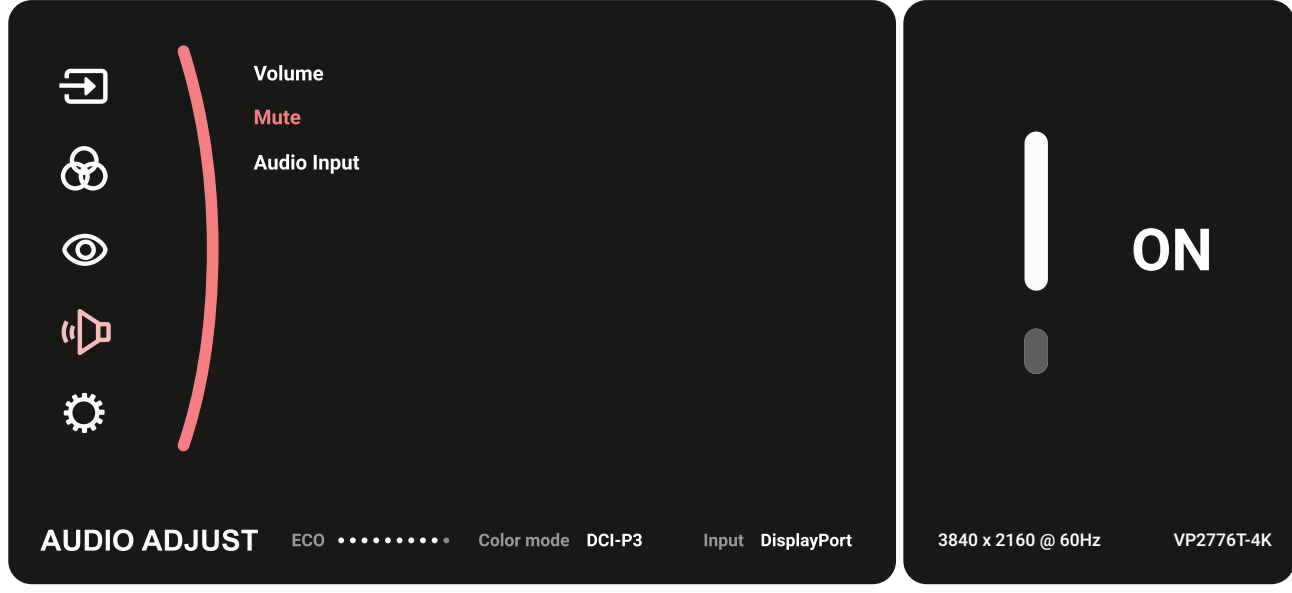

**4.** Flytta joysticksknappen  $\lceil \wedge \rceil$  eller  $\lceil \vee \rceil$  för att justera/välja inställningen. Tryck sedan på **joysticksknappen**  $\boxed{\smile}$  för att bekräfta.

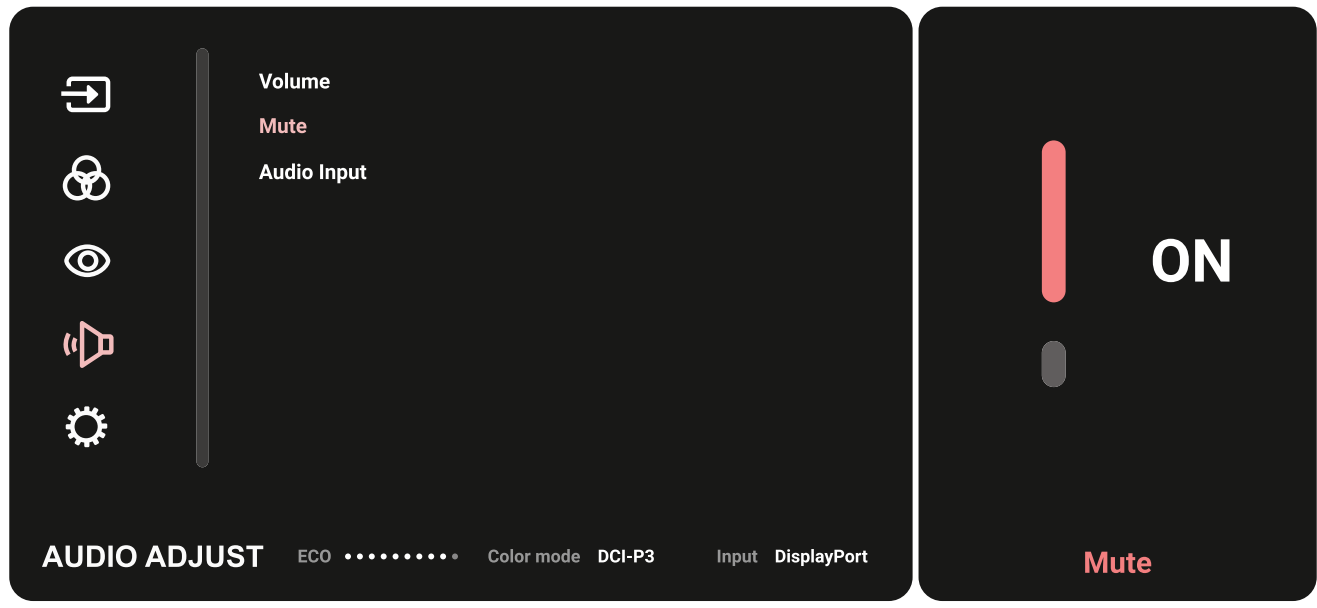

**5.** Flytta **joysticksknappen**  $\lceil \leq \rceil$  för att återgå till föregående meny.

### **OSD-menyträd**

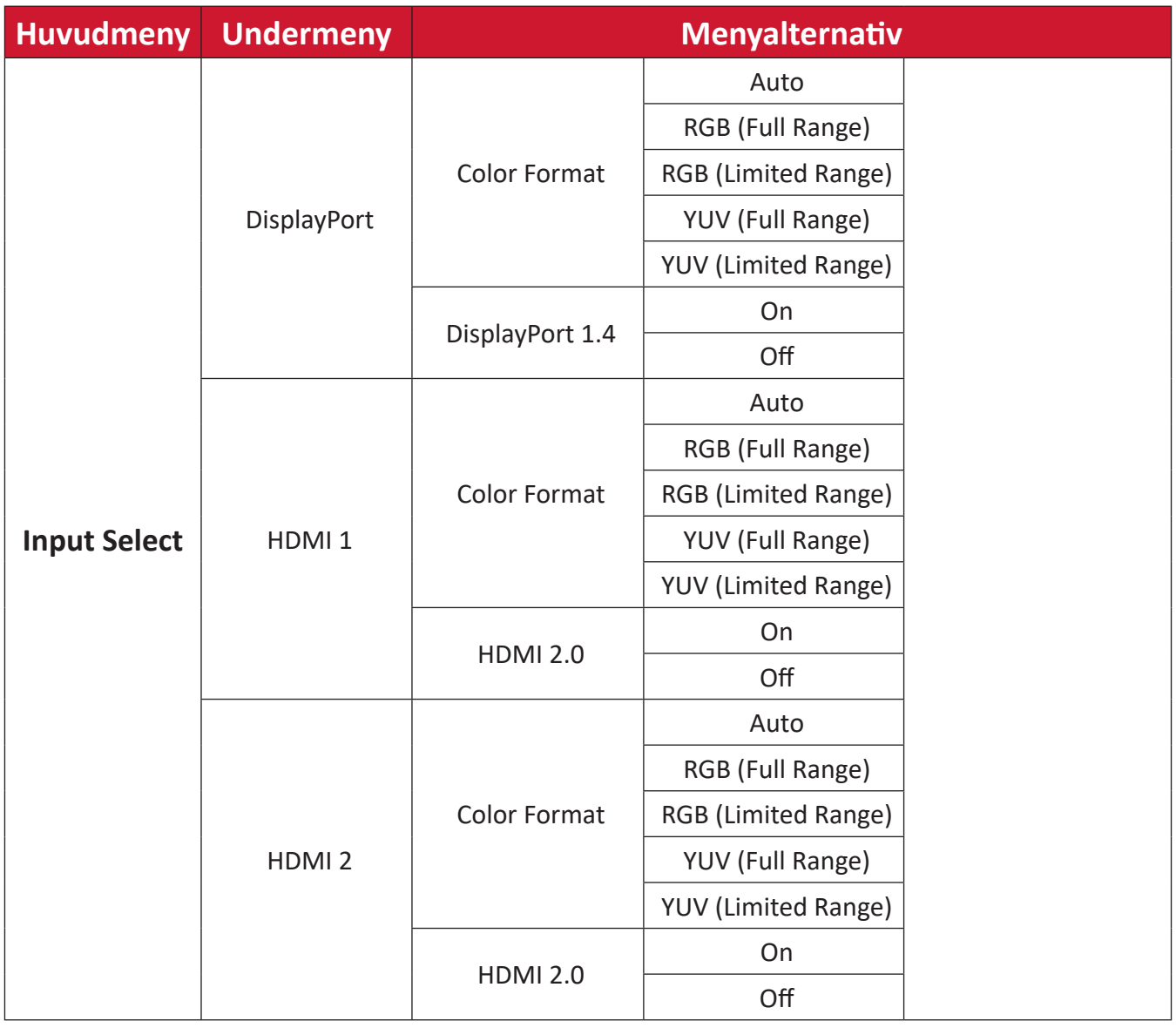

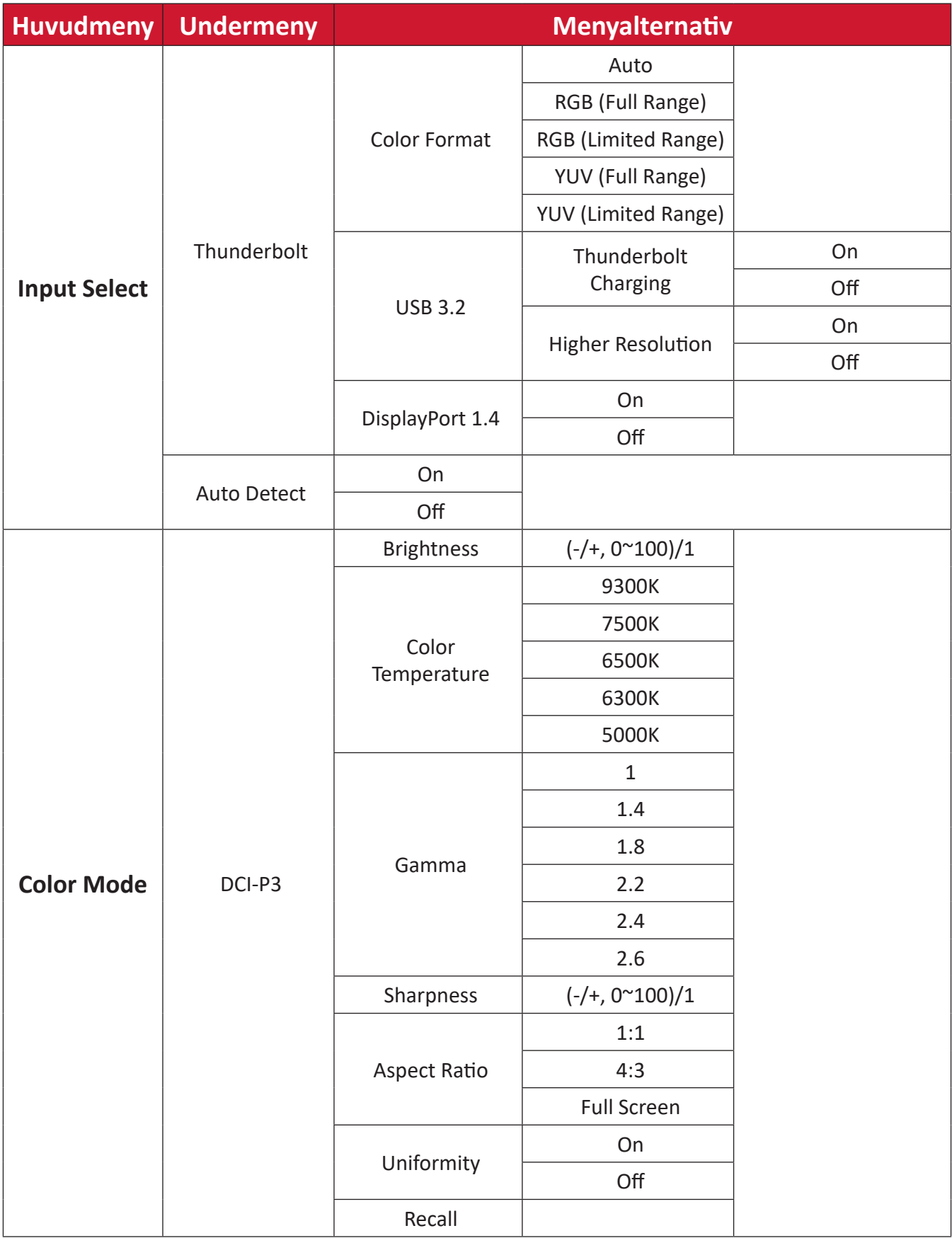

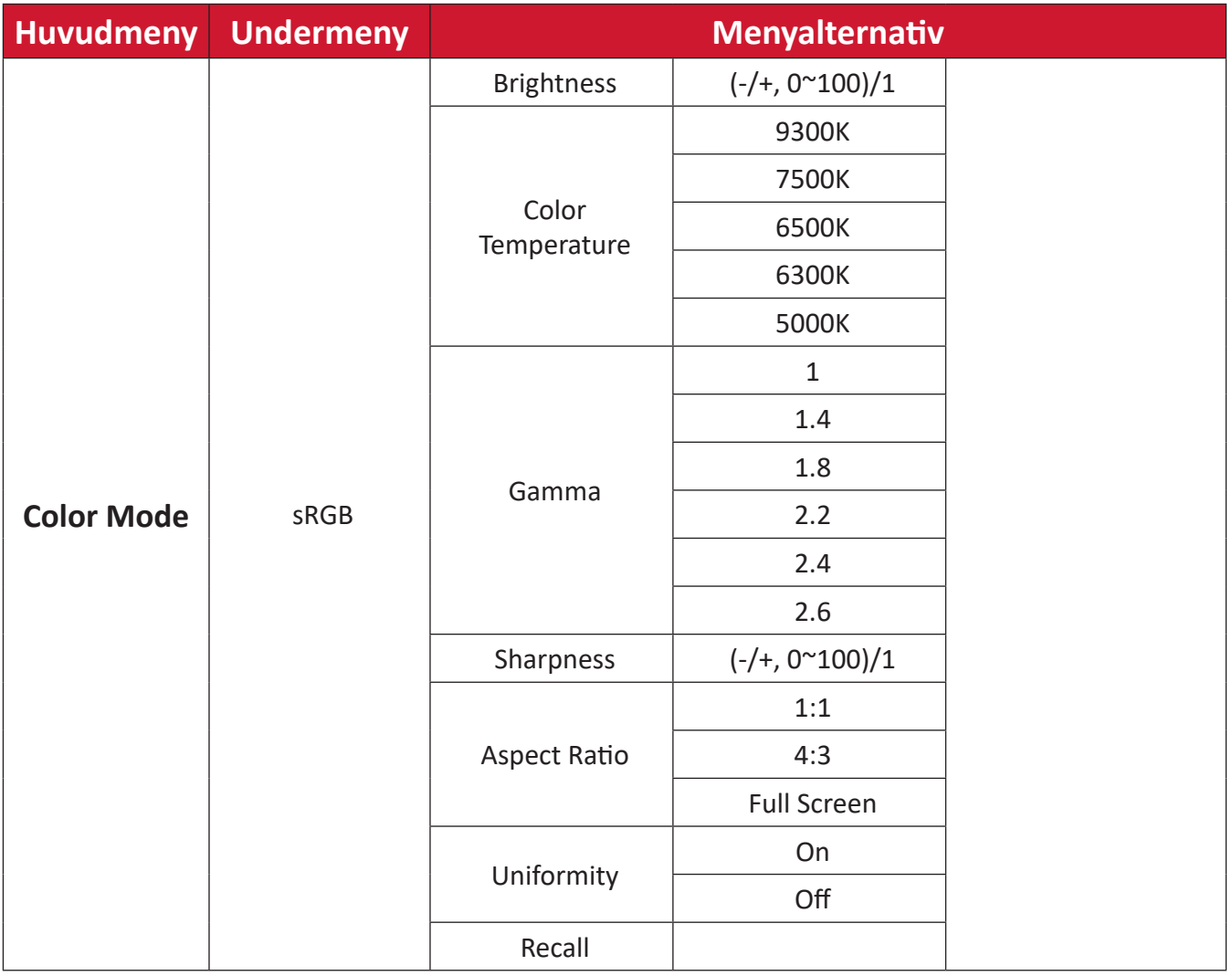

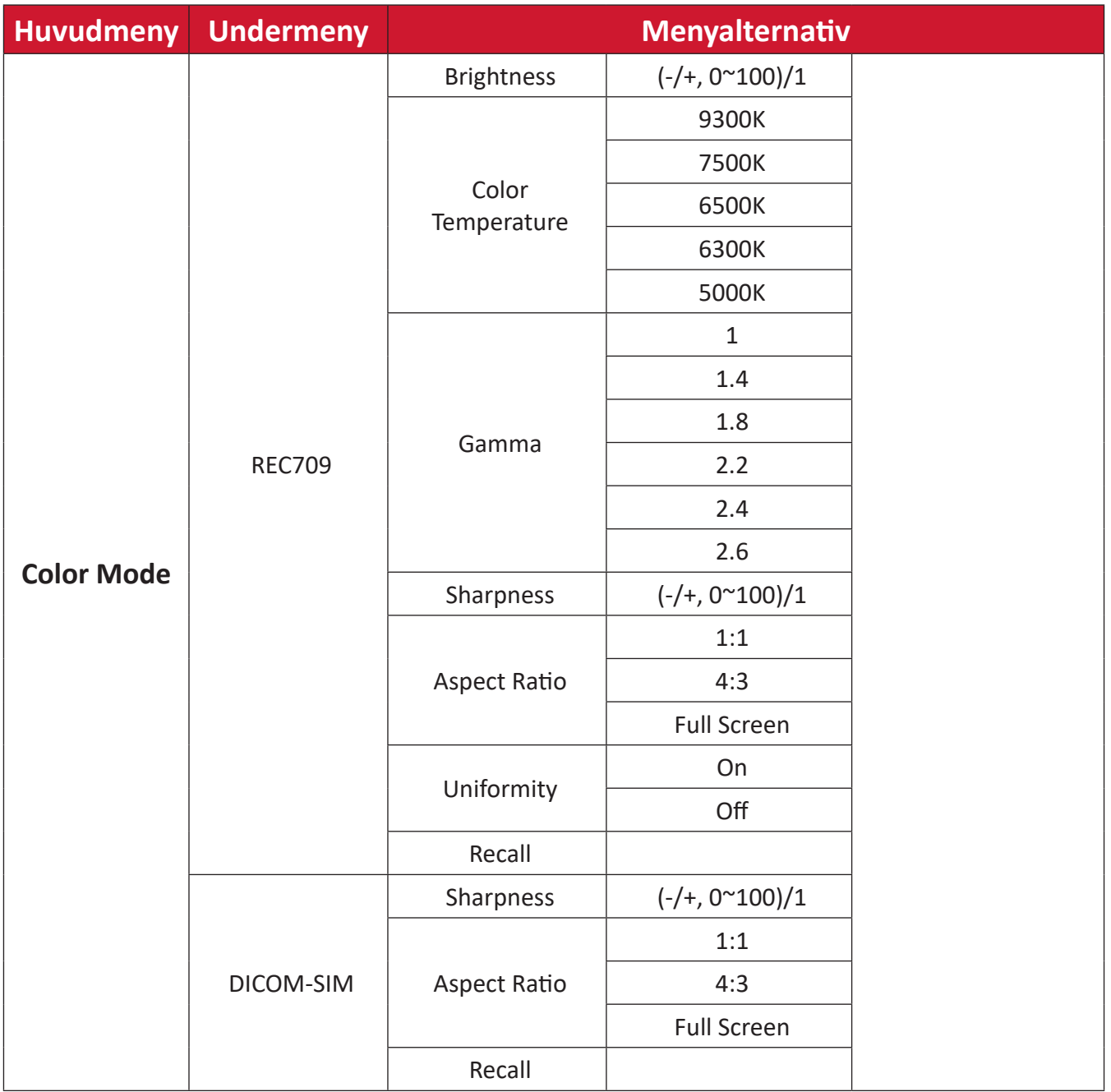

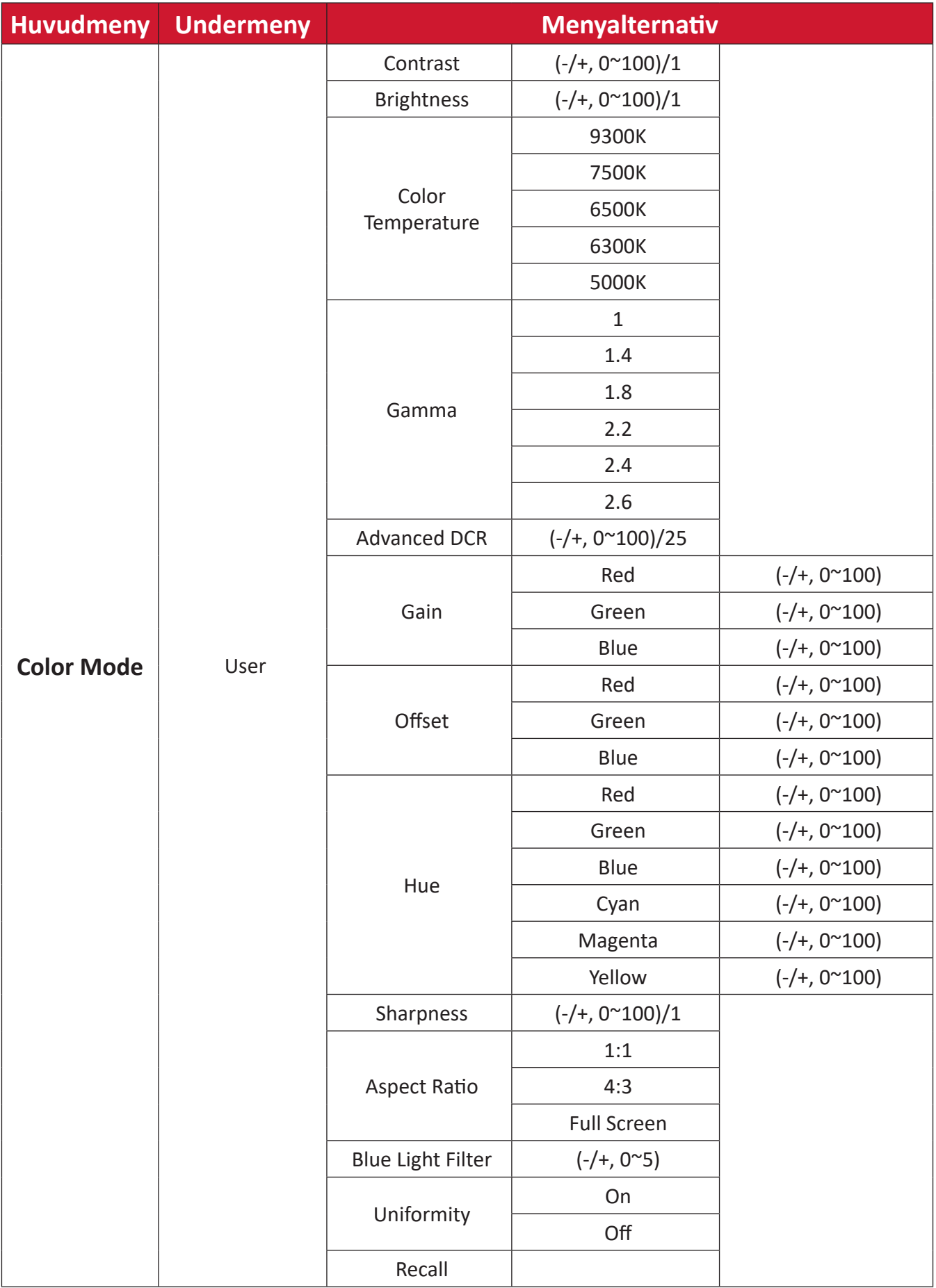

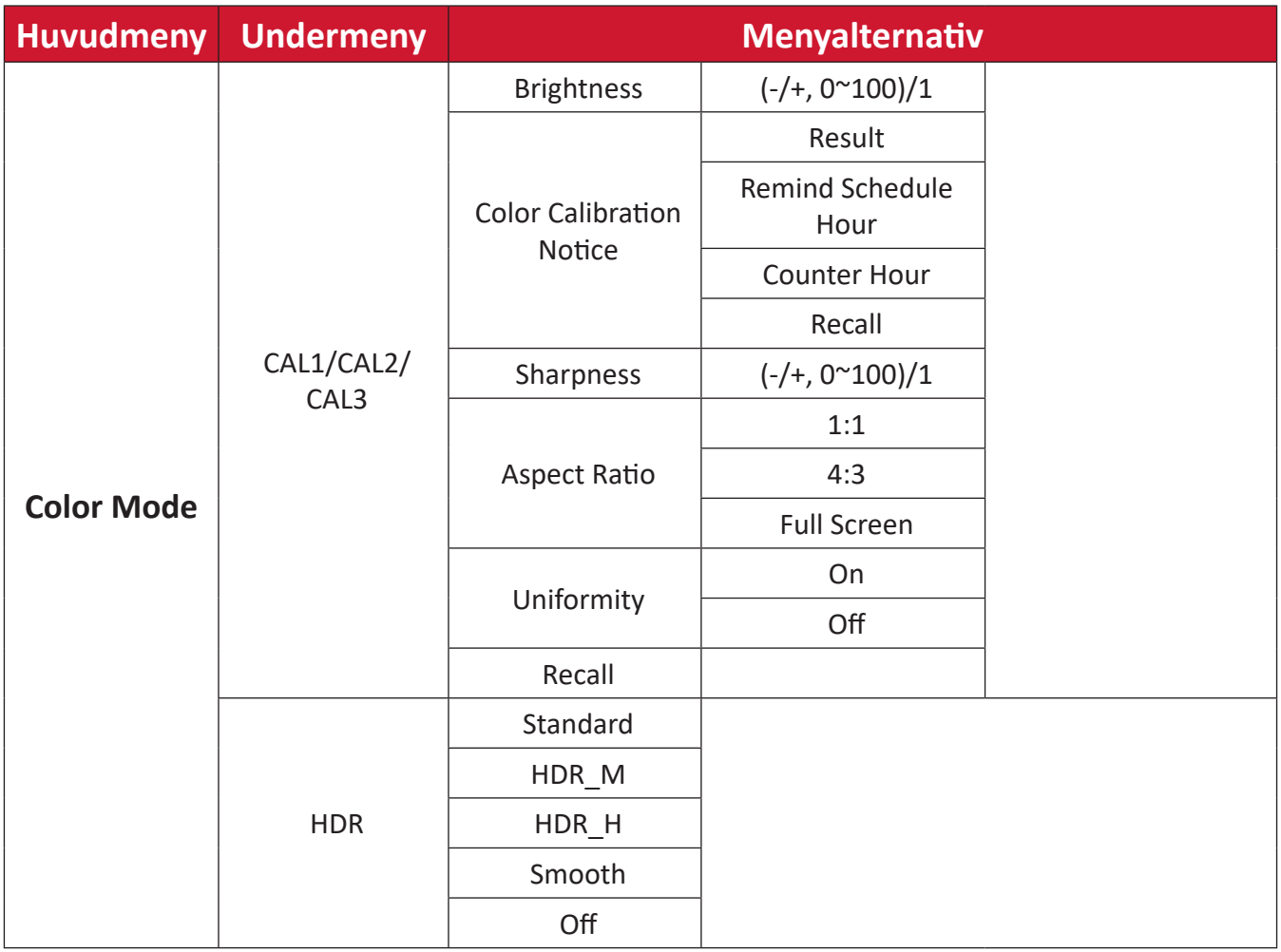

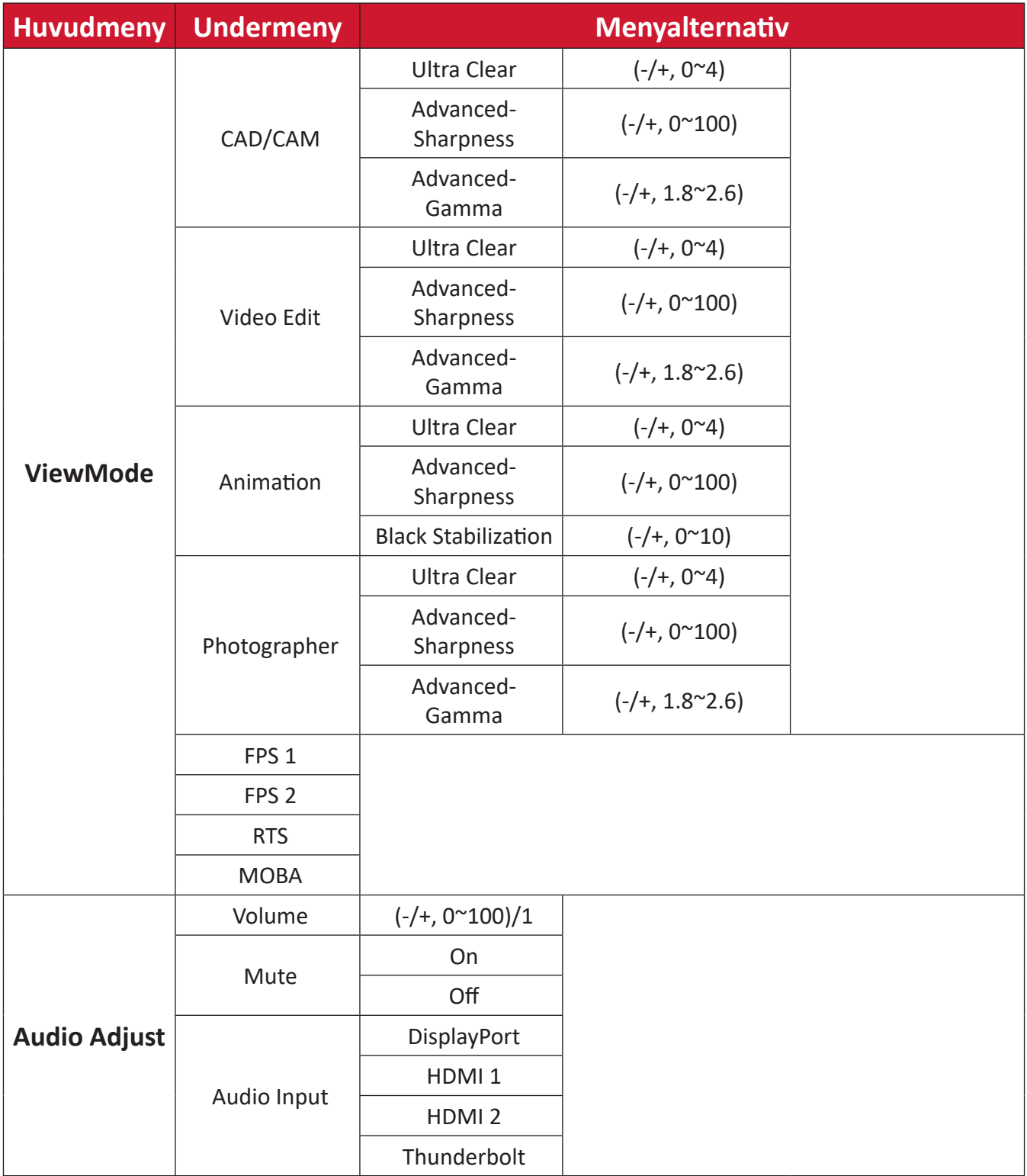

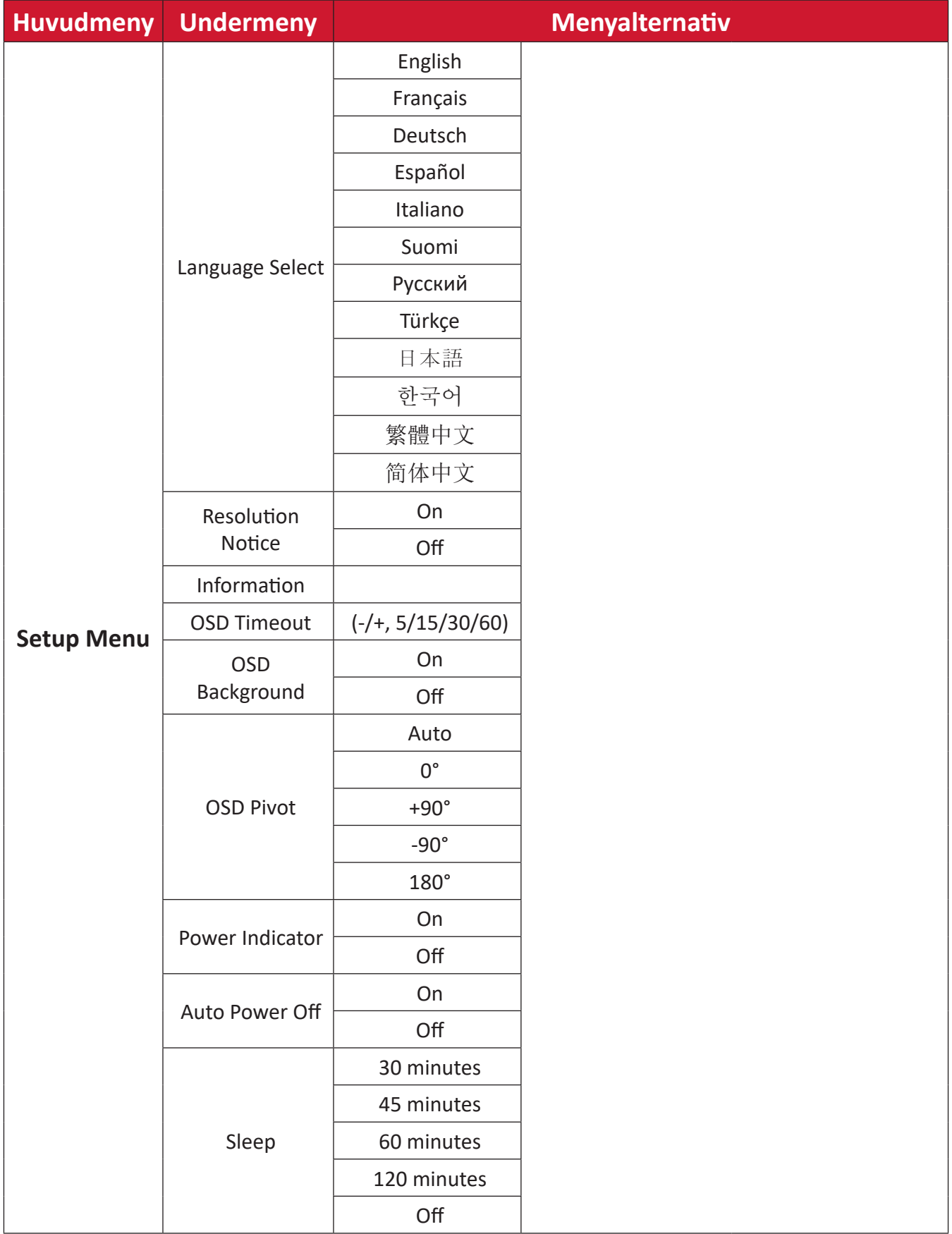

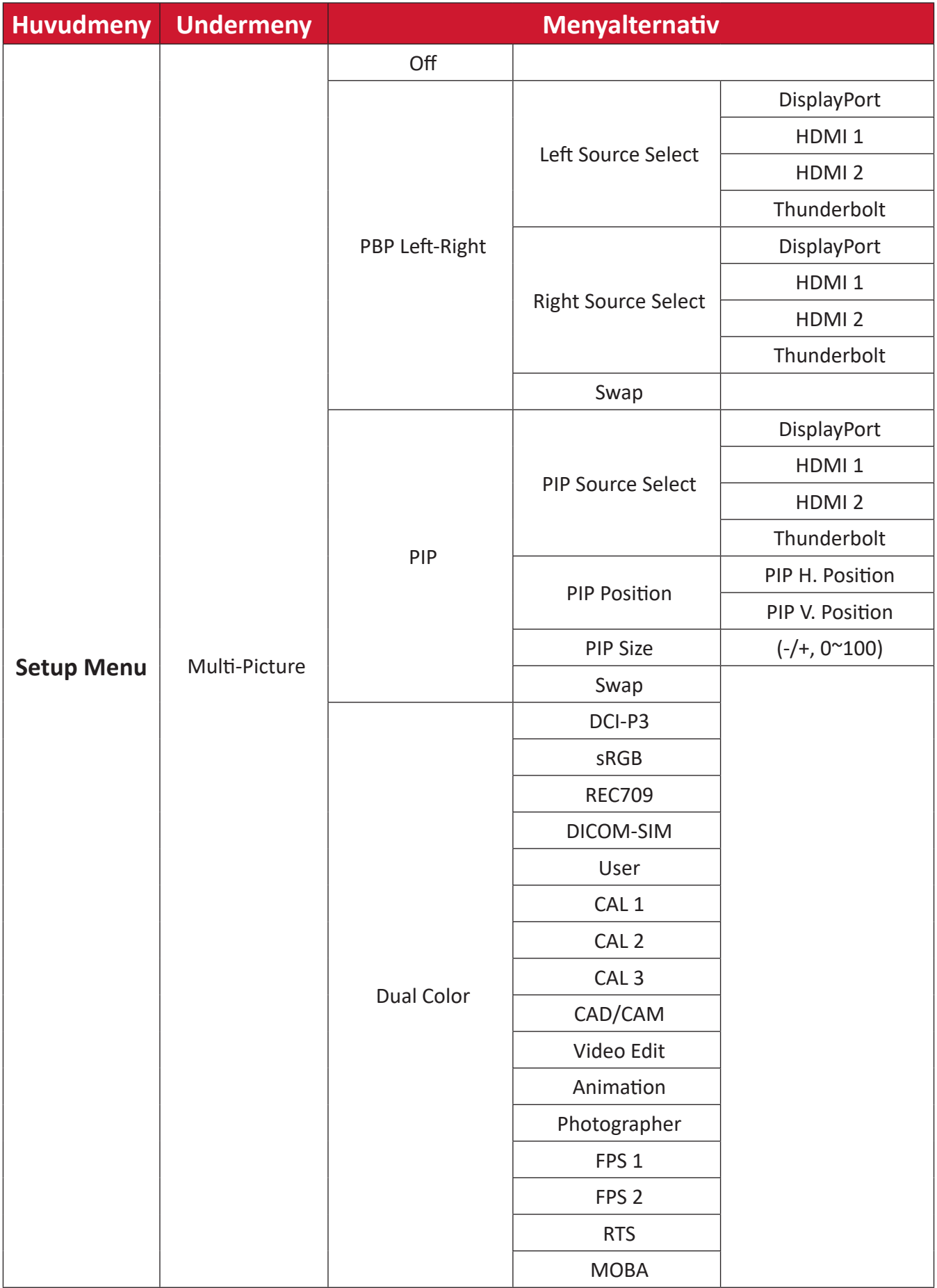

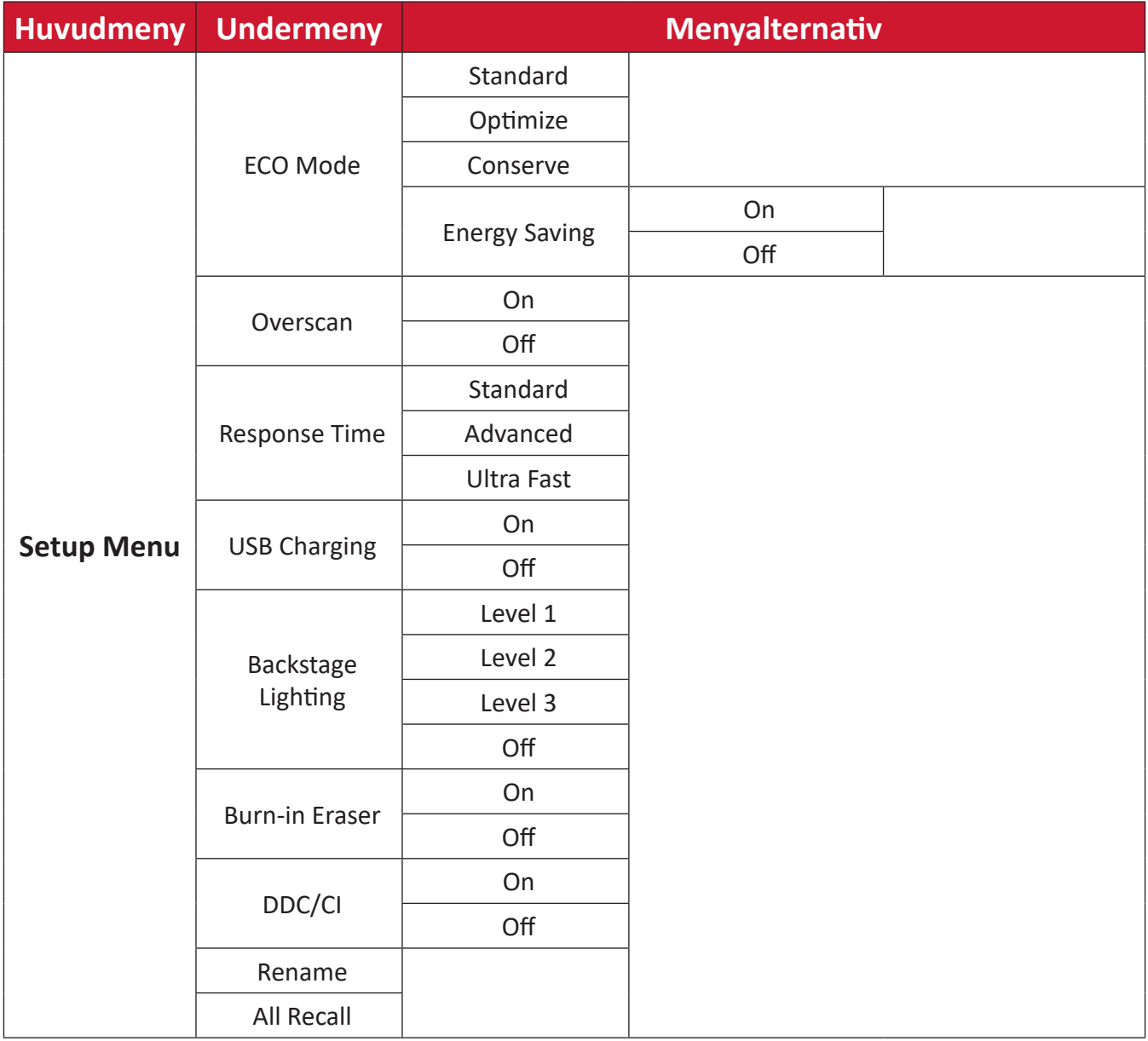

### **Menu Options (Menyalternativ)**

### **Input (Ingång)**

- **1.** Flytta **joysticksknappen**  $\leq$  för att visa startmenyn. Navigera sedan till Main **Menu (huvudmenyn)** och tryck på **joysticksknappen**  $\boxed{\checkmark}$  för att visa skärmmenyn (OSD).
- **2.** Flytta joysticksknappen  $\lceil \wedge \rceil$  eller  $\lceil \vee \rceil$  för att välja Input (Ingång). Tryck sedan på **joysticksknappen**  $\lceil \vee \rceil$  för att öppna menyn **Input (Ingång)**.

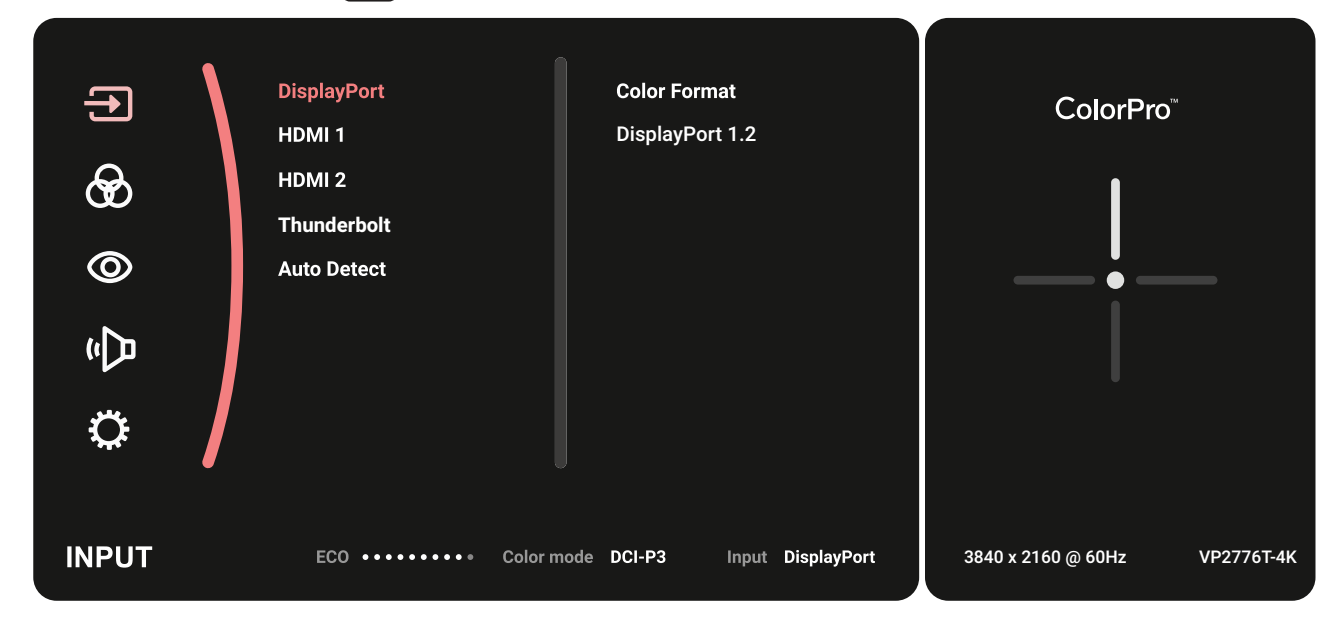

**3.** Flytta **joysticksknappen**  $\lceil \wedge \rceil$  eller  $\lceil \vee \rceil$  för att välja önskad ingångskälla. Tryck sedan på **joysticksknappen**  $\boxed{\smile}$  för att bekräfta valet.

#### **Color Mode (Färgläge)**

- **1.** Flytta **joysticksknappen**  $\leq$  för att visa startmenyn. Navigera sedan till Main **Menu (huvudmenyn)** och tryck på **joysticksknappen**  $\boxed{\checkmark}$  för att visa skärmmenyn (OSD).
- **2.** Flytta **joysticksknappen**  $\lceil \wedge \rceil$  eller  $\lceil \vee \rceil$  för att välja **Color Mode (Färgläge)**. Tryck sedan på **joysticksknappen**  $\boxed{\check{}}$  för att öppna menyn **Color Mode (Färgläge)**.

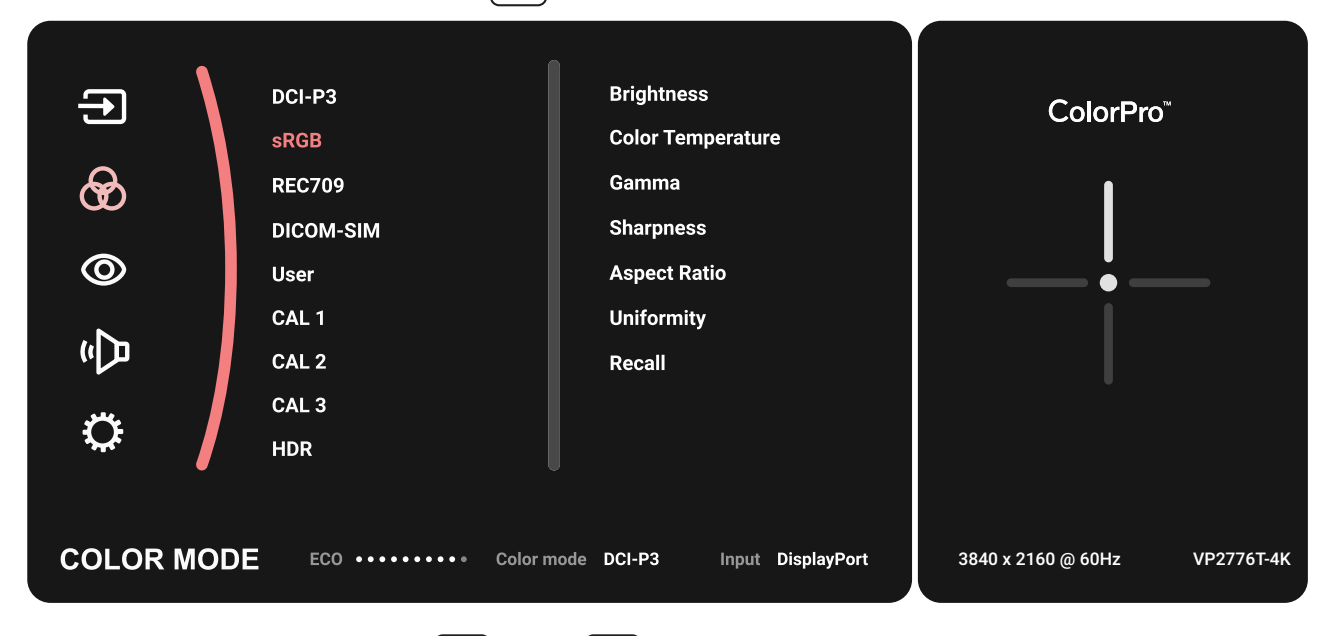

- **3.** Flytta **joysticksknappen**  $\lfloor \wedge \rfloor$  eller  $\lfloor \vee \rfloor$  för att välja menyalternativet. Tryck sedan på **joysticksknappen**  $\boxed{\checkmark}$  för att öppna dess undermeny.
- **4.** Flytta **joysticksknappen**  $\lceil \wedge \rceil$  eller  $\lceil \vee \rceil$  för att justera/välja inställning. Tryck sedan på **joysticksknappen** för att bekräfta (om tillämpligt).

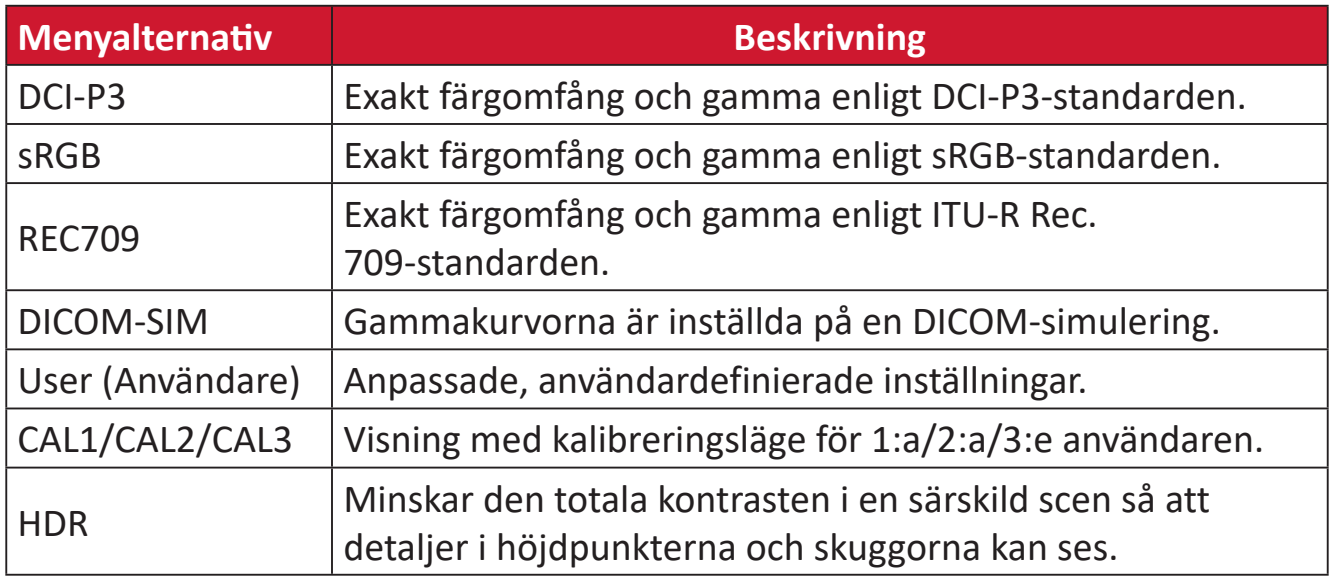

### **ViewMode (Visningsläge)**

- **1.** Flytta **joysticksknappen**  $\leq$  för att visa startmenyn. Navigera sedan till Main **Menu (huvudmenyn)** och tryck på **joysticksknappen**  $\boxed{\checkmark}$  för att visa skärmmenyn (OSD).
- **2.** Flytta **joysticksknappen**  $\left[\n\wedge\right]$ eller  $\left[\n\vee\right]$  för att välja **ViewMode (Visningsläge)**. Tryck sedan på **joysticksknappen** för att öppna menyn **ViewMode (Visningsläge)**.

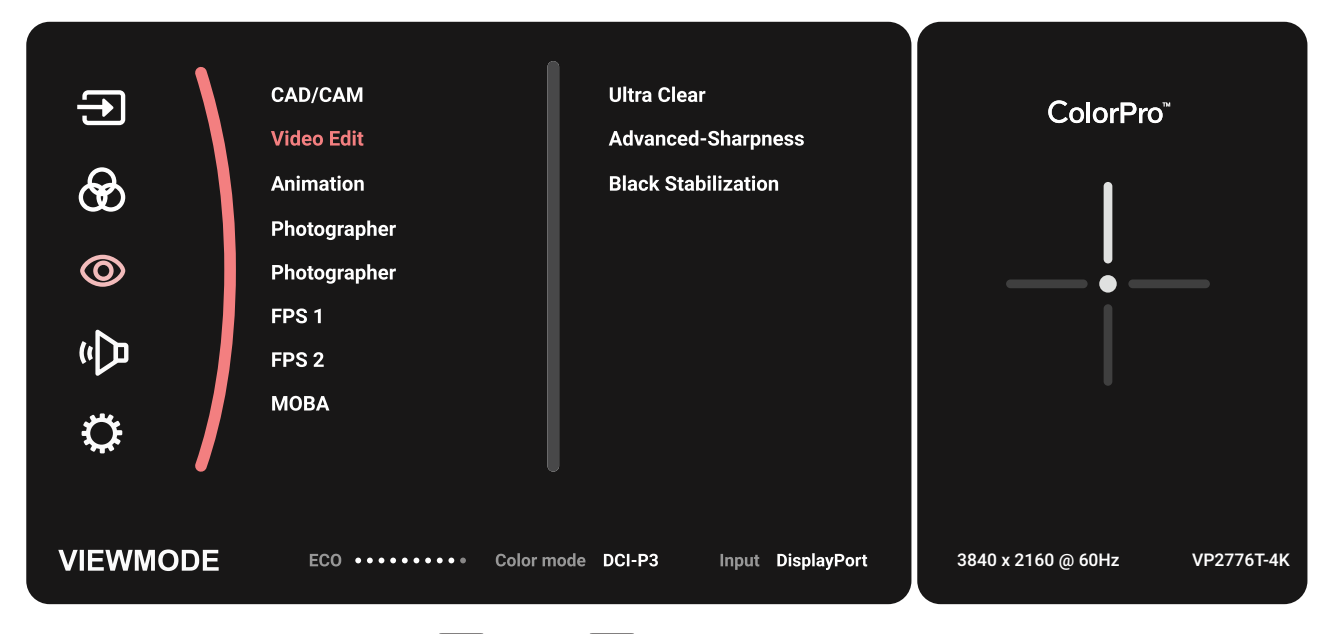

**3.** Flytta joysticksknappen  $\lceil \wedge \rceil$  eller  $\lceil \vee \rceil$  för att välja menyalternativet. Tryck sedan på **joysticksknappen**  $\boxed{\checkmark}$  för att öppna dess undermeny.

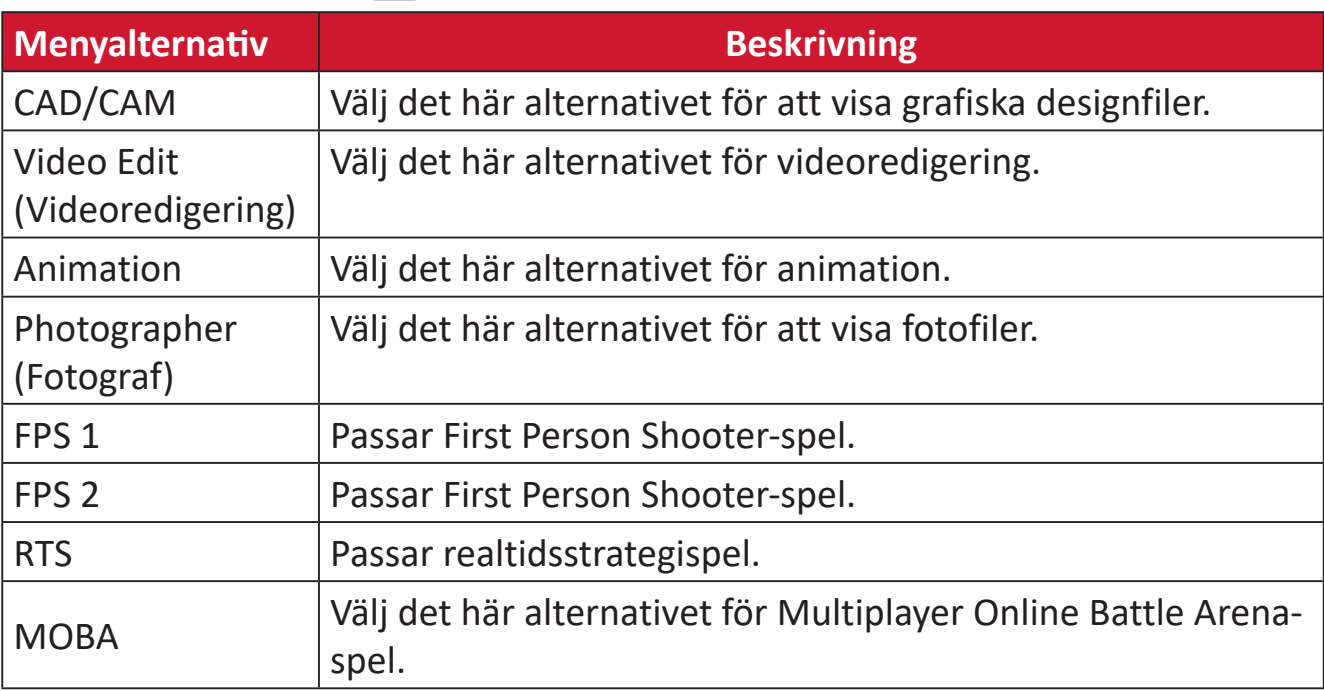

### **Audio Adjust (Ljudjustering)**

- **1.** Flytta **joysticksknappen**  $\leq$  för att visa startmenyn. Navigera sedan till Main **Menu (huvudmenyn)** och tryck på **joysticksknappen**  $\boxed{\checkmark}$  för att visa skärmmenyn (OSD).
- **2.** Flytta **joysticksknappen**  $\lceil \wedge \rceil$  eller  $\lceil \vee \rceil$  för att välja **Audio Adjust (Ljudjustering)**. Tryck sedan på **joysticksknappen** för att öppna menyn **Audio Adjust (Ljudjustering)**.

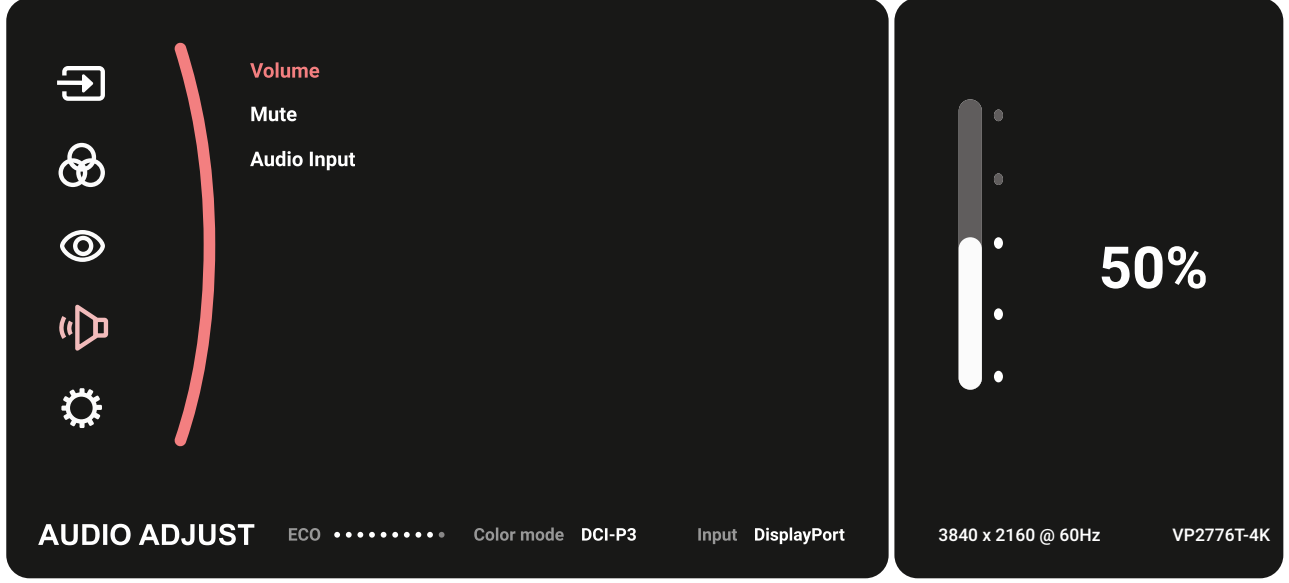

- **3.** Flytta **joysticksknappen**  $\boxed{\wedge}$  eller  $\boxed{\vee}$  för att välja menyalternativet. Tryck sedan på **joysticksknappen**  $\boxed{\smile}$  för att öppna dess undermeny.
- **4.** Flytta **joysticksknappen**  $\boxed{\wedge}$  eller  $\boxed{\vee}$  för att justera/välja inställning. Tryck sedan på **joysticksknappen** för att bekräfta (om tillämpligt).

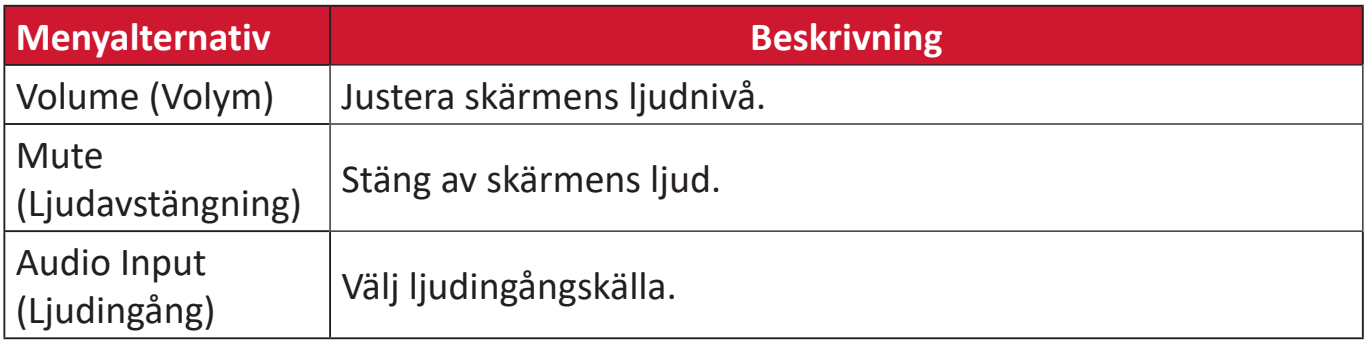

### **Setup Menu (Inställningsmeny)**

- **1.** Flytta **joysticksknappen**  $\leq$  för att visa startmenyn. Navigera sedan till Main **Menu (huvudmenyn)** och tryck på **joysticksknappen**  $\boxed{\checkmark}$  för att visa skärmmenyn (OSD).
- **2.** Flytta **joysticksknappen**  $\lceil \wedge \rceil$  eller  $\lceil \vee \rceil$  för att välja **Setup Menu (Inställningsmeny)**. Tryck sedan på **joysticksknappen** för att öppna menyn **Setup Menu (Inställningsmeny)**.

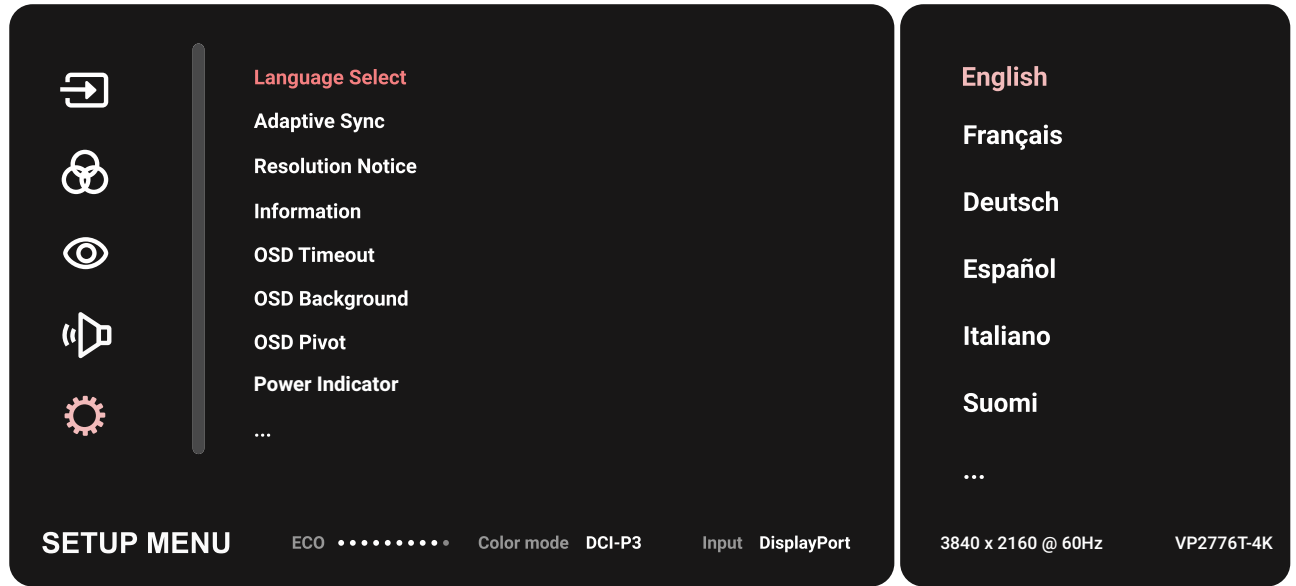

- **3.** Flytta **joysticksknappen**  $\boxed{\wedge}$  eller  $\boxed{\vee}$  för att välja menyalternativet. Tryck sedan på **joysticksknappen**  $\sqrt{\overline{6}}$ r att öppna dess undermeny.
- **4.** Flytta joysticksknappen $\lceil \wedge \rceil$ eller  $\lceil \vee \rceil$  för att justera/välja inställning. Tryck sedan på **joysticksknappen**  $\boxed{\check{\checkmark}}$  för att bekräfta (om tillämpligt).
	- **OBS!** Vissa undermenyalternativ kan ha en till undermeny. För att öppna respektive undermeny, tryck på **joysticksknappen**  $\boxed{\checkmark}$ . Följ knappguiden som visas längst ner på skärmen för att välja alternativ eller göra justeringar.

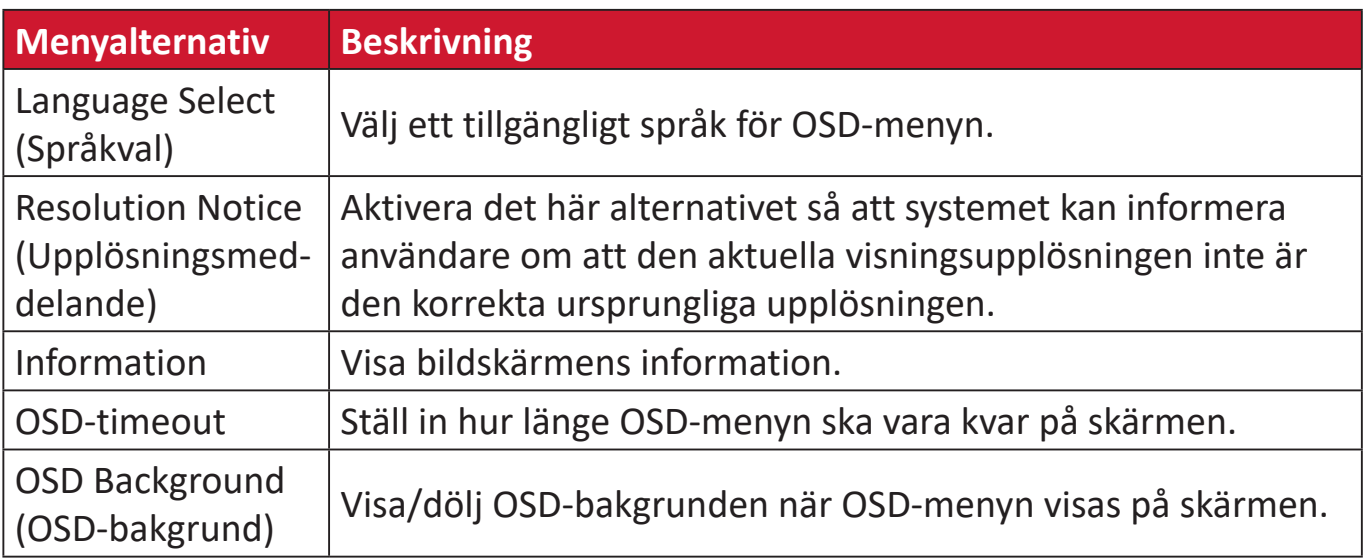

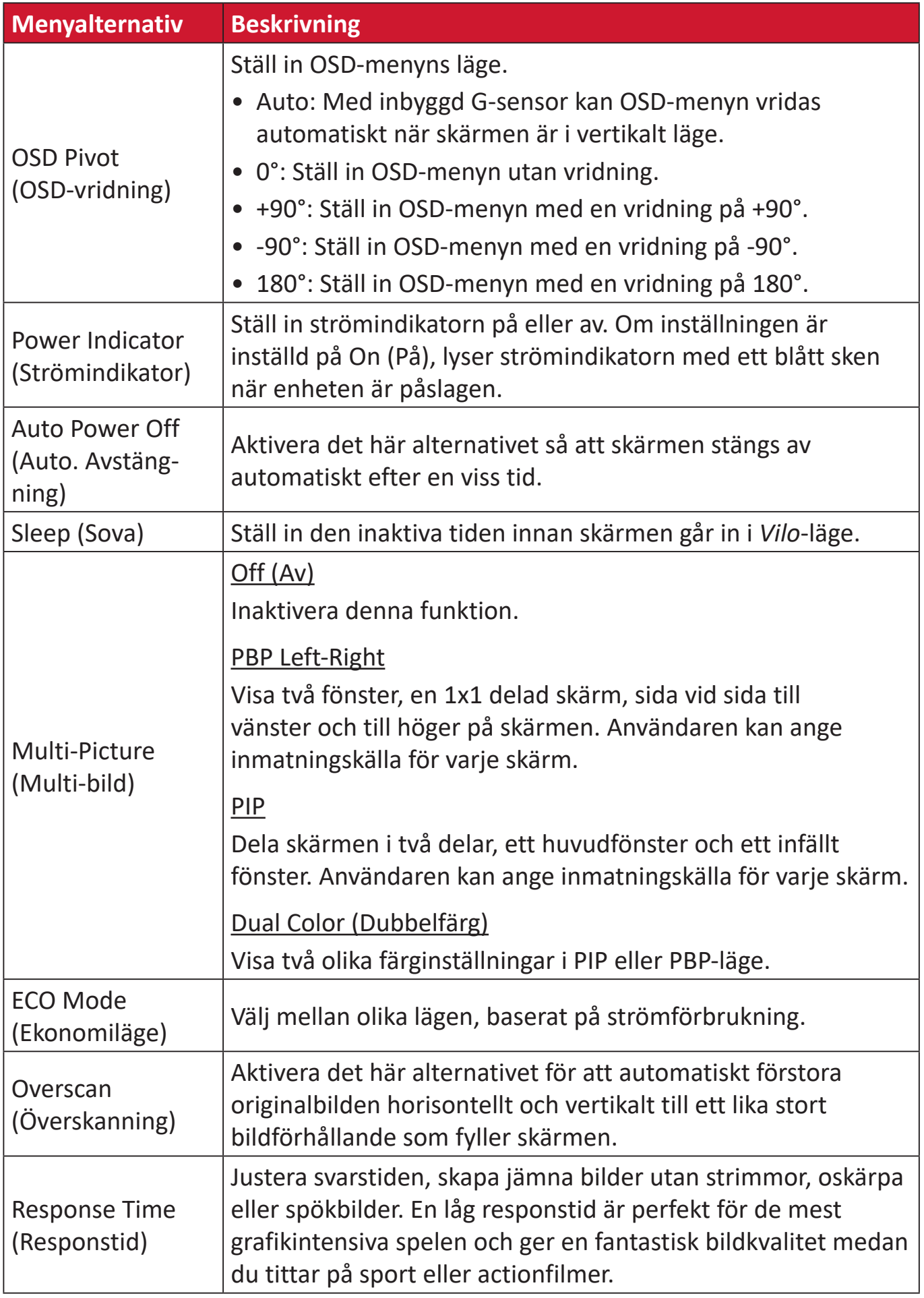

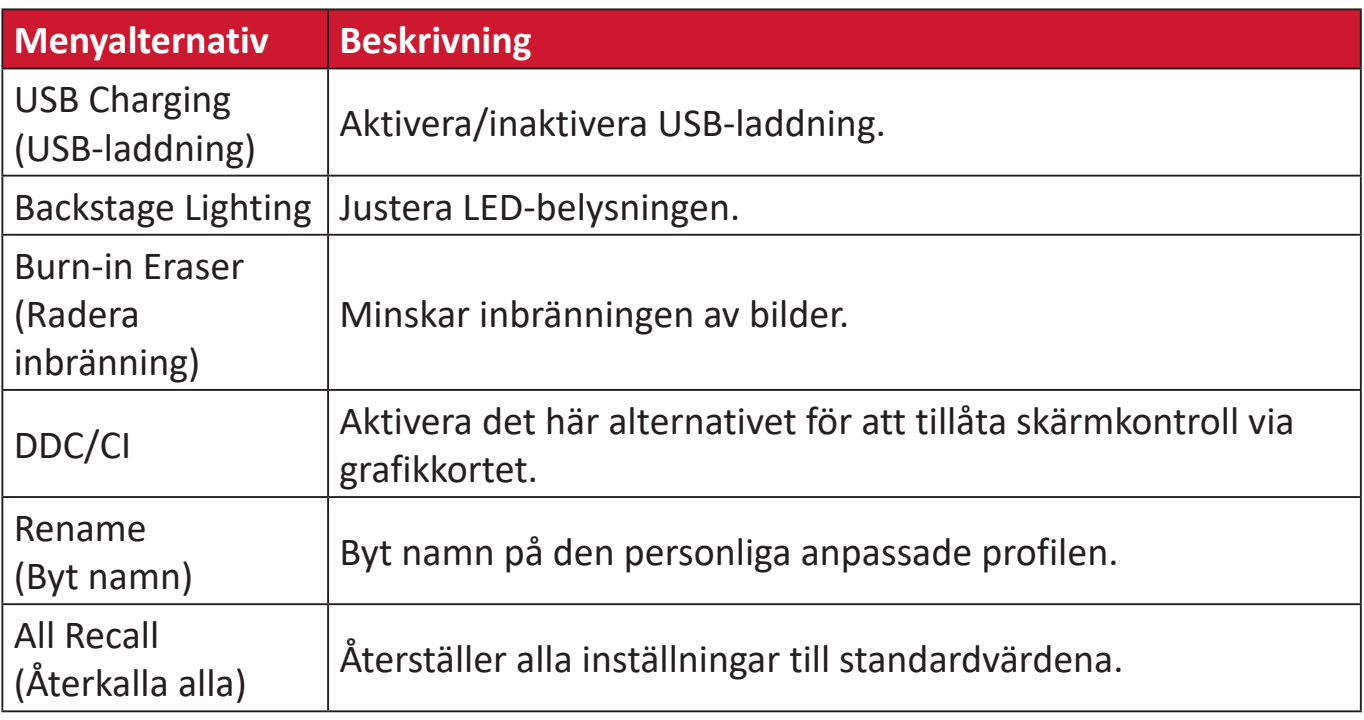

# **Avancerade funktioner och inställningar**

## **HDR (High-Dynamic-Range)**

Minskar den totala kontrasten i en särskild scen så att detaljer i höjdpunkterna och skuggorna kan ses.

**OBS!** Kontrollera att HDR-inställningen är påslagen på din enhet innan du aktiverar HDR10 på skärmen. Till exempel måste HDR-inställningen på Xbox One S eller PS4 Pro sättas på först innan du kan dra fördel av ditt HDR10-videoinnehåll.

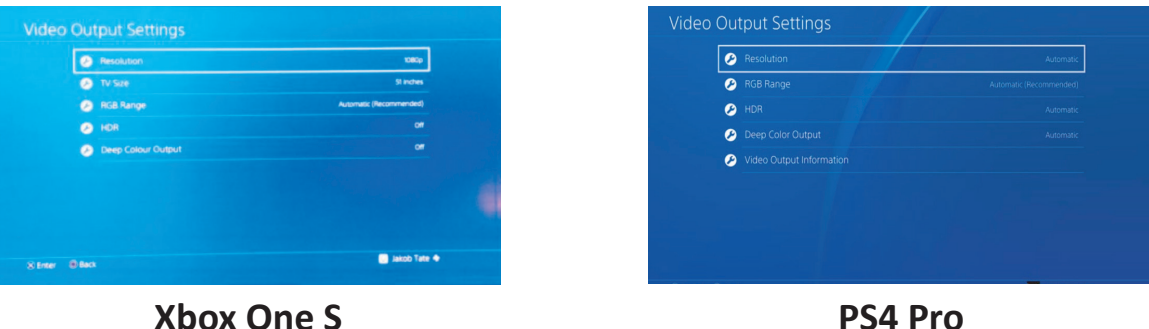

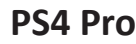

För att aktivera HDR-funktionen:

- **1.** Flytta **joysticksknappen** | < | för att visa startmenyn. Navigera sedan till Main **Menu (huvudmenyn)** och tryck på **joysticksknappen**  $\lfloor \sqrt{x} \rfloor$  för att visa skärmmenyn (OSD).
- **2.** Flytta **joysticksknappen**  $\alpha$  eller  $\alpha$  för att välja **Color Mode (Färgläge)**. Tryck sedan på **joysticksknappen** för att öppna menyn **Color Mode (Färgläge)**.
- **3.** Flytta **joysticksknappen**  $\alpha$  eller  $\alpha$  för att välja **Multi-Picture (Multibild)**. Tryck sedan på **joysticksknappen**  $\sim$  för att öppna dess undermeny.
- **4.** Flytta joysticksknappen  $\lceil \wedge \rceil$  eller  $\lceil \vee \rceil$  för att välja ett av alternativen. Tryck sedan på **joysticksknappen**  $\vert \vee \vert$  för att bekräfta.

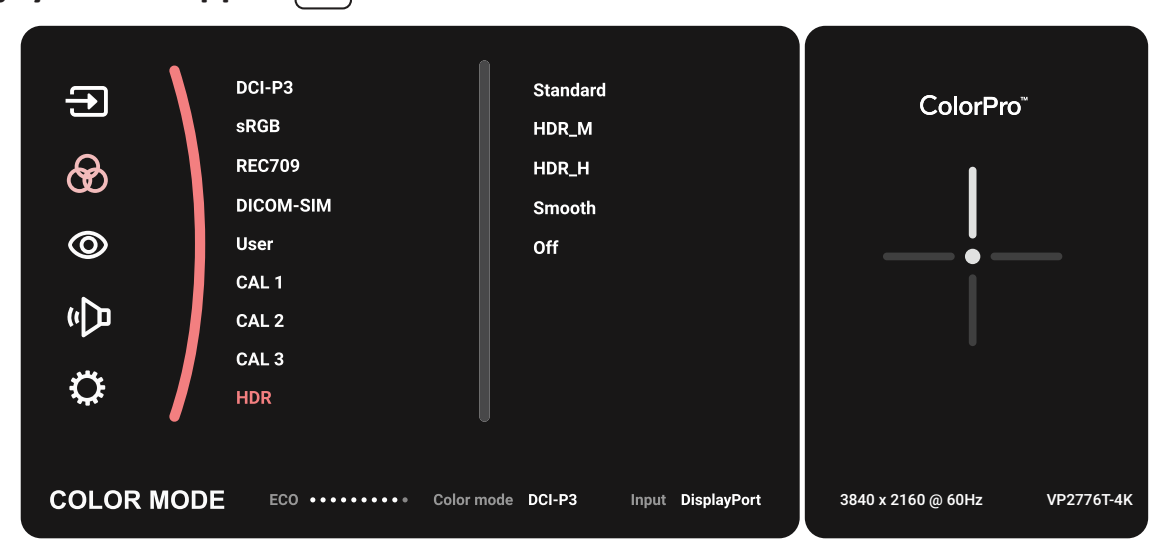

# **KVM**

Med KVM-funktionen kan användaren styra två datorer anslutna till skrämen från ett enda tangentbord och en mus.

**OBS!** Endast tillämpligt i PBP (Bild-i-bild)-läge.

För att ansluta två datorer till skärmen:

- **1.** Anslut ena änden av en Thunderbolt-kabel till skärmens Thunderbolt In-port. Anslut sedan den andra änden av kabeln till Thunderbolt-porten på den bärbara datorn.
- **2.** Anslut ena änden av DisplayPort-kabeln till DisplayPort eller mini DP-port på skärmen. Anslut därefter den andra änden av kabeln till DisplayPort eller mini DPporten på datorn.
- **3.** Anslut ena änden av en typ C-kabel till typ C-porten på skärmen. Anslut sedan den andra änden av kabeln till datorns USB-port.

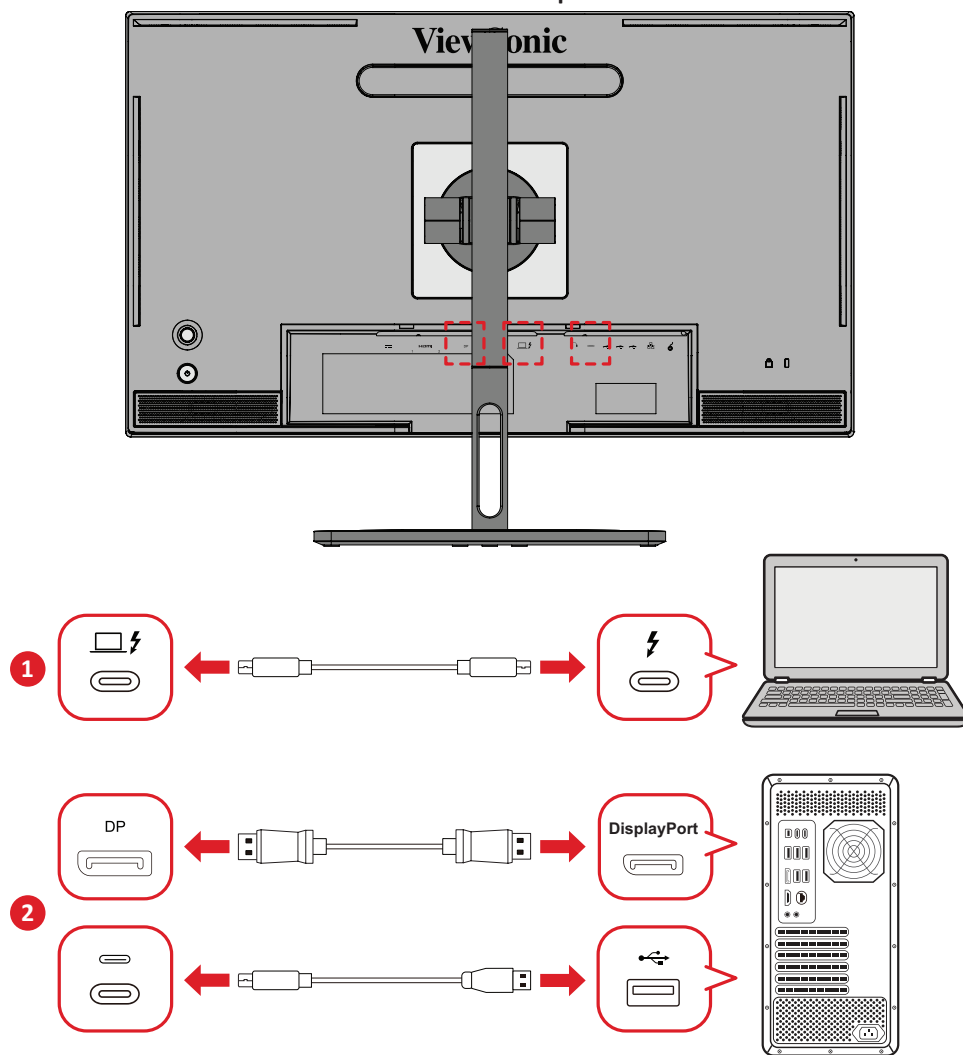

För att aktivera PBP-läget:

- **1.** Flytta **joysticksknappen**  $\vert \langle \cdot \vert$  för att visa startmenyn. Navigera sedan till Main **Menu (huvudmenyn)** och tryck på **joysticksknappen**  $\lfloor \sqrt{x} \rfloor$  för att visa skärmmenyn (OSD).
- **2.** Flytta **joysticksknappen**  $\lceil \wedge \rceil$  eller  $\lceil \vee \rceil$  för att välja **Setup Menu (Inställningsmeny)**. Tryck sedan på **joysticksknappen**  $\lfloor \vee \rfloor$  för att öppna menyn.
- **3.** Flytta **joysticksknappen**  $\lceil \wedge \rceil$  eller  $\lceil \vee \rceil$  för att välja **Multi-Picture (Multibild)**. Tryck sedan på **joysticksknappen**  $\vert \vee \vert$  för att öppna dess undermeny.
- **4.** Flytta joysticksknappen  $\lceil \wedge \rceil$  eller  $\lceil \vee \rceil$  för att välja PBP Left-Right (PBP vänster**höger)**. Tryck sedan på **joysticksknappen**  $\lfloor \vee \rfloor$  för att aktivera PBP-läget.

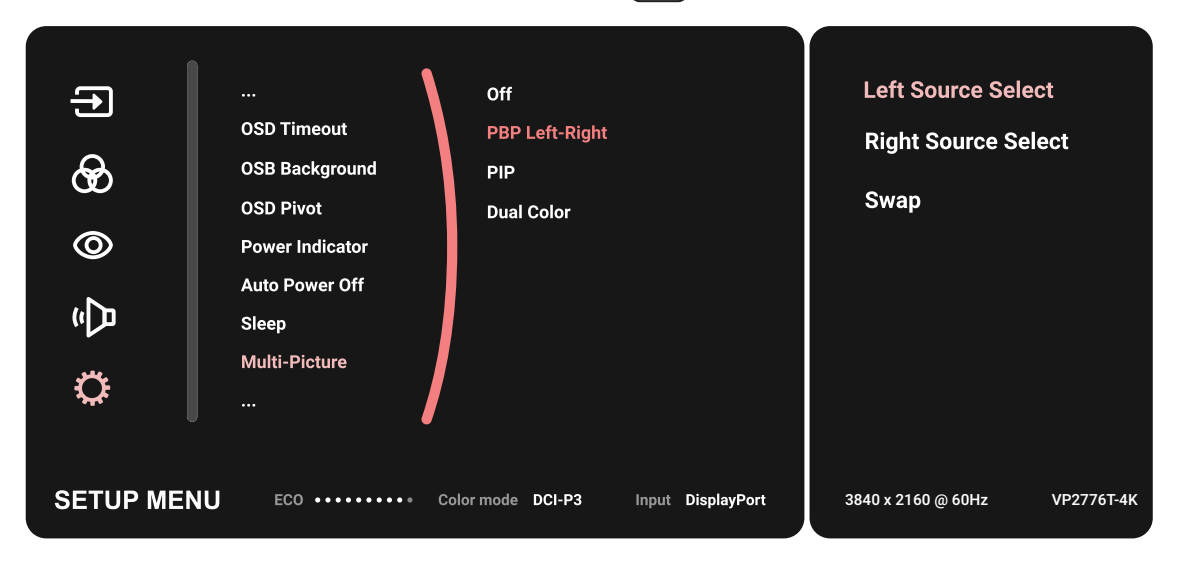

För att aktivera KVM-funktionen:

- **1.** Tryck och håll nere  $\ge$  -knappen i 2 sekund för att aktivera KVM-funktion.
- **2.** Flytta sedan markören mellan de två skärmarna (vänster/höger fönster).

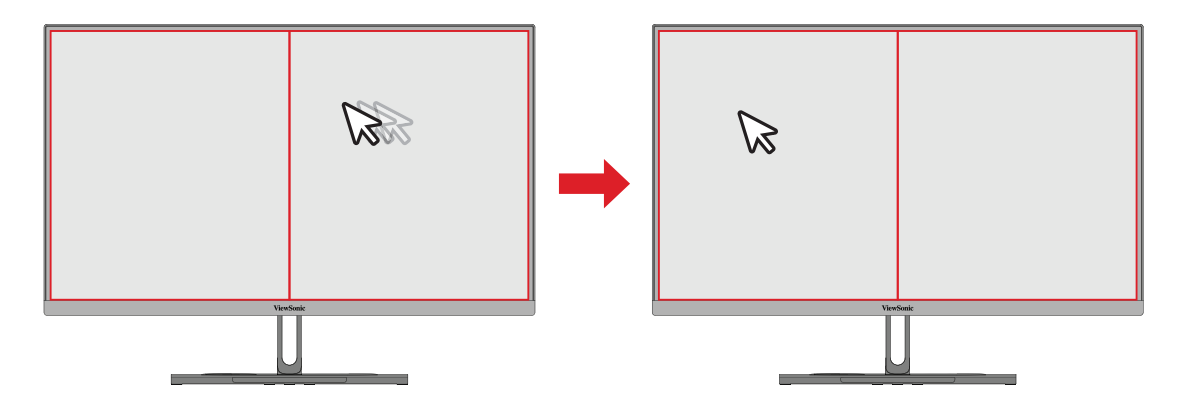

# **Auto Pivot (Automatisk vridning)**

Med Auto Pivot-funktionen kan skärmen upptäcka och justera bildens orientering på skärmen automatiskt genom att vrida skärmen vertikalt eller horisontellt.

**OBS!** Funktionen Auto Pivot använder DDC/CI för att kommunicera med skärmen. Innan du tillämpar Auto Pivot-funktionen, se till att DDC/CIinställningen är inställd på **On (På)**.

För att aktivera DDC / CI-inställningen:

- **1.** Öppna OSD-menyn och välj menyn **Setup Menu (Inställningsmeny)**. Tryck sedan på **joysticksknappen**  $\lfloor \vee \rfloor$  för att öppna menyn.
- **2.** Flytta **joysticksknappen**  $\boxed{\wedge}$  eller  $\boxed{\vee}$  för att välja **DDC/CI**. Tryck sedan på **joysticksknappen**  $\boxed{\checkmark}$  för att öppna dess undermeny.
- **3.** Flytta **joysticksknappen**  $\lceil \wedge \rceil$  eller  $\lceil \vee \rceil$  för att välja **On (På)**. Tryck sedan på **joysticksknappen**  $\boxed{\checkmark}$  för att bekräfta.

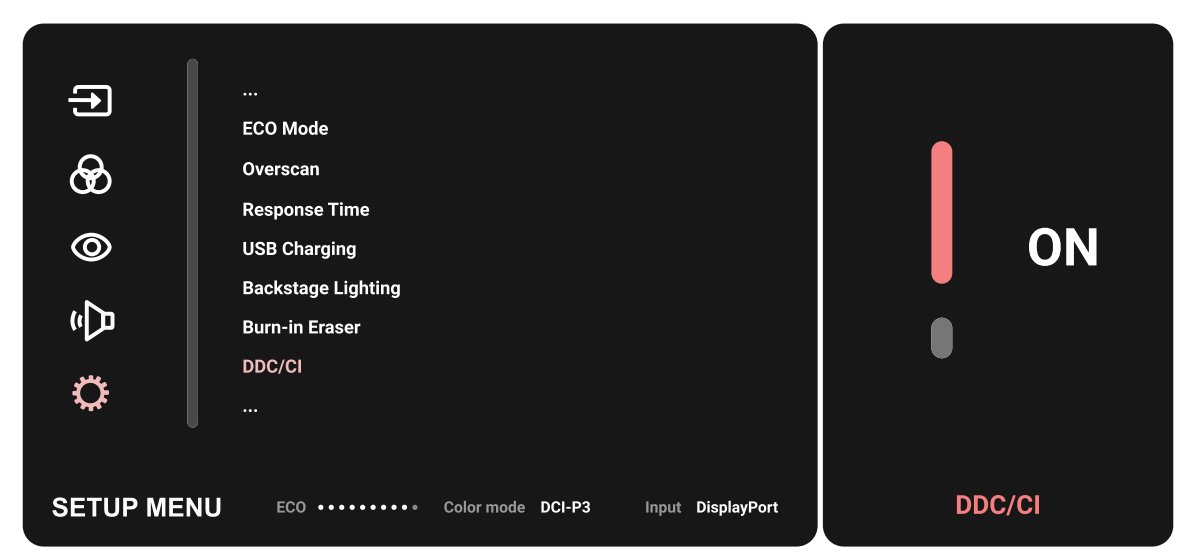

Se till att **DDC/CI** är **On (På)**, ställ sedan in **OSD Pivot (Vrid OSD-meny)** till **Auto**:

- **1.** Öppna OSD-menyn och välj menyn **Setup Menu (Inställningsmeny)**. Tryck sedan på **joysticksknappen**  $\lfloor \vee \rfloor$  för att öppna menyn.
- **2.** Flytta **joysticksknappen**  $\lceil \wedge \rceil$  eller  $\lceil \vee \rceil$  för att välja **OSD Pivot (Vrid OSD-meny)**. Tryck sedan på **joysticksknappen**  $\lfloor \vee \rfloor$  för att öppna dess undermeny.
- **3.** Flytta **joysticksknappen**  $\lceil \wedge \rceil$  eller  $\lceil \vee \rceil$  för att välja **Auto**. Tryck sedan på **joysticksknappen**  $\lfloor \sqrt{x} \rfloor$  för att bekräfta.

## **Colorbration+**

För att säkerställa en långsiktig färgåtergivning, stöder vissa modeller färgkalibreringsfunktionen. Installationsfilen för appen Colorbration+ finns på vår [webbplats](https://www.viewsonic.com/colorpro/support/software/).

Standarskärmpaket innehåller inte färgsensorn, som programmet Colorbration+ behöver för kalibreringsprocessen.

Kompatibla färgsensorer inkluderar:

- X-Rite i1 Display Pro
- X-Rite i1 Pro 2
- X-Rite i1 Studio
- Xrite Colormunki Photo
- Xrite Colormunki Design
- Datacolor SpyderX series
- ColorPro™ Wheel

# **Dual Color (Dubbelfärg)**

Skärmen levereras med en dubbel färgmotor för att visa två olika färginställningar i PIP (Picture-in-Picture) (PIP (bild-i-bild))- eller PBP-läge. Du kan ställa in olika färginställningar i båda fönstren (huvudfönster och sekundärt fönster).

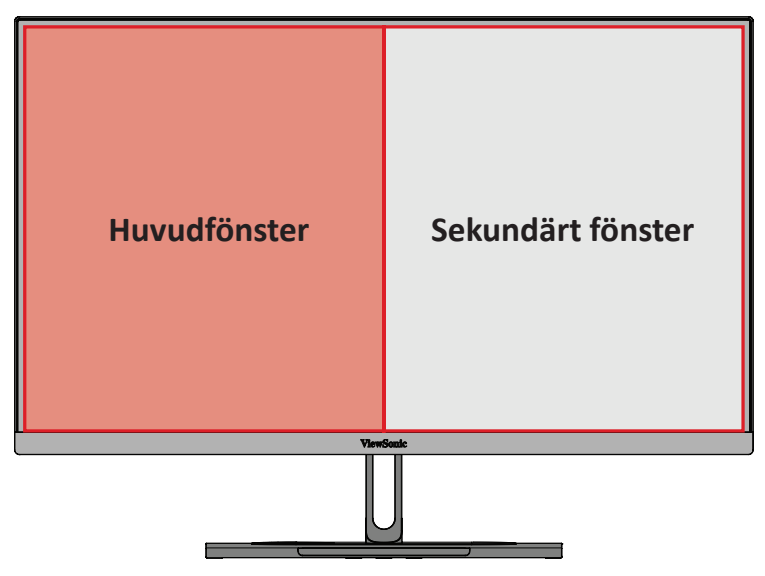

**OBS!** För att aktivera PIP- eller PBP-läget, [Se avsnitt "Multi-picture \(Multibild\)".](#page-63-0)

- Så här konfigurerar du dubbel färg:
- **1.** Flytta **joysticksknappen**  $\leq$  för att visa startmenyn. Navigera sedan till **Main Menu (huvudmenyn)** och tryck på **joysticksknappen**  $\lceil \vee \rceil$  för att visa skärmmenyn (OSD).
- **2.** Flytta **joysticksknappen**  $\lceil \wedge \rceil$  eller  $\lceil \vee \rceil$  för att välja **Setup Menu (Inställningsmeny)**. Tryck sedan på **joysticksknappen**  $\lfloor \vee \rfloor$  för att öppna menyn.
- **3.** Flytta **joysticksknappen**  $\lceil \wedge \rceil$  eller  $\lceil \vee \rceil$  för att välja **Multi-Picture (Multibild)**. Tryck sedan på **joysticksknappen**  $\vert \vee \vert$  för att öppna dess undermeny.
- **4.** Flytta **joysticksknappen**  $\lceil \wedge \rceil$  eller  $\lceil \vee \rceil$  för att välja **Dual Color (Dubbelfärg)**. Tryck sedan på **joysticksknappen**  $\vert \vee \vert$  för att öppna dess undermeny.
- **5.** Flytta **joysticksknappen**  $\lceil \wedge \rceil$  eller  $\lceil \vee \rceil$  för att välja önskad färginställning. Tryck sedan på **joysticksknappen**  $\vert \vee \vert$  för att bekräfta.

# <span id="page-63-0"></span>**Multi-picture (Multibild)**

Med Multibild kan användarna ytterligare anpassa sitt arbetsutrymme genom ha upp till fyra delade fönster från olika ingångar med högupplöst innehåll och olika bildförhållanden utan förvrängning från de ursprungliga ingångskällorna.

För att aktivera Multibild-läget:

- **1.** Flytta **joysticksknappen**  $\leq$  för att visa startmenyn. Navigera sedan till Main **Menu (huvudmenyn)** och tryck på **joysticksknappen**  $\boxed{\checkmark}$  för att visa skärmmenyn (OSD).
- **2.** Flytta **joysticksknappen**  $\alpha$  eller  $\alpha$  för att välja **Color Mode (Färgläge)**. Tryck sedan på **joysticksknappen**  $\sim$  för att öppna menyn **Color Mode (Färgläge)**.
- **3.** Flytta **joysticksknappen**  $\lceil \wedge \rceil$  eller  $\lceil \vee \rceil$  för att välja **Multi-Picture (Multibild)**. Tryck sedan på **joysticksknappen**  $\sim$  för att öppna dess undermeny.
- **4.** Flytta **joysticksknappen**  $\lceil \wedge \rceil$  eller  $\lceil \vee \rceil$  för att välja PBP Left-Right eller PIP. Tryck sedan på **joysticksknappen**  $\vert \vee \vert$  för att välja läge.

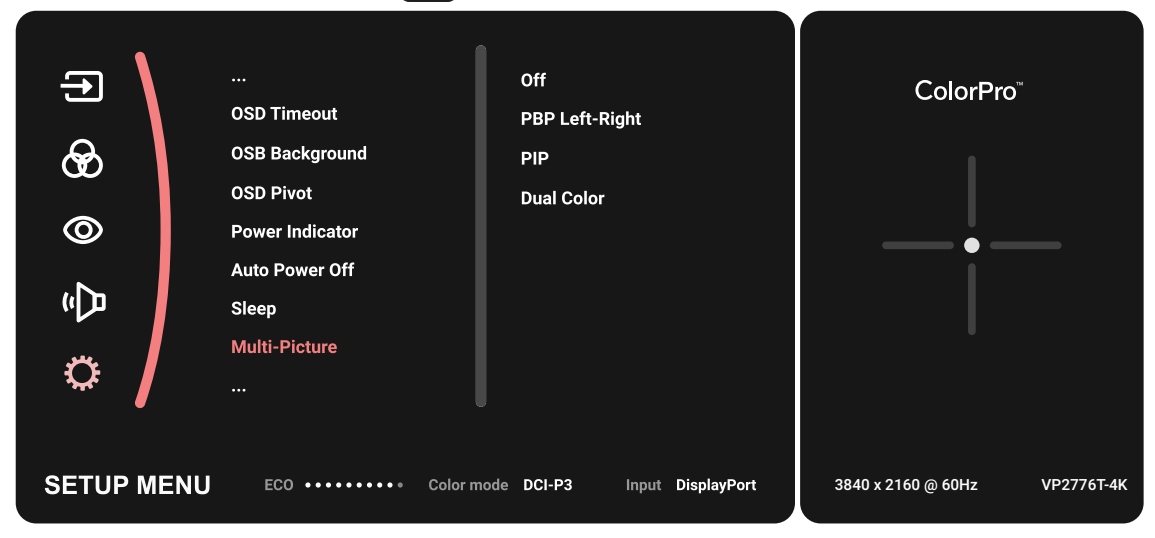

### **PBP (Bild-i-bild)**

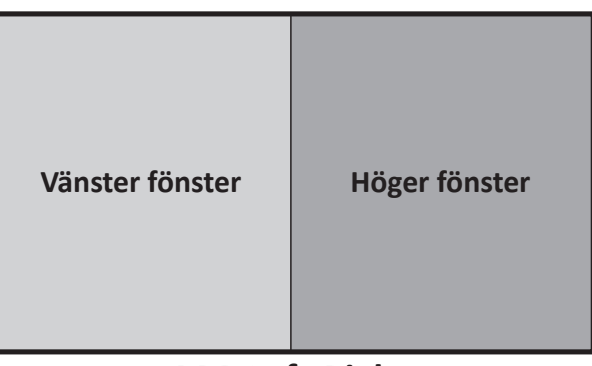

**PBP Left-Right**

**OBS!** För att visa bild i full storlek i fönstret, justera skärmupplösningen till 1920 x 1080 (PBP Left-Right).

Så här konfigurerar du PBP:

- **1.** Flytta **joysticksknappen**  $\leq$  för att visa startmenyn. Navigera sedan till **Main Menu (huvudmenyn)** och tryck på **joysticksknappen**  $\left[\sqrt{2}\right]$  för att visa skärmmenyn (OSD).
- **2.** Flytta **joysticksknappen**  $\lceil \wedge \rceil$  eller  $\lceil \vee \rceil$  för att välja **Setup Menu (Inställningsmeny)**. Tryck sedan på **joysticksknappen**  $\left[\n\vee\right]$  för att öppna menyn **Setup Menu (Inställningsmeny)**.
- **3.** Flytta **joysticksknappen**  $\lceil \wedge \rceil$  eller  $\lceil \vee \rceil$  för att välja **Multi-Picture (Multibild)**. Tryck sedan på **joysticksknappen**  $\sim$  för att öppna dess undermeny.
- **4.** Flytta **joysticksknappen**  $\lceil \wedge \rceil$  eller  $\lceil \vee \rceil$  för att välja PBP Left-Right. Tryck sedan på **joysticksknappen**  $\lfloor \sqrt{x} \rfloor$  för att öppna dess undermeny.
- **5.** För att ändra ingångskällan, välj källplatsen (**Left Source**/**Right Source**) och tryck på **joysticksknappen**  $| \vee |$
- **6.** Flytta **joysticksknappen**  $\lceil \wedge \rceil$  eller  $\lceil \vee \rceil$  för att välja önskad ingångskälla och tryck på **joysticksknappen**  $\sqrt{\phantom{a}}$  för att bekräfta.
- **7.** För att byta de två fönstren väljer du **Swap (Byta)** och trycker på **joysticksknappen**  $\lfloor \vee \rfloor$  för att bekräfta.

### **PIP (Picture-in-Picture) (PIP (bild-i-bild))**

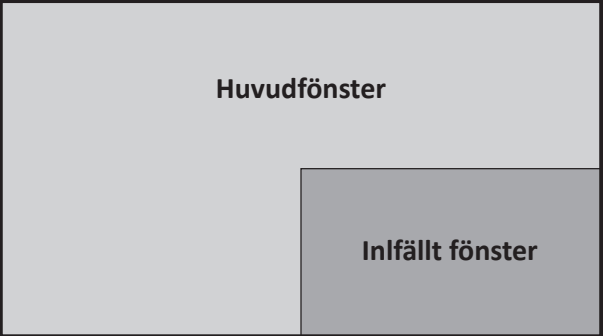

- Så här konfigurerar du PIP:
- **1.** Flytta **joysticksknappen** | < | för att visa startmenyn. Navigera sedan till **Main Menu (huvudmenyn)** och tryck på **joysticksknappen**  $\left[\sqrt{\frac{1}{1}}\right]$  för att visa skärmmenyn (OSD).
- **2.** Flytta **joysticksknappen**  $\lceil \wedge \rceil$  eller  $\lceil \vee \rceil$  för att välja **Setup Menu (Inställningsmeny)**. Tryck sedan på **joysticksknappen** för att öppna menyn **Setup Menu (Inställningsmeny)**.
- **3.** Flytta **joysticksknappen**  $\lceil \wedge \rceil$  eller  $\lceil \vee \rceil$  för att välja **Multi-Picture (Multibild)**. Tryck sedan på **joysticksknappen**  $\sim$  för att öppna dess undermeny.
- **4.** Flytta joysticksknappen  $\lceil \wedge \rceil$  eller  $\lceil \vee \rceil$  för att välja PIP. Tryck sedan på **joysticksknappen**  $\lfloor \sqrt{x} \rfloor$  för att öppna dess undermeny.
- **5.** För att ändra inmatningskälla för det infällda fönstret, välj **PIP Source Select (Källval för PIP)** och tryck på **joysticksknappen**  $\lceil \vee \rceil$ . Flytta sedan **joysticksknappen**  $\lceil \wedge \rceil$  eller  $\lceil \vee \rceil$  för att välja önskad ingångskälla och tryck på **joysticksknappen**  $\vert \vee \vert$  för att bekräfta.
- **6.** För att justera det infällda fönstrets läge, välj **PIP Position (PIP-läge)** och tryck på **joysticksknappen**  $\sim$ 
	- ͫ Tryck på **joysticksknappen** för att välja **PIP H.Position (PIP H.-läge)** eller **PIP V.Position (PIP V.-läge)**.
	- » Flytta **joysticksknappen**  $\lceil \wedge \rceil$ eller  $\lceil \vee \rceil$  för att justera inställningen och tryck på **joysticksknappen**  $\sqrt{\phantom{a}}$  för att bekräfta.
- **7.** För att justera det infällda fönstrets storlek, välj **PIP Size (PIP-storlek)** och tryck på **joysticksknappen**  $\lceil \vee \rceil$ . Flytta sedan **joysticksknappen**  $\lceil \wedge \rceil$  eller  $\lceil \vee \rceil$  för att justera inställningen.
- **8.** För att byta de två fönstren väljer du **Swap (Byta)** och trycker på **joysticksknappen**  $\lfloor \vee \rfloor$  för att bekräfta.

# **Backstage Lighting**

Med Backstage Lighting-funktionen kan skärmen justera LED-ljusstyrkan till de optimala inställningarna.

Konfigurera inställningarna för Backstage Lighting:

- **1.** Öppna OSD-menyn och välj **Setup Menu (Inställningsmeny)**. Tryck sedan på **joysticksknappen**  $\boxed{\checkmark}$  för att komma in i menyn.
- **2.** Flytta joysticksknappen  $\lceil \wedge \rceil$  eller  $\lceil \vee \rceil$  för att välja Backstage Lighting. Tryck sedan på **joysticksknappen**  $\sqrt{\overline{f}}$  för att komma in i undermenyn.
- **3.** Flytta **joysticksknappen**  $\lceil \wedge \rceil$  eller  $\lceil \vee \rceil$  för att välja **Nivå 1**, **Nivå 2** eller **Nivå 3** och aktivera funktionen. Tryck sedan på **joysticksknappen**  $\left[\n\right]$  för att bekräfta.

# **Uppdatering av fast programvara**

För bästa bildkvalitet och för att lösa kända problem är det bäst att skärmen uppdateras med den senaste versionen av fast programvara. Med den medföljande USB-kabeln och programvaran vDisplayManager kan du enkelt uppdatera bildskärmens fasta programvara.

För att uppdatera fast programvara:

- **1.** Ladda ner och installera programmet vDisplayManager från vår [webbplats](https://www.viewsonic.com/colorpro/support/software/).
- **2.** Anslut ena änden av en typ C-kabel till typ C-porten på skärmen. Anslut sedan den andra änden av kabeln till datorns USB-port.

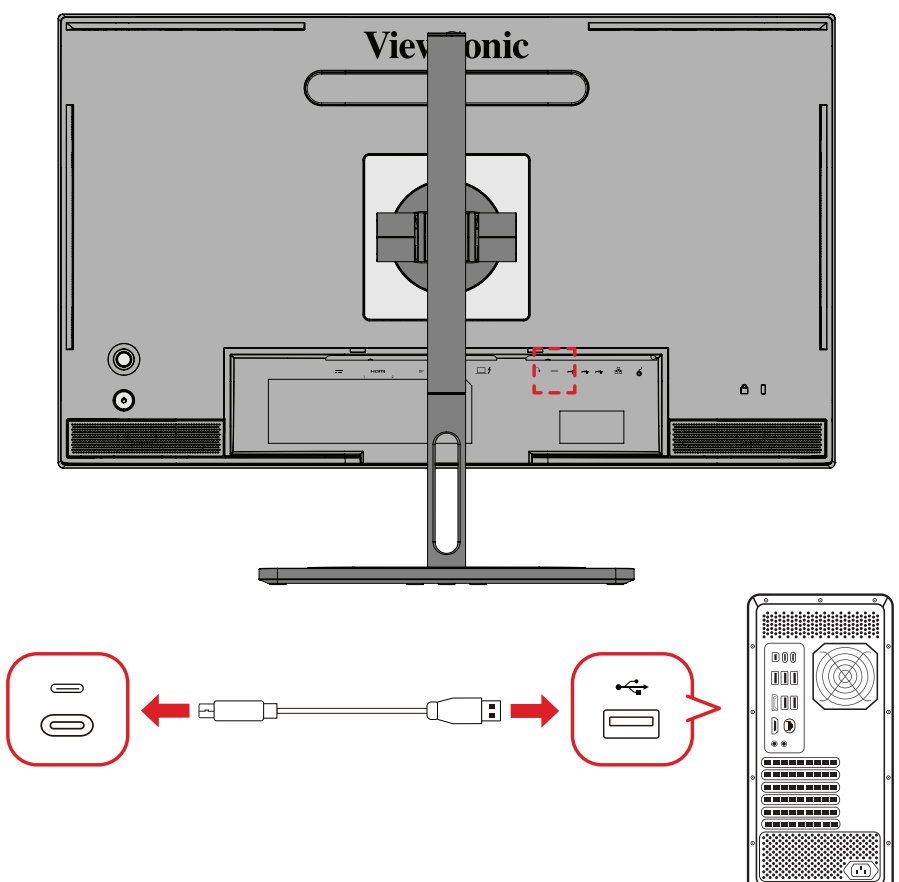

- **3.** Öppna vDisplayManager. Välj fliken **Advanced (Avancerat)** i sidomenyn.
- **4.** Klicka på **Update (Uppdatera)** för att söka efter uppdateringar av bildskärmens fasta programvara.
- **5.** Vänta tills uppgraderingsprocessen är klar (om tillämpligt).
	- **OBS!** Eventuella avbrott under uppdateringen av fasta programvara kan skada din skärm permanent. Koppla inte ur USB-kabeln eller stäng av datorn och skärmen.

# **ColorPro™ Wheel för färgkalibrering**

**OBS!** ColorPro™ Wheel är ett valfritt tillbehör.

### **Vad är Colorbration⁺?**

Färgnoggrannhet är en av de viktigaste aspekterna av det kreativa arbetsflödet och det är viktigt att se till att skärmens färg exakt representerar färgen i originalbilden eller den digitala filen. Programvaran gör det möjligt för dig att:

- Kalibrera och profilera din bildskärm snabbt och enkelt.
- Kontrollera vitpunkt, luminans, kontrastförhållande, gamma med mera.
- Spara tid, pengar, gissningar och frustration som vanligtvis följer med kalibrering av bildskärmar.
- Fokusera på ditt arbete med full tillit.

# **Var kan jag köpa Colorbration⁺?**

Programvaran Colorbration⁺ kan laddas ner från vår [webbplats.](https://www.viewsonic.com/colorpro/support/software/)

När nedladdningen är klar startar du installationsfilen och följer anvisningarna på skärmen för att installera programvaran.

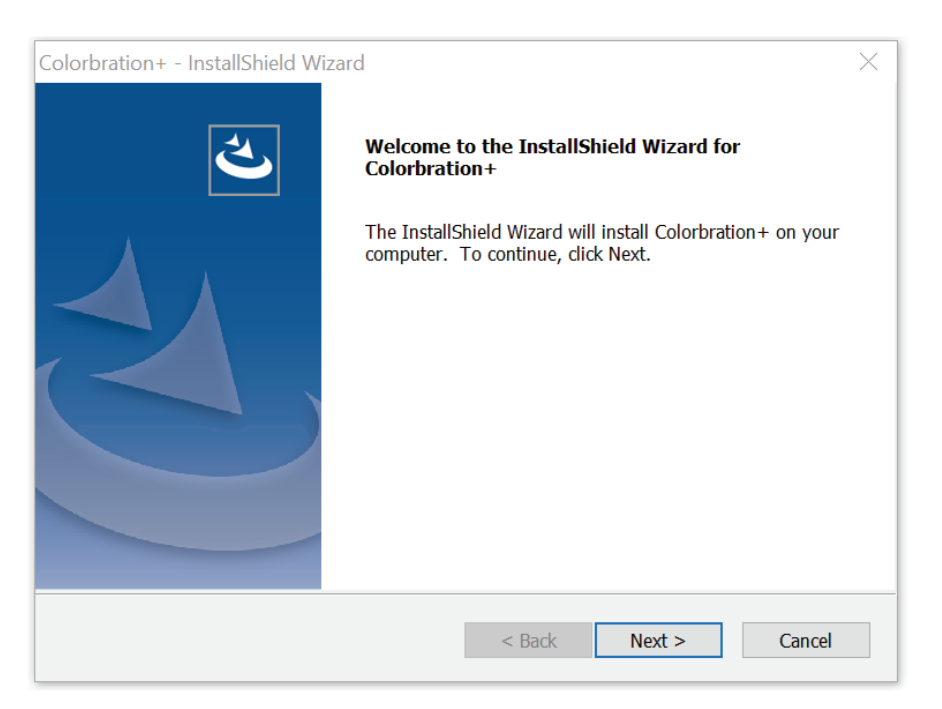

# **Anslutningsmetoder**

Förutom att ladda ner programvaran måste du se till att skärmen, datorn och ColorPro™ Wheel är korrekt anslutna.

Det finns två anslutningsmetoder för din bildskärm och dator:

### **HDMI eller DisplayPort**

Användare med en HDMI- eller DisplayPort-anslutning bör också ansluta skärmen och datorn via en USB-C till USB-A-kabel.

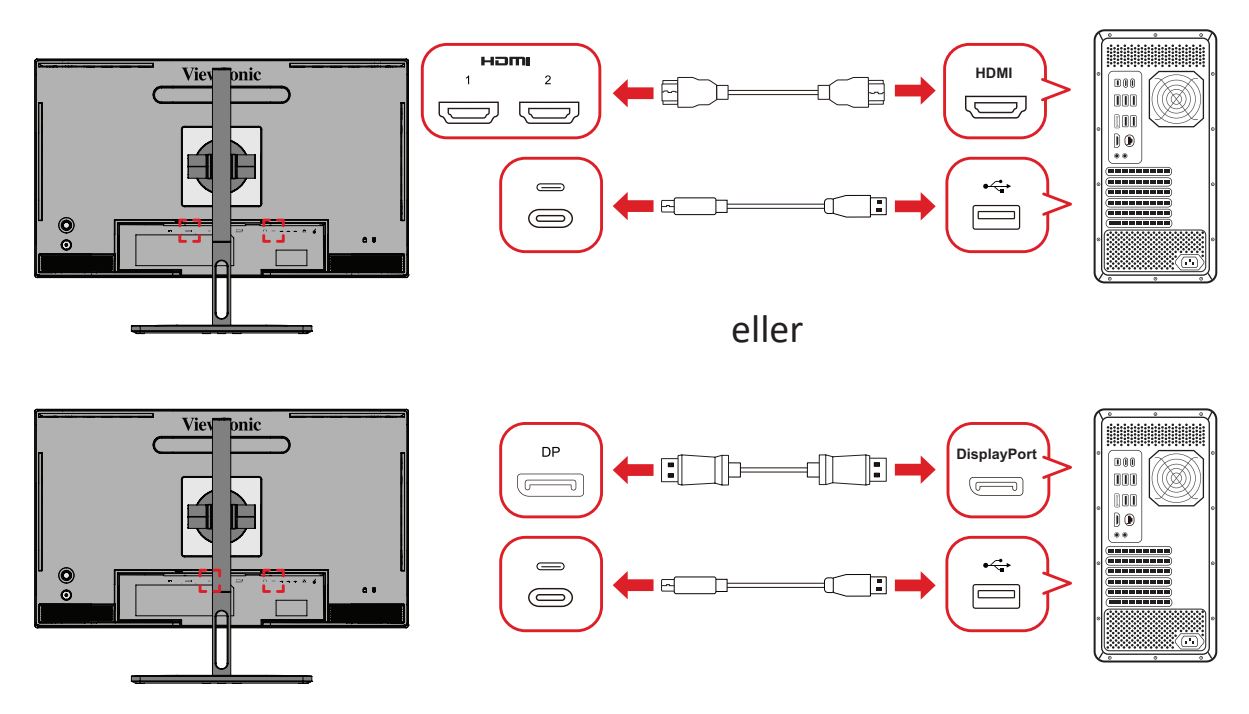

### **Thunderbolt**

Användare med en Thunderbolt-anslutning kan ansluta skärmen och datorn direkt.

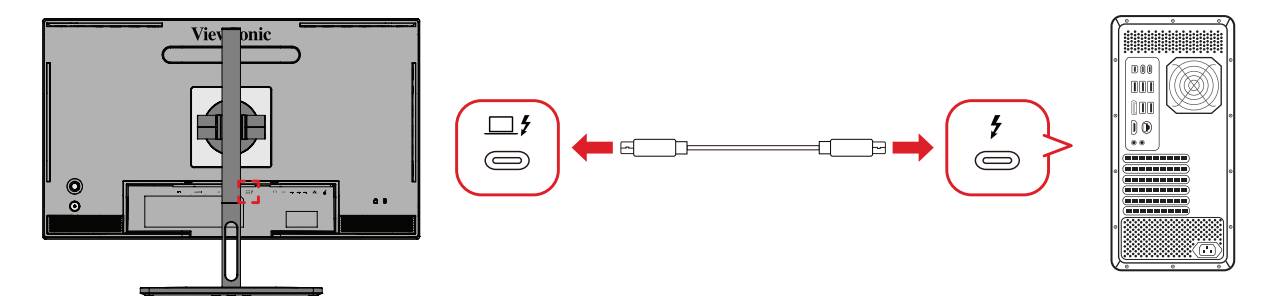

### **Anslutning av ColorPro™ Wheel**

Anslut USB-A och Micro USB-kabeln på ColorPro™ Wheel till USB-A och Micro USBporten på skärmen.

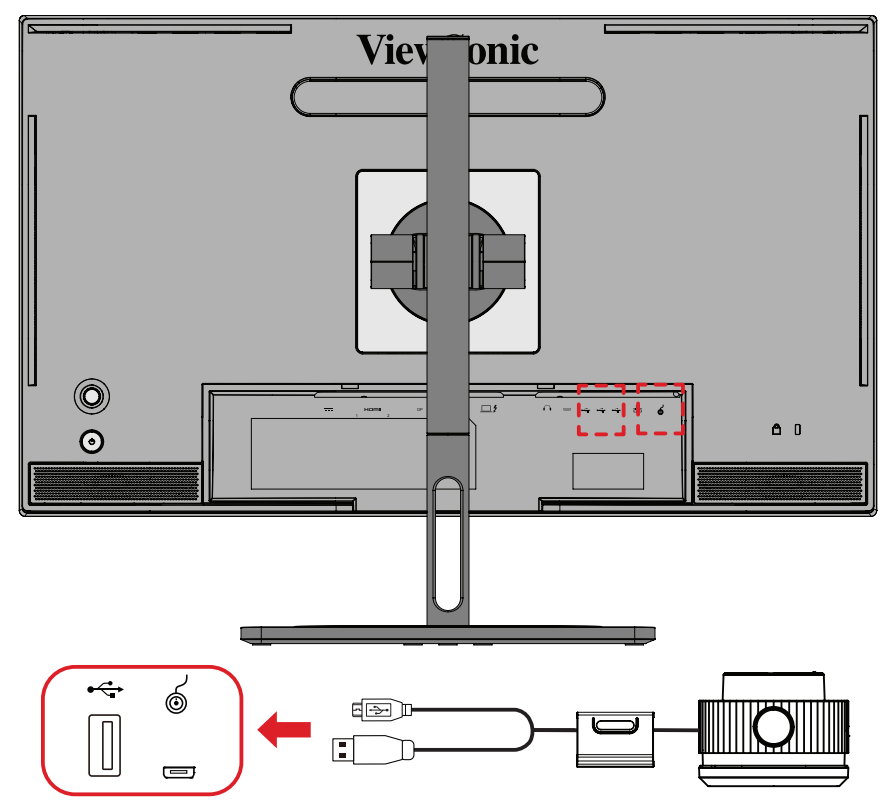

# **Förberedelser för färgkalibrering**

- **1.** Kontrollera att alla anslutningar har gjorts och att de är korrekta.
- **2.** Luta skärmen något uppåt.

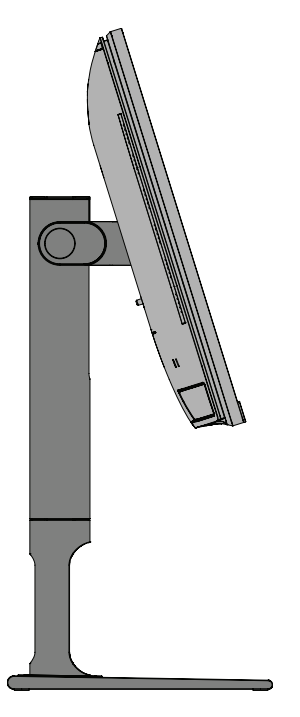

**3.** Ta bort *linsskyddet* och placera försiktigt mätinstrumentet i kontakt med bildskärmen.

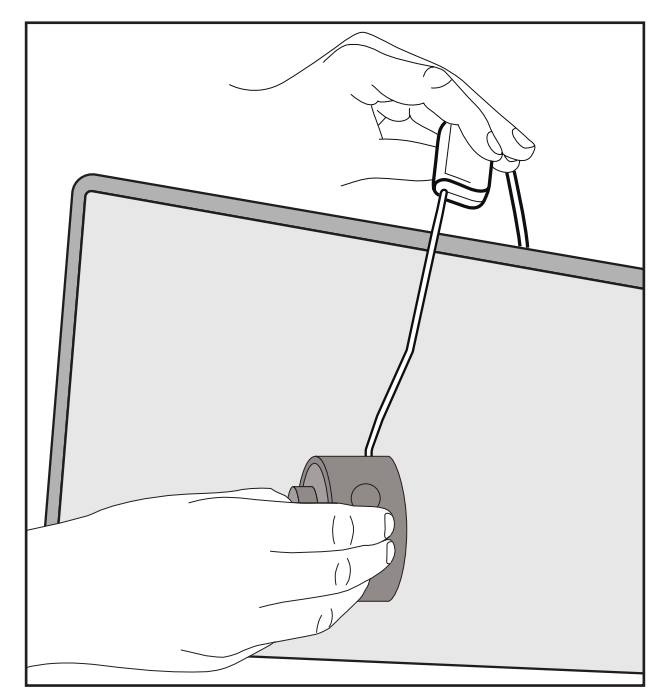
# **Användning av Colorbration+**

När du startar Colorbration<sup>+</sup> har du två lägen att välja mellan:

- **• Basic Mode (Grundläge)**
- **• Advanced Mode (Avancerat läge)**

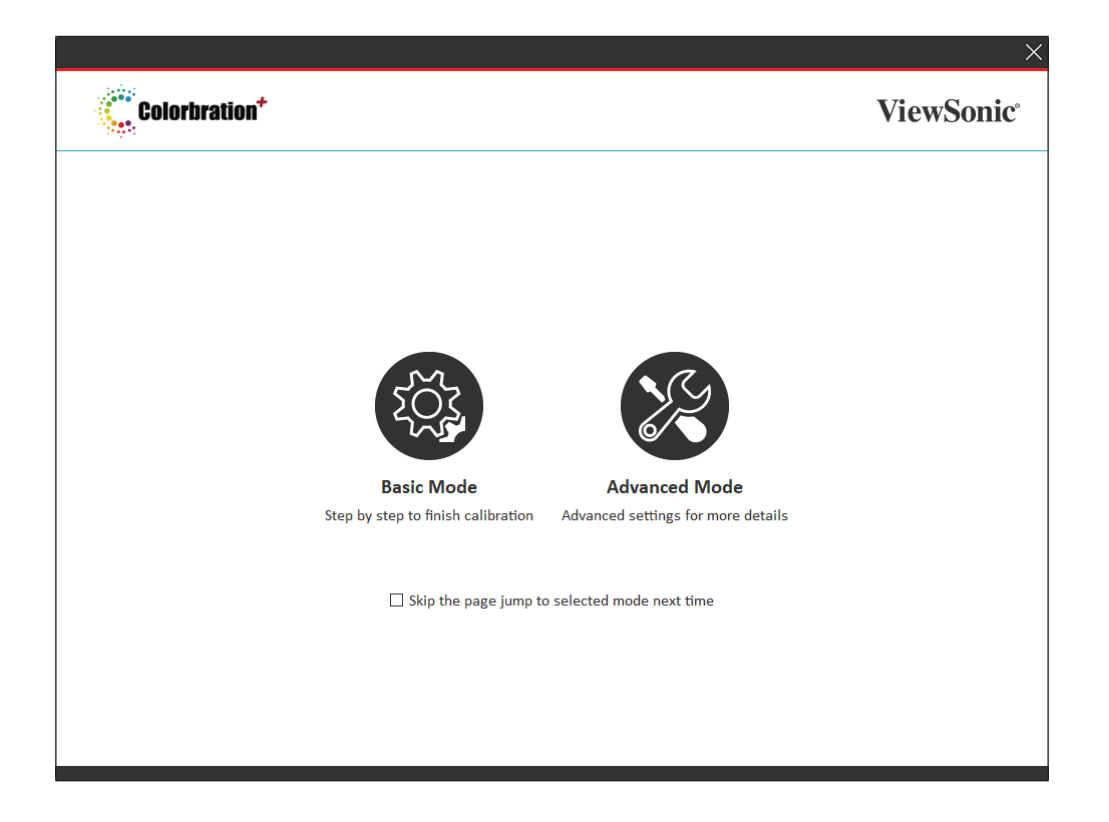

**OBS!** Mer detaljerad information finns i användarhandboken till Colorbration+ nedan: [Colorbration+ användarhandbok](https://www.viewsonicglobal.com/public/products_download/software/display/vp2468/Colorbration-plus_UG%20_ENG_20191111.pdf)

# **Användning**

För att påbörja kalibreringsprocessen i avancerat läge:

- **1.** Välj Device Selection (Val av enhet) och sedan den bildskärm du vill kalibrera från de tillgängliga alternativen.
- **2.** Anslut och välj den mätutrustning som du vill använda från de tillgängliga alternativen.
- **3.** Välj Calibration (Kalibrering) i sidomenyn.
- **4.** Välj önskade kalibreringsinställningar från rullgardinsmenyn eller skapa en egen profil
- **5.** När kalibreringsinställningarna har valts väljer du för att påbörja kalibreringen.
- **6.** Vänta tills färgkalibreringen är klar.
	- **OBS!** Alla avbrott under färgkalibreringsprocessen kan permanent skada skärmens färg. Koppla inte bort USB-kabeln och stäng inte av datorn eller skärmen.

# **Bilaga**

# **Specifikationer**

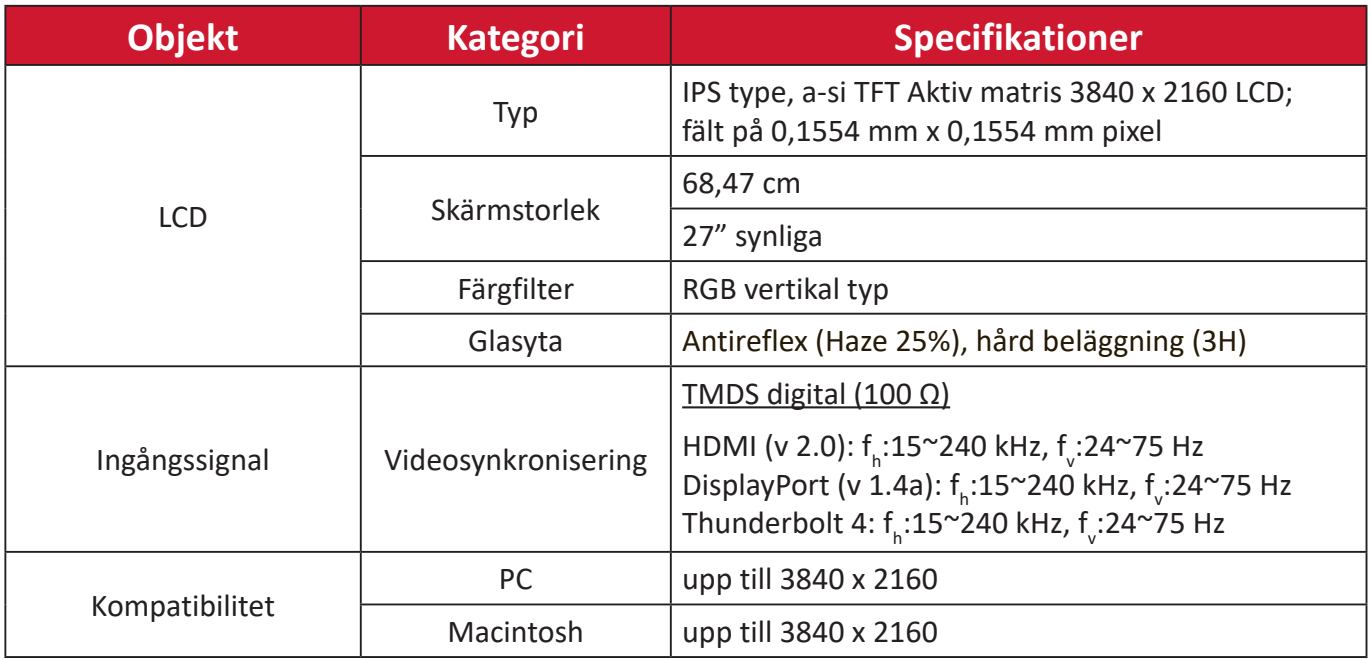

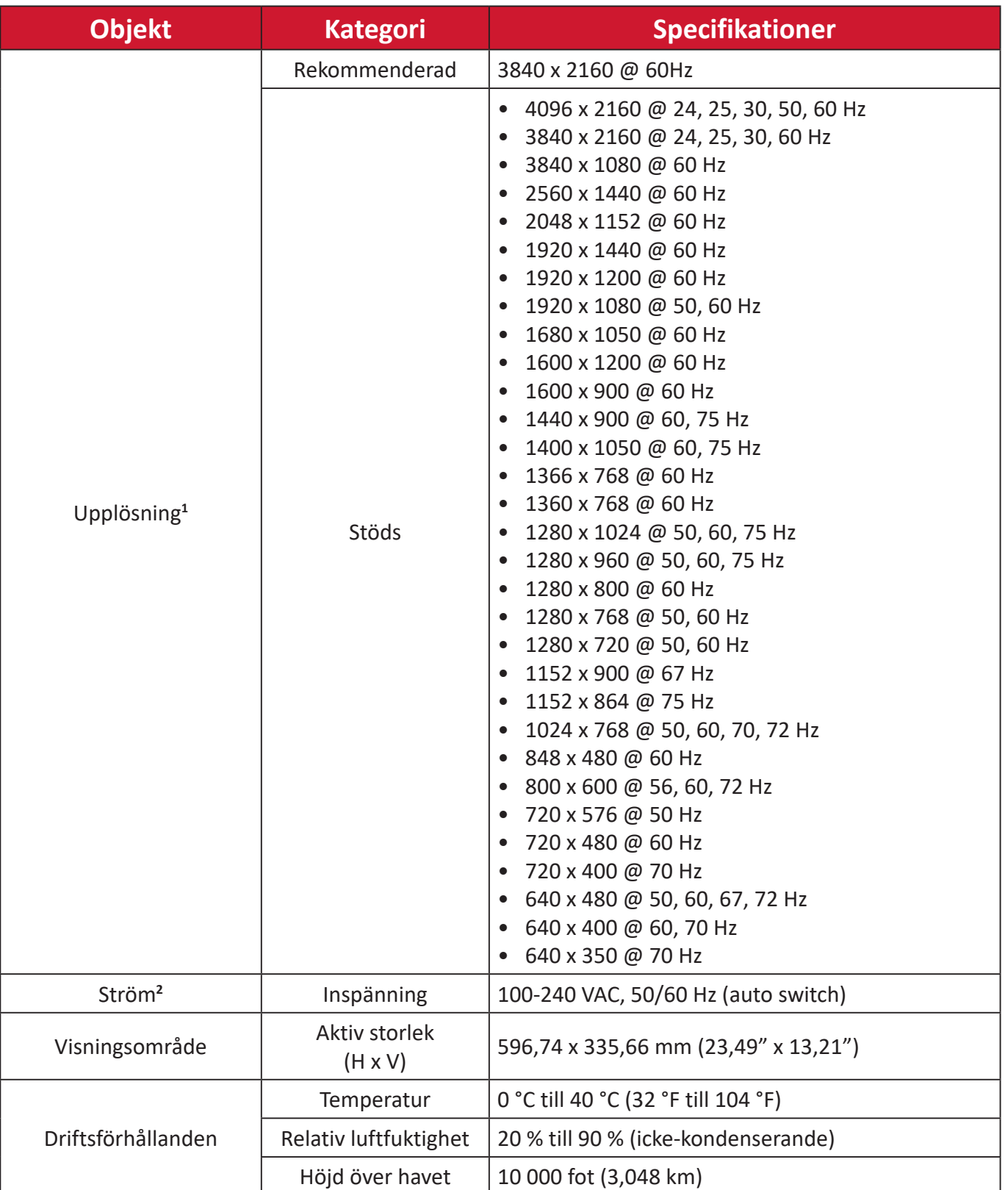

<sup>1 -</sup> Ställ inte in datorns grafikkort till att överskrida dessa timinglägen. Om du gör det kan det leda till permanenta skador på bildskärmen.

<sup>2 -</sup> Använd endast strömadapter/Nätsladd från ViewSonic® eller en auktoriserad källa.

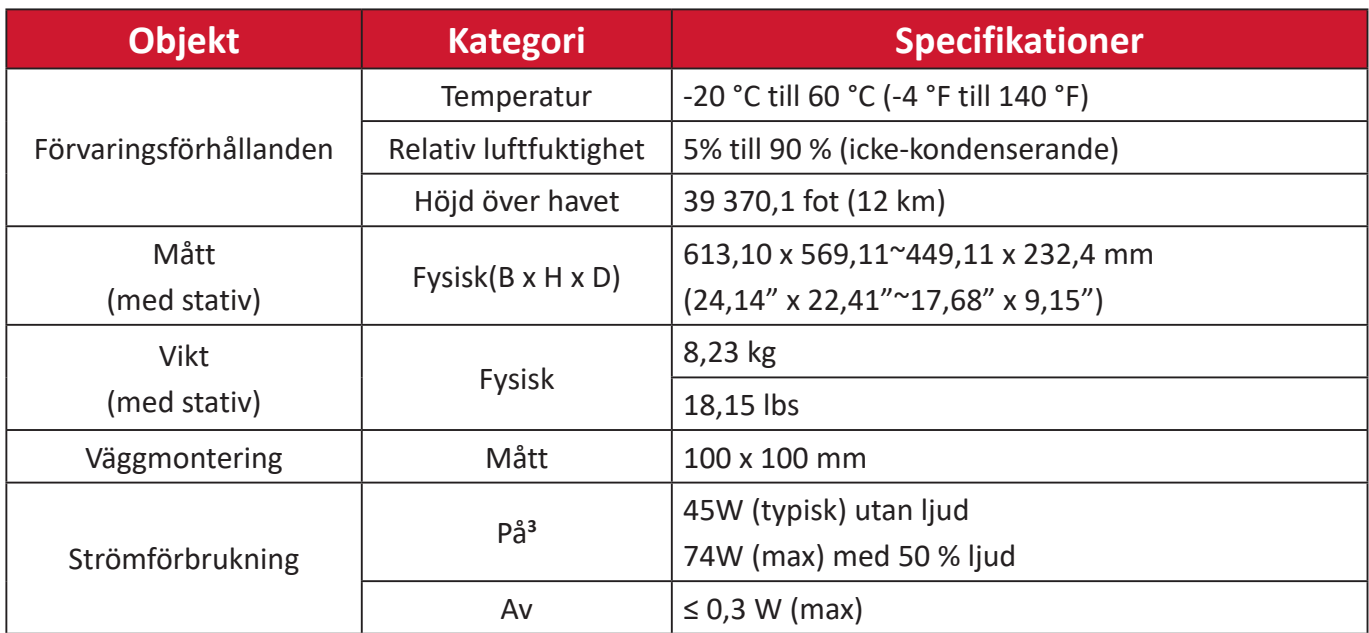

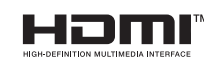

Termerna HDMI, HDMI High-Definition Multimedia Interface, HDMI Trade dress och HDMI-logotyperna är varumärken eller registrerade varumärken som tillhör HDMI Licensing Administrator, Inc.

<sup>3 -</sup> Testförhållandet följer EEI-standarder.

# **Ordlista**

Det här avsnittet beskriver standardordlistan för benämningar som används i alla LCD-skärmmodeller. Alla benämningar anges i alfabetisk ordning.

**OBS!** Vissa benämningar kanske inte är tillämpliga på din enhet.

# **A Advanced DCR (Avancerad DCR)**

Avancerad DCR-teknik identifierar automatiskt bildsignalen och styr bakgrundsbelysningen och färgen på ett intelligent sätt för att förbättra förmågan att göra det svarta svartare i en mörk scen och göra det vita vitare i en ljus miljö.

#### **Audio Adjust (Ljudjustering)**

Justerar volymen, stänger av ljudet eller växlar mellan ingångar om du har mer än en källa.

#### **Auto Detect (Automatisk identifiering)**

Om den aktuella ingångskällan inte har någon signal kommer skärmen att automatiskt växla till nästa ingångsalternativ. På vissa modeller är denna funktion inaktiverad som standard.

# **B Black Stabilization (Svart stabilisering)**

ViewSonic svart stabilisering ger ökad synlighet och detaljer genom att lysa upp mörka scener.

#### **Blue Light Filter (Blåljusfilter)**

Justerar filtret som blockerar högenergi blått ljus för en mer bekväm tittarupplevelse.

#### **Boot Up Screen (Starta upp skärmen)**

Om du stänger av startskärmen visas inte längre meddelandet på skärmen när du sätter på skärmen.

#### **Brightness (Ljusstyrka)**

Justerar bakgrundens svarta nivåer på skärmbilden.

# **C Color Adjust (Färgjustering)**

Tillhandahåller flera färgjusteringslägen för att justera färginställningarna för att passa våra användares behov.

#### **Color Range (Färgskala)**

Skärmen kan upptäcka insignalens färgintervall automatiskt. Du kan ändra manuellt färgintervallalternativen så att de passar rätt färgintervall om färgerna inte visas korrekt.

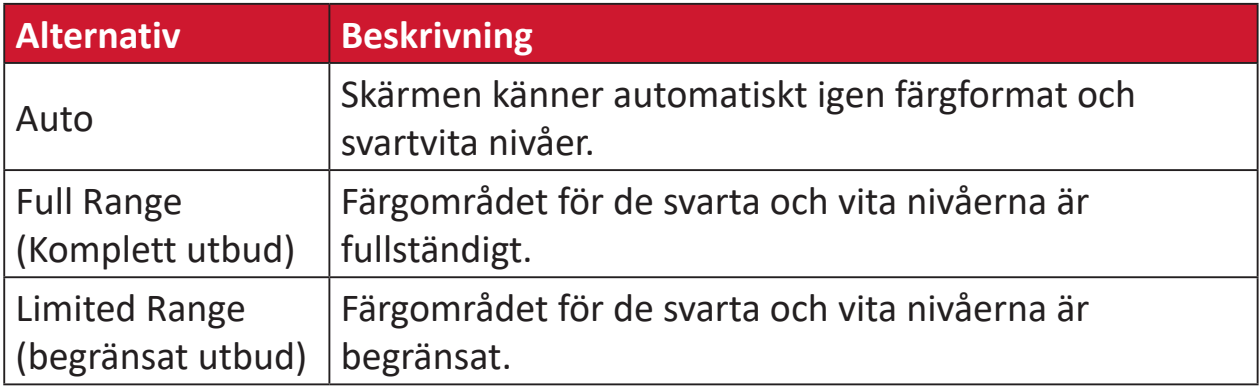

#### **Color space (Färgrymd)**

Gör att användare kan välja vilken färgrymd de vill använda för skärmsfärgutskrifter (RGB, YUV).

#### **Color Temperature (Färgtemperatur)**

Låter användare välja specifika inställningar för färgtemperatur för att ytterligare anpassa deras tittarupplevelse.

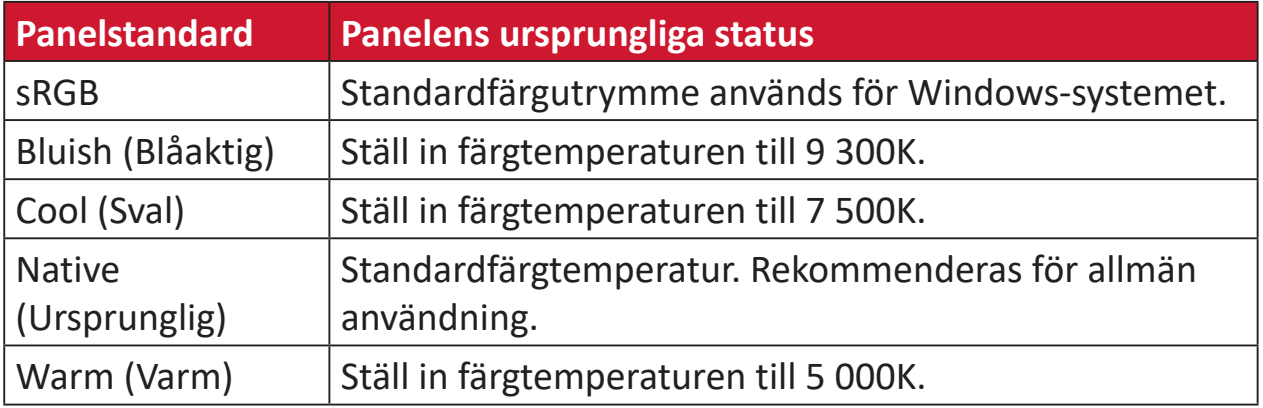

#### **Contrast (Kontrast)**

Justerar skillnaden mellan bildens bakgrund (svart nivå) och förgrunden (vit nivå).

# **G Gamma**

Låter användare att manuellt justera ljusstyrkan på skärmens gråskala nivåer. Det finns sex val: 1.8, 2.0, 2.2, 2.4, 2.6 och 2.8.

# **H Hue (Nyans)**

Justerar nyans för varje färg (red (röd), green (grön), blue (blå), cyan, magenta och yellow (gul)).

#### **I Information**

Visar timingläge (video insignal) från grafikkortet i datorn, LCD-skärmens modellnummer, serienummer och webbplatsadressen till ViewSonic®. Se grafikkortets användarhandbok för instruktioner om hur du ändrar upplösning och uppdateringshastighet (vertikal frekvens).

**OBS!** VESA 1024 x 768 @ 60Hz till exempel innebär att upplösningen är 1024 x 768 och uppdateringsfrekvensen är 60Hz.

#### **Input Select (Val av ingång)**

Växlar mellan de olika inmatningsalternativ som finns tillgängliga för skärmen.

#### **L Low Input Lag (Låg inmatningsfördröjning)**

ViewSonic® erbjuder inmatningsfördröjning genom att använda en skärm process reducer, som minskar signallatensen. I undermenyn "Låg inmatningsfördröjning" kan du välja lämplig hastighet för önskad användning från alternativen.

# **M Manual Image Adjust (Manuell bildjustering)**

Visar menyn "Manuell bildjustering". Du kan ställa in manuellt en mängd olika bildkvalitetsjusteringar.

### **Memory recall (Minnesåterhämtning)**

Återställer justeringarna till fabriksinställningarna om skärmen används i ett fabriksinställt tidsläge som anges i "Specifikationer" i denna handbok.

**OBS!**

- (Undantag) Denna kontroll påverkar inte ändringar som gjorts i inställningen "Språkval" eller "Strömlås".
- Återkalla minne är den standardkonfigurering och inställningar som medföljer skärmen. Återkalla minne är den inställning som gör att produkten kvalificerar sig för ENERGY STAR®. Eventuella ändringar av medföljande standardkonfigurering och inställningar ändrar energiförbrukningen och kan öka energiförbrukningen utöver de gränser som krävs för en ENERGY STAR®-kvalificering, i tillämpliga fall. ENERGY STAR® är en uppsättning riktlinjer för energibesparing som utfärdats av den amerikanska miljöskyddsbyrån (EPA). ENERGY STAR® är ett gemensamt program för den amerikanska miljöskyddsbyrån och det amerikanska

energidepartementet som hjälper oss alla att spara pengar och skydda miljön med hjälp av energieffektiva produkter och metoder.

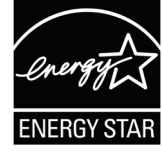

# **O Offset (Kompensation)**

Justerar svärta för rött, grönt och blått. Funktionerna förstärkning och kompensation gör att användarna kan styra vitbalansen för en utmärkt kontroll vid manipulering av kontrast och mörka scener.

#### **OSD Pivot (OSD-vridning)**

Ställer in skärmens visningsriktning av OSD-menyn.

# **Overscan (Överskanning)**

Avser en beskuren bild på skärmens. En inställning på din skärm zoomar in på filminnehåll, så att du inte kan se filmens yttersta kanter.

#### **P Power Indicator (Strömindikator)**

Lampan som visar om skärmen är på eller av. Denna inställning styr också belysningen på stativet. Användare kan stänga av belysningseffekten under "Strömindikator". Dessutom visar strömindikatorn en genomsnittlig färg som direkt tolkar ingångsfärgsignalen som tas emot på skärmen.

# **Q Quick Access (Snabbåtkomst)**

Starta snabbt vissa funktioner och lägen via snabbåtkomstknappen och menyn. Användare kan också definiera vilka funktioner eller lägen de föredrar i snabbåtkomstmenyn genom **Setup Menu (inställningsmeny)** i OSD-menyn. Funktionen/läget kommer att aktiveras så snart ljusfältet rör sig på objektet och kommer att inaktiveras efter att ljusfältet har tagits bort.

# **R Recall (Återkalla)**

Återställer ViewMode-skärmsinställningar.

#### **Resolution Notice (Upplösningsmeddelande)**

Meddelandet talar om för användarna att den aktuella upplösningen inte är den rätta ursprungliga upplösningen. Detta meddelande kommer att visas i skärmsinställningsfönstret när du ställer in skärmupplösningen.

# **S Setup Menu (Inställningsmeny)**

Justerar skärmmeny (OSD)-inställningar. Många av dessa inställningar kan aktivera skärmmeddelanden så att användarna inte behöver öppna menyn.

#### **Sharpness (Skärpa)**

Justerar bildkvaliteten på skärmen.

#### **V ViewMode (Visningsläge)**

ViewSonics unika funktion visningsläge erbjuder förinställningarna "Game (Spel)", "Movie (Film)", "Wed (Webb)", "Text", "MAC" och "Mono". Dessa förinställningar är speciellt utformade för att ge en optimerad bildupplevelse för olika skärmapplikationer.

#### **ViewScale**

Spelare har möjlighet att justera bildstorleken på skärmen, vilket möjliggör ett "bäst passande" scenario.

# **Felsökning**

Det här avsnittet beskriver några vanliga problem som du kan uppleva när du använder skärmen.

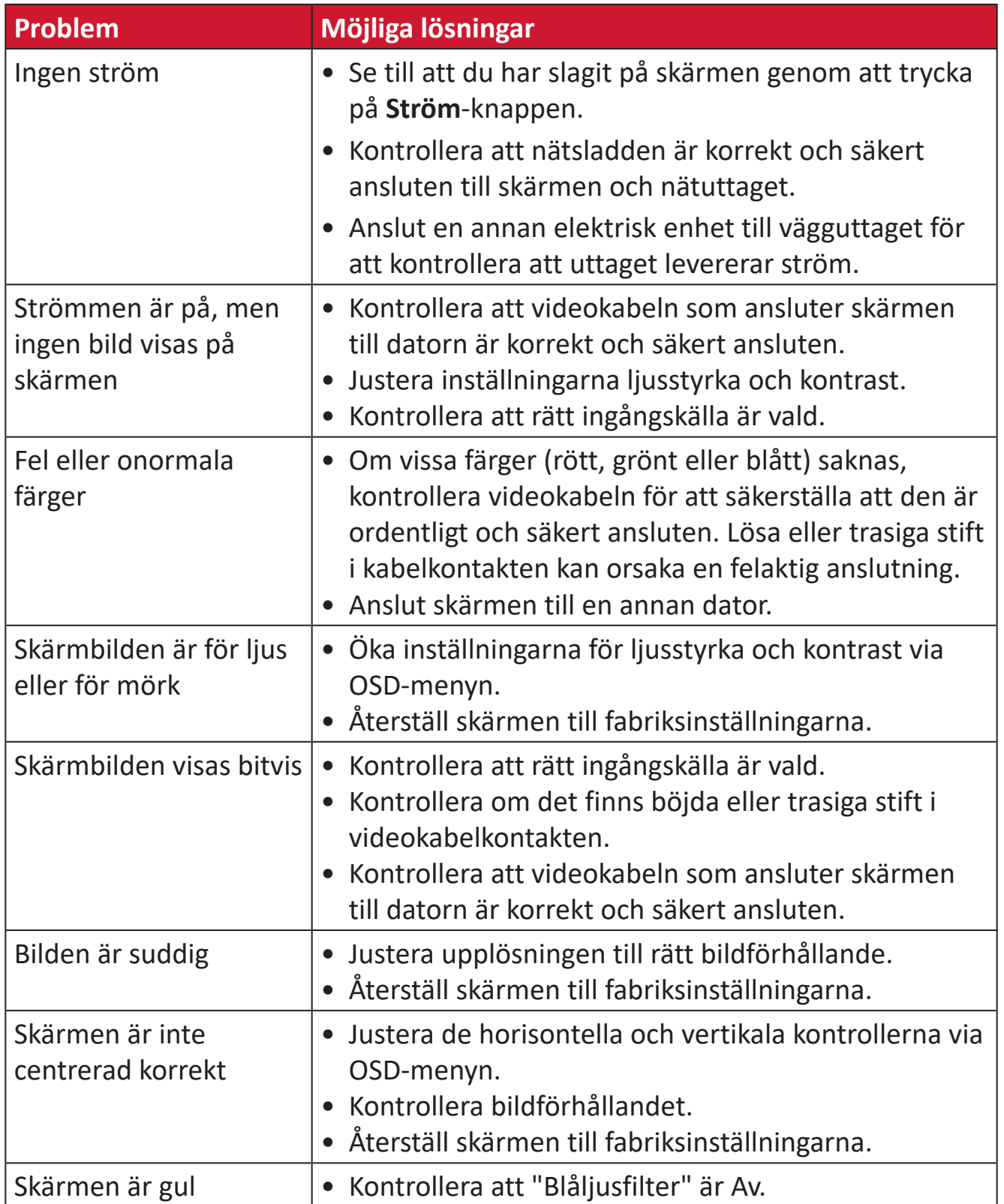

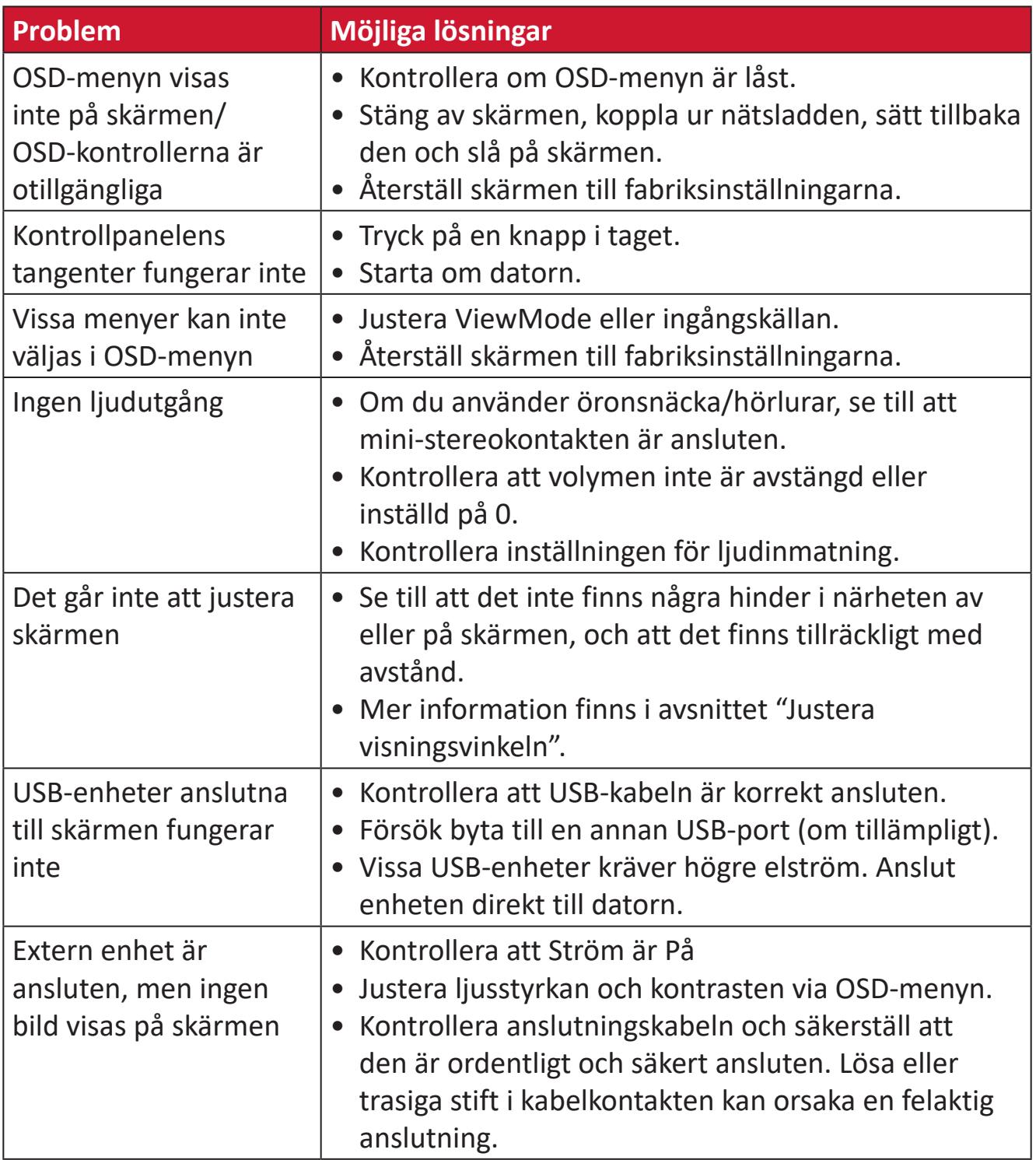

# **Underhåll**

### **Allmänna försiktighetsåtgärder**

- Se till att skärmen är avstängd och att strömkabeln är urkopplad från vägguttaget.
- Spruta aldrig eller häll någon vätska direkt på skärmen eller höljet.
- Hantera skärmen försiktgt eftersom en mörkare skärm, om den repas, kan reporna synas tydligare än med en ljusare skärm.

#### **Rengöra skärmen**

- Torka av skärmen med en ren, mjuk, luddfri trasa. Detta tar bort damm och andra partiklar.
- Om skärmen fortfarande inte är ren, applicera en liten mängd glasrengöringsmedel utan ammoniak eller alkohol på en ren, mjuk, luddfri trasa. Torka sedan av skärmen.

# **Rengöra höljet**

- Använd en mjuk, torr trasa.
- Om höljet fortfarande inte är rent, applicera en liten mängd milt icke-slipande rengöringsmedel utan ammoniak eller alkohol på en ren, mjuk, luddfri trasa. Torka sedan av ytan.

# **Ansvarsfriskrivning**

- ViewSonic® rekommenderar inte användning av ammoniak- eller alkoholbaserade rengöringsmedel på skärmen eller höljet. Vissa kemiska rengöringsmedel skadar skärmen och/eller höljet.
- ViewSonic® ansvarar inte för skador som uppstår vid användning av ammoniakeller alkoholbaserade rengöringsmedel.

# **Blåljusfilter och ögonhälsa**

Blåljusfilter blockerar högenergi blått ljus för en mer bekväm tittarupplevelse.

Tänk på följande när du använder och njuter av din bildskärm:

- Att titta på datorskärmar under en längre tid kan orsaka ögonirritation och obehag. För att minska dessa störningar rekommenderas det att man tar regelbundna pauser för att ögonen ska kunna vila.
- Skärmen stödjer också Flicker-Free, vilket minskar eller eliminerar skärmflimmer och på så sätt underlättar potentiellt ögonbelastning.
- Om du ställer in filtervärdet på 100 får du den bästa prestandan för blått ljusfiltret som uppfyller TUV-certifieringsstandarderna.

#### **Beräkna pauser**

När du tittar på skärmen under längre tidsperioder rekommenderas det att du tar regelbundna pauser från tittandet. Korta pauser på minst fem (5) minuter rekommenderas efter en (1) till två (2) timmars kontinuerligt tittande.

Att ta kortare, mer frekventa pauser är i allmänhet bättre än längre, mindre frekventa pauser.

# **Titta på avlägsna objekt**

När de tar pauser, kan användarna ytterligare minska belastningen och torrheten i ögonen genom att fokusera på föremål som är längre bort från dem.

# **Ögon- och nackövningar**

# Ögonövningar

Ögonövningar kan hjälpa till att minimera belastningen på ögonen. Rulla långsamt ögonen åt vänster, höger, upp och ner. Upprepa så många gånger som det behövs.

#### **Nackövningar**

Nackövningar kan också hjälpa till att minimera belastningen på ögonen. Slappna av armarna och låt dem hänga vid dina sidor, böj dig lätt framåt för att sträcka på nacken, vrid huvudet åt höger och till vänster. Upprepa så många gånger som det behövs.

# **Information om regler och service**

# **Information om överensstämmelse**

Detta avsnitt behandlar alla gällande krav och uttalanden om regler. Bekräftade motsvarande ansökningar ska hänvisa till märkskyltar och relevanta märkningar på enheten.

# **Uttalande gällande FCC-efterlevnad**

Denna enhet överensstämmer med avsnitt 15 i FCC-reglerna. Användningen är underställd följande två villkor: (1) Enheten får inte orsaka skadliga störningar och (2) Denna enhet måste acceptera alla mottagna störningar, inklusive störningar som kan orsaka oönskad funktion. Denna utrustning har testats och funnits uppfylla begränsningarna för en Klass B digital enhet enligt avsnitt 15 i FCC-reglerna.

Dessa begränsningar är utformade för att ge rimligt skydd mot skadliga störningar vid installation i hemmet. Denna utrustning genererar, använder och kan utstråla radiofrekvensenergi och kan, om inte installerad och använd enligt instruktionerna, orsaka skadliga störningar på radiokommunikation. Det finns dock ingen garanti för att störningar inte inträffar i en viss installation. Om denna utrustning orsakar skadliga störningar på radio- eller TV-mottagning, vilket kan avgöras genom att utrustningen slås av och på, uppmuntras användaren att försöka korrigera störningen genom en eller flera av följande åtgärder:

- Vrid eller flytta mottagarantennen.
- Öka avståndet mellan utrustningen och mottagaren.
- Anslut utrustningen till ett uttag i en annan strömkrets än den som mottagaren är ansluten till.
- Rådfråga återförsäljaren eller en erfaren radio/TV-tekniker för hjälp.

**Varning!** Du varnas om att ändringar eller modifieringar som inte uttryckligen godkänts av den som ansvarar för överensstämmelse kan ogiltigförklara din behörighet att använda utrustningen.

# **Uttalande från Industry Canada**

CAN ICES-003(B) / NMB-003(B)

# **CE-överensstämmelse för europeiska länder**

Enheten uppfyller kraven i EMC-direktivet 2014/30/EU och CE lågvoltsdirektivet 2014/35/EU.

# **Följande information gäller endast för EU-medlemsstater:**

Det märke som visas till höger är i enlighet med avfall från elektrisk och elektronisk utrustning Direktiv 2012/19/EU (WEEE). Märket anger skyldigheten att INTE kassera utrustningen som osorterat kommunalt avfall, utan istället använda de system för återlämnande och insamling enligt lokal lag.

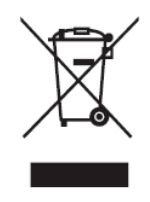

### **Uttalande om överensstämmelse med RoHS2**

Denna produkt har konstruerats och tillverkats i enlighet med Europaparlamentets och rådets direktiv 2011/65/EU om begränsning av användningen av vissa farliga ämnen i elektrisk och elektronisk utrustning (RoHS2-direktivet) och anses vara förenligt med den maximala koncentrationen av värden som utfärdats av European Technical Adaptation Committee (TAC) enligt nedan:

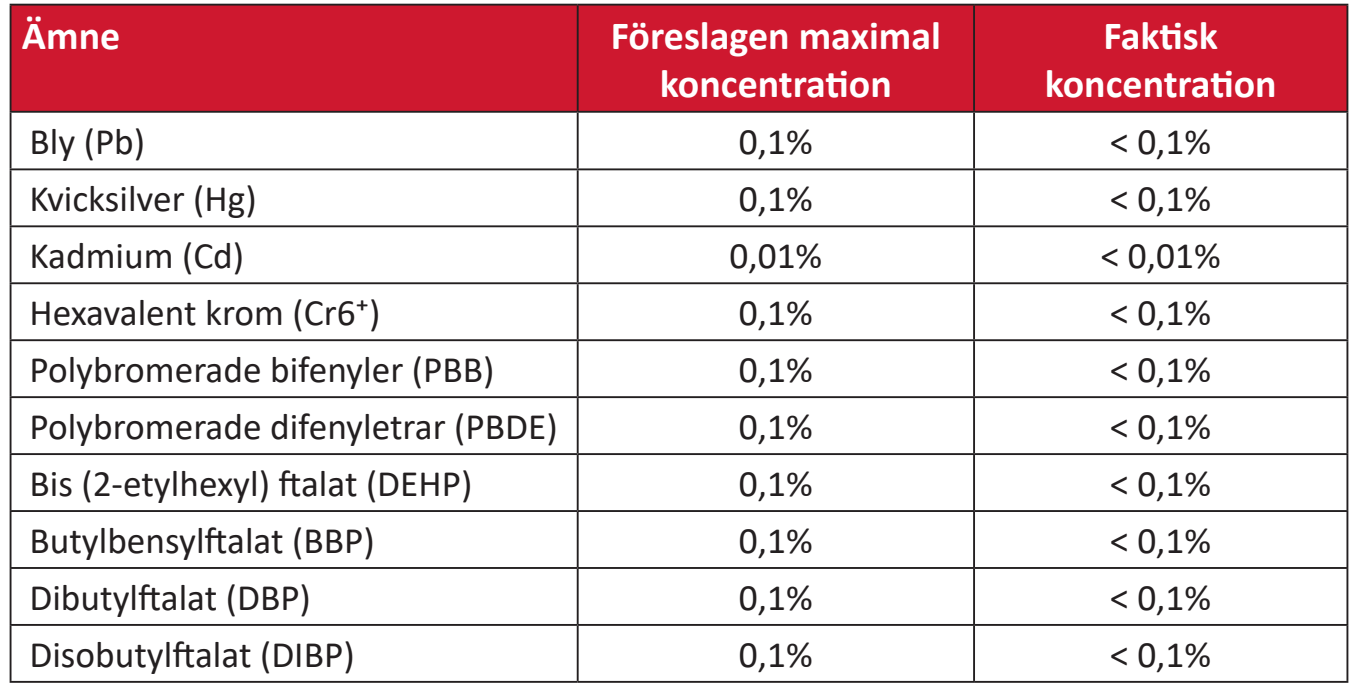

#### **Vissa komponenter av produkter som angivits ovan är undantagna enligt bilaga III i RoHS2-direktiven enligt nedan:**

- Kopparlegering innehållande upp till 4 viktprocent bly.
- Bly i lödmetaller med hög smälttemperatur (dvs blybaserade legeringar innehållande 85 viktprocent eller mer bly).
- Elektriska och elektroniska komponenter som innehåller bly i ett glas eller keramik annat än dielektrisk keramik i kondensatorer, t.ex. piezoelektroniska anordningar, eller i en glas- eller keramisk matrisförening.
- Bly i dielektrisk keramik i kondensatorer för en märkspänning på 125 V AC eller 250 V DC eller högre.

# **Indisk begränsning av farliga ämnen**

Begränsning av farliga ämnen (Indien). Denna produkt överensstämmer med "Indiska regler 2011 för e-avfall" och förbjuder användning av bly, kvicksilver, hexavalent krom, polybromerade bifenyler eller polybromerade difenyletrar i koncentrationer över 0,1 viktprocent och 0,01 viktprocent för kadmium, med undantag för undantagen i schema 2 i regeln.

# **Avfallshantering vid slutet av produkens livscykel**

ViewSonic® respekterar miljön och är engagerad i att arbeta och leva grönt. Tack för att du medverkar i en smartare, grönare datoranvändning. Gå till ViewSonic® webbplats för att läsa mer.

#### **USA och Kanada:**

https://www.viewsonic.com/us/go-green-with-viewsonic

**Europa:** [https://www.viewsonic.com/eu/environmental-social-gover](http://www.viewsoniceurope.com/eu/support/call-desk/)nance/recycle

#### **Taiwan:**

[https://recycle.moenv.gov.tw/](https://recycle.epa.gov.tw/)

**För användare inom EU, kontakta oss om du har problem med säkerhet eller olyckor med denna produkt:**

ViewSonic Europe Limited

**O** Haaksbergweg 75 1101 BR Amsterdam **Netherlands** 

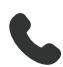

 $\leftarrow$  +31 (0) 650608655

 $\boxdot$  EPREL@viewsoniceurope.com

https://www.viewsonic.com/eu/

# **Information om upphovsrätt**

Copyright© ViewSonic® Corporation, 2024. Alla rättigheter förbehållna.

Macintosh och Power Macintosh är registrerade varumärken som tillhör Apple Inc.

Microsoft, Windows och Windows-logotypen är registrerade varumärken som tillhör Microsoft Corporation i USA och andra länder.

ViewSonic® och logotypen med de tre fåglarna är registrerade varumärken som tillhör ViewSonic® Corporation.

VESA är ett registrerat varumärke som tillhör Video Electronics Standards Association. DPMS, DisplayPort och DDC är varumärken som tillhör VESA.

ENERGY STAR® är ett registrerat varumärke som tillhör U.S. Environmental Protection Agency (EPA).

Som ENERGY STAR®-partner har ViewSonic® Corporation beslutat att denna produkt uppfyller ENERGY STAR® riktlinjer för energieffektivitet.

**Ansvarsfriskrivning:** ViewSonic® Corporation ansvarar inte för tekniska eller redaktionella fel eller utelämnanden i detta dokument, eller för oavsiktliga skador eller följdskador på grund av utrustande av detta material eller prestanda eller användning av denna produkt.

I intresse av fortsatt produktförbättring förbehåller sig ViewSonic® Corporation rätten att ändra produktens specifikationer utan föregående meddelande. Informationen i detta dokument kan ändras utan vidare meddelanden.

Ingen del av detta dokument får kopieras, reproduceras eller överföras på något sätt, i något syfte utan föregående skriftligt tillstånd från ViewSonic® Corporation.

VP2776T-4K\_UG\_SWD\_1a\_20240524

# **Kundservice**

För teknisk support eller produktservice, se tabellen nedan eller kontakta din återförsäljare.

**OBS!**  Du behöver produktens serienummer, som sitter på baksidan av skärmen vid I/O-portarna. .

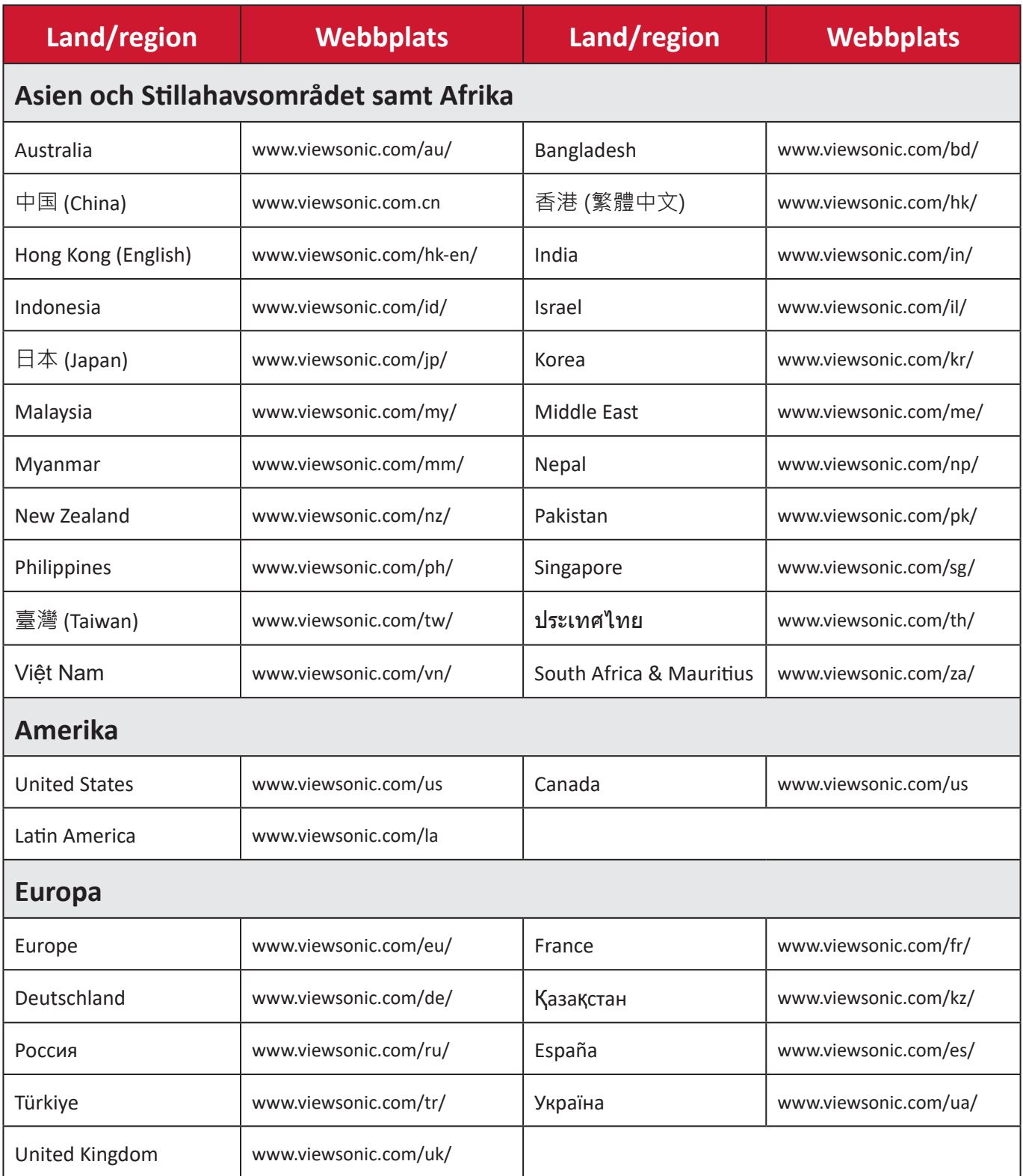

# **Begränsad garanti**

ViewSonic® bildskärm

#### **Vad garantin omfattar:**

ViewSonic® garanterar att produkterna är fria från brister i material och utförande under garantiperioden. Om en produkt visar sig vara defekt i material eller utförande under garantiperioden, kommer ViewSonic® till sitt eget alternativ och som enda åtgärd att reparera eller ersätta produkten med en liknande produkt. Ersättningsprodukt eller delar kan innehålla omarbetade eller renoverade delar eller komponenter. Reparations- eller ersättningsenhet eller delar eller komponenter kommer att omfattas av den tid som kvarstår för kundens ursprungliga begränsade garanti och garantiperioden förlängs inte. ViewSonic® ger ingen garanti för program från tredje part, oavsett om den ingår i produkten eller installeras av kunden, installation av obehöriga hårdvarudelar eller komponenter (t.ex. projektorlampor). (Se: avsnittet "Vad garantin utesluter och inte omfattar").

#### **Hur länge garantin gäller:**

ViewSonic®s bildskärmar har en garanti på mellan 1 och 3 år, beroende på inköpsland, för alla delar inklusive ljuskällan och för allt arbete från konsumentens första inköpsdatum.

#### **Vem garantin skyddar:**

Denna garanti gäller endast för första konsumentköpare.

#### **Vad garantin utesluter och inte omfattar:**

- Alla produkter där serienumret har skadats, ändrats eller tagits bort.
- Skada, försämring eller funktionsstörning som härrör från:
	- ͫ Olycka, missbruk, försummelse, brand, vatten, blixtnedslag eller andra naturliga händelser, obehörig produktändring eller underlåtelse att följa anvisningar som medföljer produkten.
	- ͫ Reparation eller försök till reparation av någon som inte är godkänd av ViewSonic®.
	- ͫ Skador på eller förlust av program, data eller flyttbara lagringsmedia.
	- ͫ Normalt slitage.
	- ͫ Avlägsnande eller installation av produkten.
- Förlust av programvara eller data som uppstår vid reparation eller utbyte.
- Eventuella skador på produkten under leverans.
- Externa orsaker på produkten, till exempel fluktuationer i elströmmen eller fel.
- Användning av tillbehör eller delar som inte uppfyller ViewSonics specifikationer.
- Ägarens underlåtenhet att utföra regelbunden produktunderhåll enligt användarhandboken.
- Annan orsak som inte är relaterad till en produktfel.
- Skador som orsakas av statiska (icke-rörliga) bilder som visas under långa tidsperioder (även kallad inbränd bild).
- Programvara Alla program från tredje part som ingår i produkten eller installeras av kunden.
- Hårdvara/Tillbehör/Delar/Komponenter Installation av obehörig hårdvara, tillbehör, förbrukningsdelar eller komponenter (t.ex. projektorlampor).
- Skador på eller missbruk av beläggningen på skärmens yta genom olämplig rengöring enligt beskrivningen i produktens användarhandbok.
- Borttagning, installation och fasta serviceavgifter, inklusive väggmontering av produkten.

#### **Hur man får service:**

- För information om hur du får service enligt garantin, kontakta ViewSonic® kundservice (se sidan "Kundservice"). Du behöver uppge produktens serienummer.
- För att få garantiservice måste du tillhandahålla: (a) den ursprungliga daterade försäljningsstämpeln, (b) ditt namn, (c) din adress, (d) en beskrivning av problemet, och (e) produktens serienummer.
- Ta eller skicka produkten, förbetald frakt, i originalpaketet till ett auktoriserat ViewSonic® servicecenter eller ViewSonic®.
- Kontakta ViewSonic® för ytterligare information eller för att få namnet på närmaste ViewSonic® servicecenter.

#### **Begränsning av underförstådda garantier:**

Det finns inga garantier, uttryckliga eller underförstådda, som sträcker sig bortom beskrivningen i detta dokument inklusive den underförstådda garantin för säljbarhet och lämplighet för ett visst ändamål.

#### **Uteslutning av skadestånd:**

ViewSonics ansvar är begränsat till kostnaden för reparation eller utbyte av produkten. ViewSonic® är inte ansvarigt för:

- Skada på annan egendom som orsakats av eventuella brister i produkten, skador på grund av olägenheter, förlust av användningen av produkten, förlust av tid, förlust av vinst, förlust av affärsmöjligheter, förlust av goodwill, störning av affärsrelationer eller annan kommersiell förlust, även om meddelats om möjligheten för sådana skador.
- Alla andra skador, oavsett om de är oavsiktliga, följdskador eller annat.
- Eventuella skadeståndskrav mot kunden av någon annan part.
- Reparation eller försök till reparation av någon som inte är godkänd av ViewSonic®.

# **Effekt av statlig lagstiftning:**

Denna garanti ger dig specifika juridiska rättigheter, och du kan också ha andra rättigheter som varierar från stat till stat. Vissa stater tillåter inte begränsningar av underförstådda garantier och/eller tillåter inte uteslutning av oavsiktliga skador eller följdskador, så ovanstående begränsningar och uteslutningar kanske inte gäller dig.

### **Försäljning utanför USA och Kanada:**

För garantiinformation och service på ViewSonic®-produkter som säljs utanför USA och Kanada, kontakta ViewSonic® eller din lokala ViewSonic®-återförsäljare.

Garantiperioden för denna produkt i fastlandet Kina (Hongkong, Macao och Taiwan ingår inte) omfattas av villkoren för underhållsgarantikortet.

För användare i Europa och Ryssland finns fullständiga uppgifter om garantin på: <http://www.viewsonic.com/eu/> under "Support/Warranty Information".

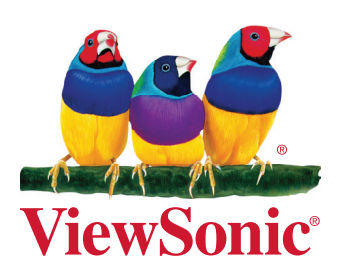